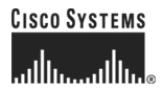

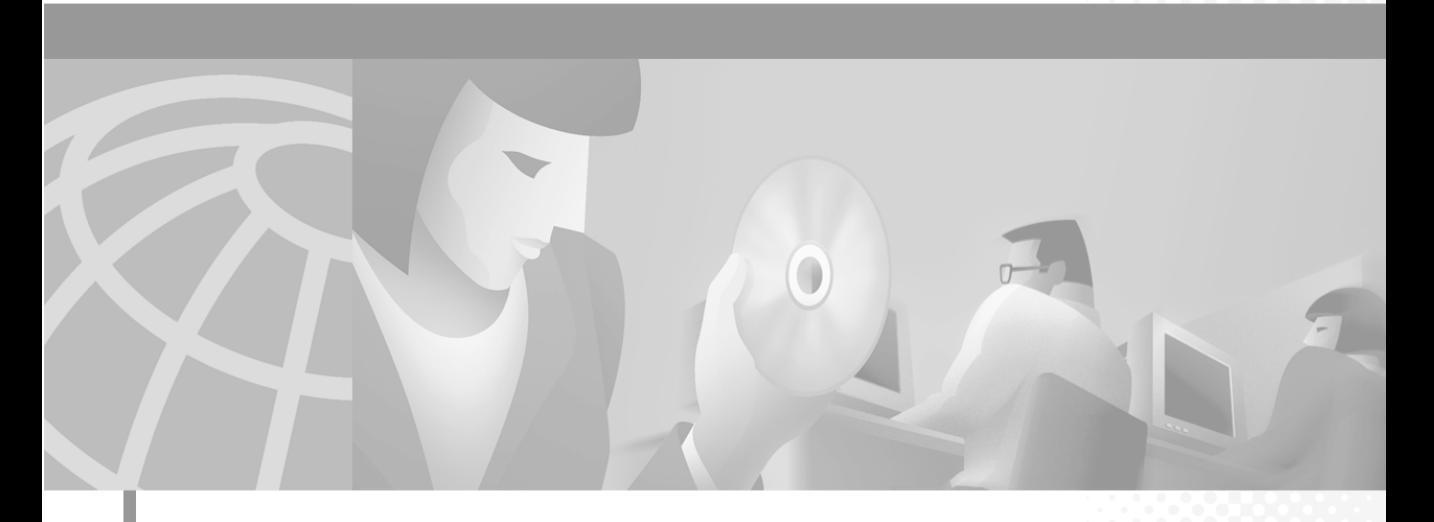

### **Guide de l'utilisateur de Cisco IP SoftPhone**

Version 1.3

### **Siège social**

Cisco Systems Inc. 170 West Tasman Drive San Jose, Californie 95134-1706 États-Unis <http://www.cisco.com> Tél. : 1-408 526-4000 1-800-553-NETS (6387) Fax : 1-408 526-4100

Numéro de référence du manuel : OL-2371-01

LES SPÉCIFICATIONS ET LES INFORMATIONS RELATIVES AUX PRODUITS SUR LESQUELS PORTE LE PRÉSENT MANUEL PEUVENT ÊTRE MODIFIÉES SANS PRÉAVIS. TOUTES LES AFFIRMATIONS, INFORMATIONS OU RECOMMANDATIONS ÉNONCÉES DANS CE MANUEL SONT PRÉSUMÉES EXACTES MAIS SONT CEPENDANT FOURNIES SANS AUCUNE GARANTIE EXPRESSE OU IMPLICITE. LES UTILISATEURS DOIVENT ASSUMER LA PLEINE RESPONSABILITÉ DE L'USAGE QU'ILS FONT DE CES PRODUITS.

LES MODALITÉS DU PERMIS D'UTILISATION DU LOGICIEL ET LA GARANTIE LIMITÉE POUR LE PRODUIT S'Y RATTACHANT SONT CLAIREMENT ÉNONCÉES DANS LE PAQUET D'INFORMATIONS REMIS À L'ACHAT DU PRODUIT ET SONT INTÉGRÉES AUX PRÉSENTES PAR LE BIAIS DE CETTE RÉFÉRENCE. SI VOUS N'ARRIVEZ PAS À TROUVER LE PERMIS D'UTILISATION DU LOGICIEL OU LA GARANTIE LIMITÉE, DEMANDEZ-EN UNE COPIE À VOTRE REPRÉSENTANT CISCO.

Le déploiement par Cisco de compression d'en-tête TCP est l'adaptation d'un programme développé par l'Université de Californie à Berkeley (UCB) dans le cadre de la conception de sa version grand public du système d'exploitation UNIX. Tous droits réservés. Copyright © 1981, Regents of the University of California.

NONOBSTANT TOUTE AUTRE GARANTIE INTÉGRÉE AUX PRÉSENTES, TOUS LES DOSSIERS DE DOCUMENTATION ET LES LOGICIELS PROVENANT DE CES FOURNISSEURS SONT FOURNIS « EN L'ÉTAT », TOUS DÉFAUTS INCLUS. CISCO ET LES FOURNISSEURS SUSMENTIONNÉS DÉCLINENT TOUTE GARANTIE, EXPRESSE OU IMPLICITE, Y COMPRIS MAIS NON DE FAÇON LIMITATIVE, CELLES DE QUALITÉ MARCHANDE, D'ADAPTATION À UN USAGE PARTICULIER ET DE NON-CONTREFAÇON, OU INHÉRENTES AUX RAPPORTS D'AFFAIRES, À L'USAGE OU AUX PRATIQUES COMMERCIALES.

CISCO ET SES FOURNISSEURS NE SONT EN AUCUN CAS RESPONSABLES DES DOMMAGES INDIRECTS, SPÉCIAUX, FORTUITS OU CONSÉCUTIFS, Y COMPRIS MAIS NON DE FAÇON LIMITATIVE, LA PERTE DE PROFIT OU LA PERTE OU L'ALTÉRATION DE DONNÉES RÉSULTANT DE L'UTILISATION OU D'UNE MAUVAISE UTILISATION DE CE MATÉRIEL, MÊME SI CISCO OU SES FOURNISSEURS ONT ÉTÉ AVISÉS DE LA POSSIBILITÉ DE TELS DOMMAGES.

CCIP, la marque Cisco *Powered* Network, le logo Cisco Systems Verified, Cisco Unity, Fast Step, Follow Me Browsing, FormShare, Internet Quotient, iQ Breakthrough, iQ Expertise, iQ FastTrack, le logo iQ, iQ Net Readiness Scorecard, Networking Academy, ScriptShare, SMARTnet, TransPath et Voice LAN sont des marques déposées de Cisco Systems, Inc.; Changing the Way We Work, Live, Play, and Learn, Discover All That's Possible, The Fastest Way to Increase Your Internet Quotient, et iQuick Study sont des marques de service de Cisco Systems, Inc.; et Aironet, ASIST, BPX, Catalyst, CCDA, CCDP, CCIE, CCNA, CCNP, Cisco, le logo Cisco Certified Internetwork Expert, Cisco IOS, le logo Cisco IOS, Cisco Press, Cisco Systems, Cisco Systems Capital, le logo Cisco Systems, Empowering the Internet Generation, Enterprise/Solver, EtherChannel, EtherSwitch, GigaStack, IOS, IP/TV, LightStream, MGX, MICA, le logo Networkers, Network Registrar, *Packet*, PIX, Post-Routing, Pre-Routing, RateMUX, Registrar, SlideCast, StrataView Plus, Stratm, SwitchProbe, TeleRouter, et VCO sont des marques déposées de Cisco Systems, Inc. et/ou de ses filiales aux États-Unis et dans certains pays.

Toutes les autres marques déposées mentionnées dans ce document ou site Web appartiennent à leurs propriétaires respectifs. L'utilisation du terme « partenaire » n'implique pas une relation de partenariat entre Cisco et toute autre société. (0201R)

*Guide de l'utilisateur de Cisco IP SoftPhone* Copyright © 2000-2002, Cisco Systems, Inc. Tous droits réservés.

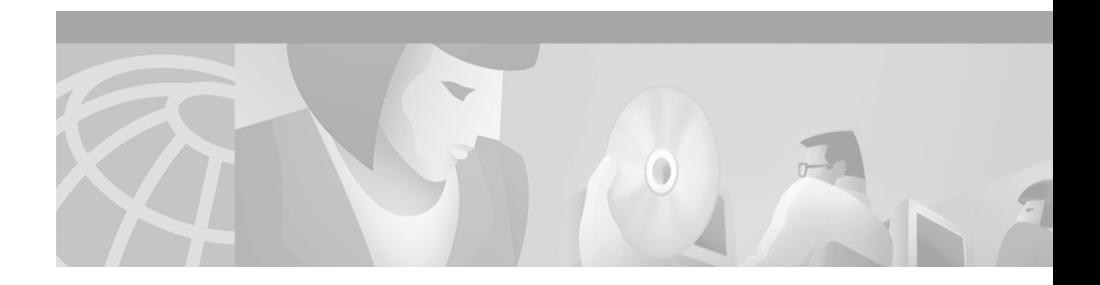

## <span id="page-2-1"></span>**Préface**

La préface décrit l'objet, le public cible, la structure et les conventions du présent guide, et elle contient l'information sur la façon de se procurer la documentation connexe.

Elle porte sur les sujets suivants :

- **•** [Objet, page iii](#page-2-0)
- **•** [Public cible, page iv](#page-3-0)
- **•** [Structure, page iv](#page-3-1)
- **•** [Documentation connexe, page v](#page-4-0)
- **•** [Configuration du système, page v](#page-4-1)
- **•** [Conventions, page vi](#page-5-0)
- **•** [Les services en ligne Cisco Connection Online, page viii](#page-7-0)
- **•** [Documentation sur CD-ROM, page ix](#page-8-0)

## <span id="page-2-0"></span>**Objet**

*Guide de l'utilisateur de Cisco IP SoftPhone* contient les instructions d'installation du Cisco IP SoftPhone. Il vous aidera à :

- **•** Comprendre les composants ainsi que les fonctions de Cisco IP SoftPhone ;
- **•** Installer et configurer Cisco IP SoftPhone sur votre PC Windows ;
- **•** Utiliser Cisco IP SoftPhone pour effectuer, recevoir et contrôler des appels via un réseau IP.

### <span id="page-3-0"></span>**Public cible**

Le *Guide de l'utilisateur de Cisco IP SoftPhone* est destiné aux utilisateurs qui se servent de leur ordinateur de bureau pour effectuer et recevoir des appels, organiser des sessions de collaboration entre postes et/ou contrôler un téléphone Cisco IP Phone.

### <span id="page-3-1"></span>**Structure**

Le guide est structuré de la façon suivante :

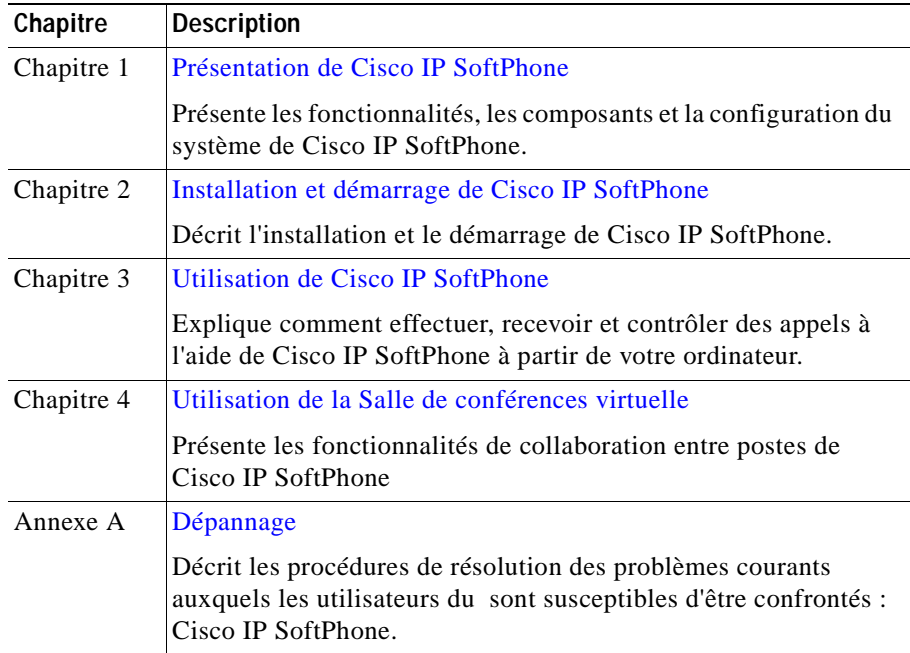

### <span id="page-4-0"></span>**Documentation connexe**

Consultez les documents suivants pour obtenir de plus amples informations concernant les logiciels Cisco IP SoftPhone et Cisco CallManager. Ces documents sont également disponibles en ligne à l'adresse suivante : www.cisco.com/univercd/cc/td/doc/product/voice/.

- **•** *Cisco IP SoftPhone Guide d'administration*
- **•** *Cisco IP SoftPhone Guide de démarrage rapide*
- **•** *Notes de distribution de Cisco IP SoftPhone*
- **•** *Manuel Cisco CallManager System Guide*

### <span id="page-4-1"></span>**Configuration du système**

Vous pouvez installer Cisco IP SoftPhone sur les versions anglaise, française, allemande et japonaise de Microsoft Windows :

- **•** Windows 95
- **•** Windows 98 SE
- **•** Windows ME
- **•** Windows NT 4.0 avec Service Pack 4 ou version ultérieure
- **•** Windows 2000
- **•** Windows XP

П

## <span id="page-5-0"></span>**Conventions**

Les conventions suivantes sont appliquées dans le présent document :

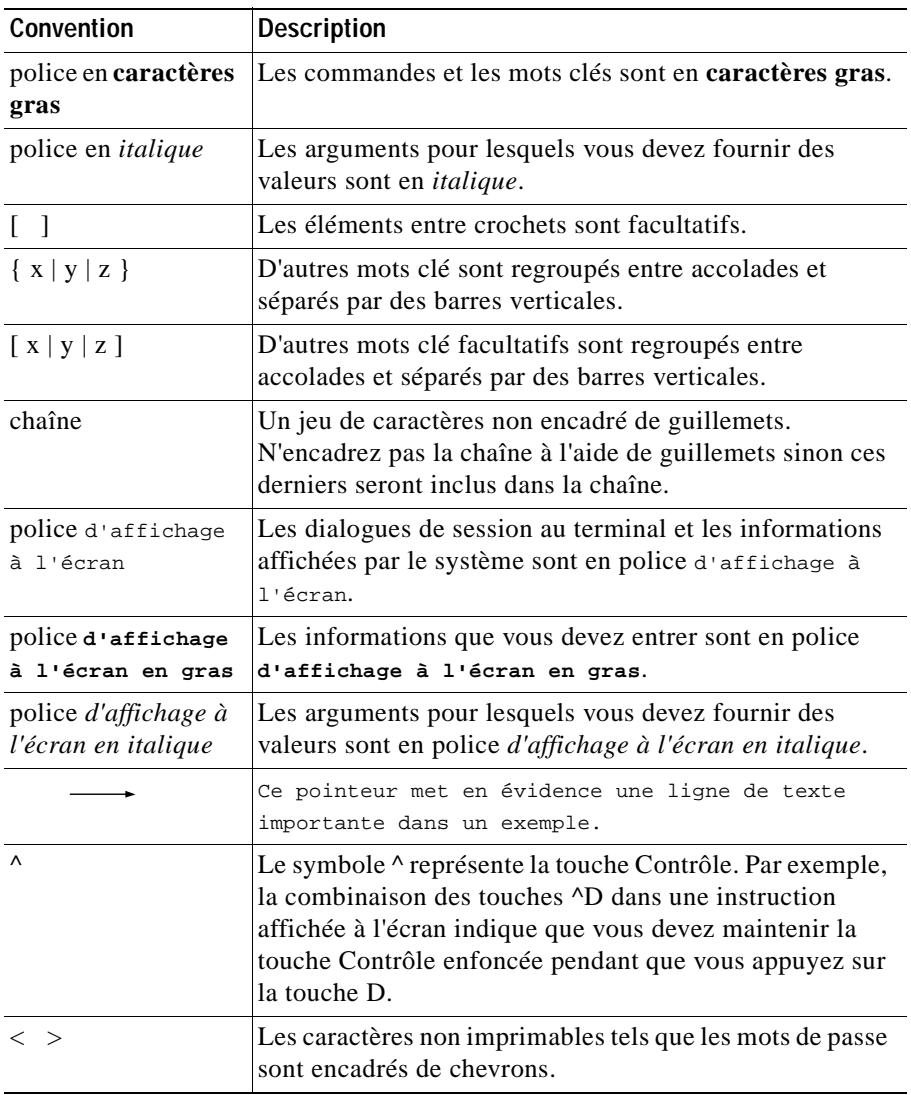

П

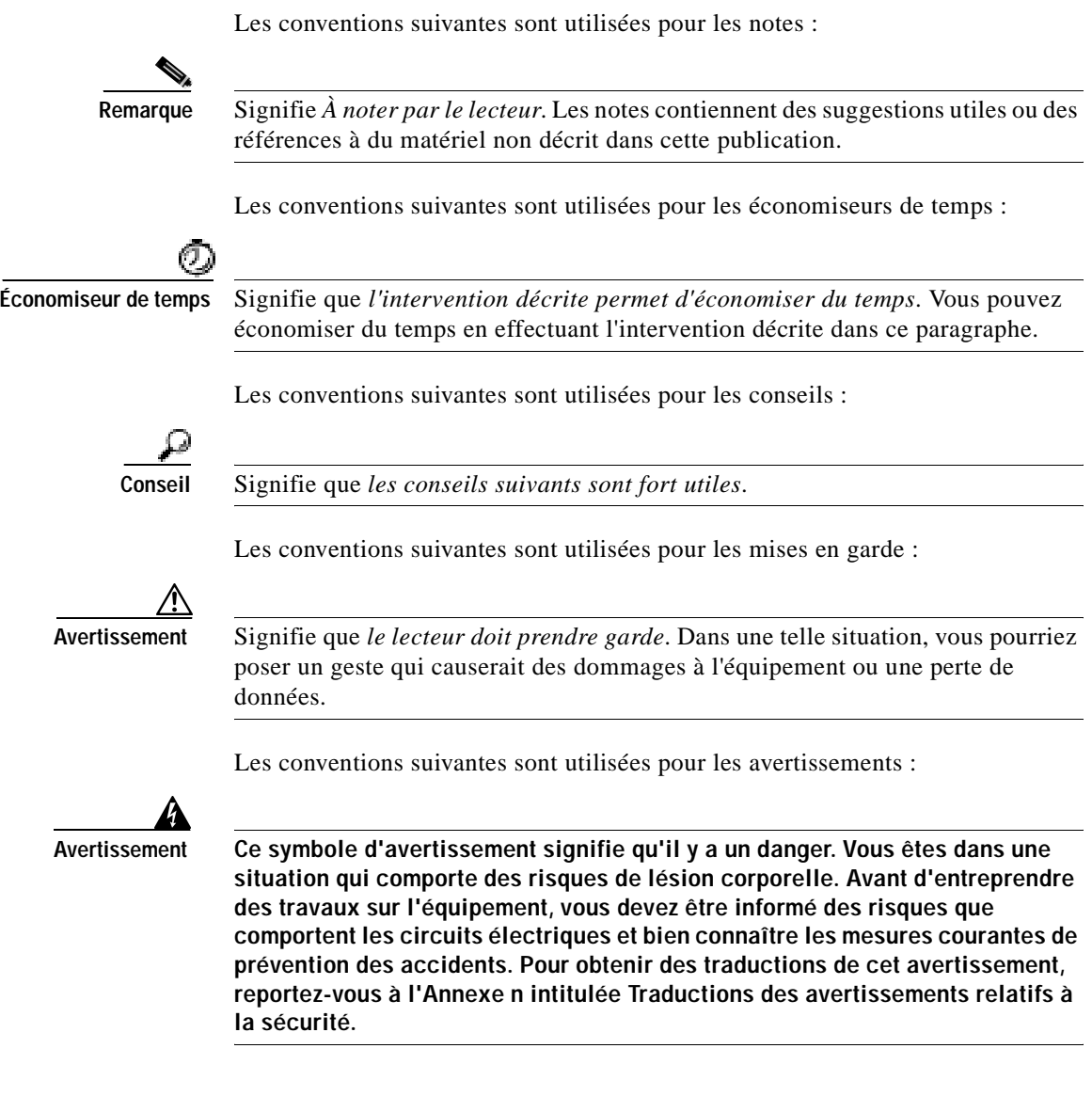

 $\mathbf I$ 

Г  $\blacksquare$ 

## <span id="page-7-0"></span>**Les services en ligne Cisco Connection Online**

Les services Cisco Connection Online (CCO) constituent la principale source d'assistance en temps réel offerte par Cisco Systems. Les clients du service de maintenance et les partenaires commerciaux peuvent s'inscrire eux-mêmes aux services CCO pour obtenir de l'information et des services supplémentaires.

Étant donné qu'ils sont disponibles 24 heures par jour et 7 jours par semaine, les services CCO permettent aux clients et aux partenaires commerciaux de Cisco d'accéder à une mine de services standards et de services à valeur ajoutée. Les services CCO comprennent de l'information sur les produits, de la documentation sur les produits, des mises à jour de logiciels, des instructions d'utilisation, des conseils techniques, le service Bug Navigator, des instructions de configuration, des brochures, des descriptions des services offerts et la

Les services CCO permettent de desservir un large éventail d'utilisateurs par l'entremise de deux interfaces mises à jour ou à niveau simultanément, soit une version texte et une version multimédia qui réside sur le Web. L'interface CCO prend en charge les applications Zmodem, Kermit, Xmodem, FTP ainsi que le courrier électronique par Internet, et elle est excellente pour l'accès rapide à de l'information sur les largeurs de bande inférieures. La version Web de l'interface CCO permet d'obtenir des documents au formatage complexe contenant des photographies, des figures, des graphiques et des vidéos, ainsi que des liens hypertexte vers l'information pertinente.

Vous pouvez accéder aux services CCO de l'une ou l'autre des façons suivantes :

- **•** Par le Web : http://www.cisco.com
- **•** Par le Web : http://www-europe.cisco.com
- **•** Par le Web : http://www-china.cisco.com
- **•** Par Telnet : cco.cisco.com
- **•** Par modem : en Amérique du Nord, composez le 1-408 526-8070. En Europe, composez le 33 1 64 46 40 82. Utilisez les paramètres de terminal suivants : émulation VT100; bits de données : 8 ; parité : aucune ; bits d'arrêt : 1 ; et débits de connexion allant jusqu'à 28,8 kbit/s.

Pour consulter la Foire aux questions (FAQ) des services CCO, allez à l'adresse Internet ccohelp@cisco.com. Pour obtenir plus de détails, allez à l'adresse cco-team@cisco.com.

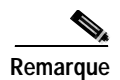

**Remarque** Si vous êtes un administrateur de réseau et que vous avez besoin d'une assistance technique particulière pour un produit Cisco pour lequel vous détenez une garantie ou un contrat d'entretien, contactez le Centre d'assistance technique de Cisco (TAC) au numéro 1-800 553-6387, 1-408 526-7208, ou à l'adresse cs-rep@cisco.com.

## <span id="page-8-0"></span>**Documentation sur CD-ROM**

Les manuels Cisco et toute la documentation complémentaire se trouvent sur un CD-ROM qui vous est remis à l'achat de votre produit. Le CD-ROM Documentation, un membre de la famille Cisco Connection, est mis à jour tous les mois. Par conséquent, il se peut qu'il soit plus actuel que la documentation papier. Pour commander des copies supplémentaires de ce CD-ROM , contactez le représentant des ventes de votre région ou appelez le service à la clientèle. Le CD-ROM est offert sous forme d'envoi unique ou sous forme d'abonnement annuel. Vous pouvez également accéder à la documentation Cisco sur le Web à l'adresse http://www.cisco.com, http://www-china.cisco.com ou http://www-europe.cisco.com.

Lorsque vous consultez la documentation relative aux produits de Cisco sur le Web, vous pouvez envoyer vos commentaires par voie électronique. Cliquez sur **Feedback** dans la barre d'outils et sélectionnez **Documentation**. Après avoir rempli le formulaire, cliquez sur **Submit** pour l'envoyer à Cisco. Nous accordons beaucoup d'importance à vos commentaires.

ı

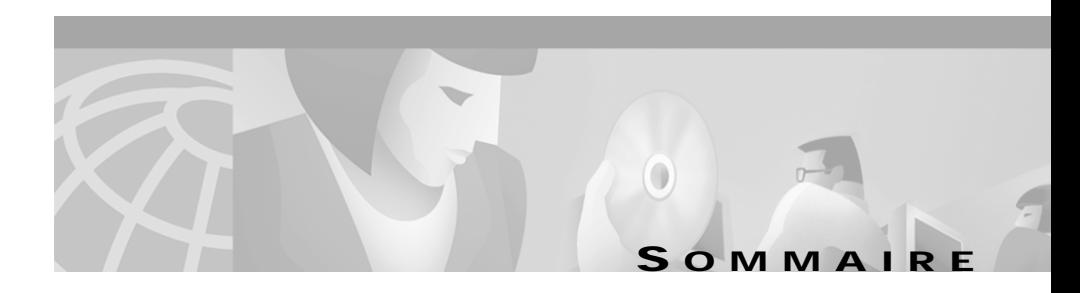

#### **[Préface iii](#page-2-1)**

[Objet](#page-2-0) **iii** [Public cible](#page-3-0) **iv** [Structure](#page-3-1) **iv** [Documentation connexe](#page-4-0) **v** [Configuration du système](#page-4-1) **v** [Conventions](#page-5-0) **vi** [Les services en ligne Cisco Connection Online](#page-7-0) **viii** [Documentation sur CD-ROM](#page-8-0) **ix**

### **[CHAPITRE](#page-16-1) 1 [Présentation de Cisco IP SoftPhone](#page-16-2) 1-1**

[Utilisation de Cisco IP SoftPhone en tant que poste autonome](#page-18-0) **1-3** [Utilisation de Cisco IP SoftPhone pour contrôler un Cisco IP Phone](#page-19-0) **1-4** [Cisco IP SoftPhone dans d'autres langues](#page-19-1) **1-4** [Composition et répertoires en ligne](#page-20-0) **1-5** [Traduction des caractères alphanumériques](#page-20-1) **1-5** [Suivi des appels](#page-21-0) **1-6** [Audioconférence](#page-21-1) **1-6** [Collaboration entre postes à l'aide de la Salle de conférences virtuelle](#page-22-0) **1-7** [Tableau blanc](#page-22-1) **1-7** [Partage d'applications et de documents](#page-23-0) **1-8** [Discussion](#page-24-0) **1-9** [Collaboration vidéo](#page-24-1) **1-9**

T

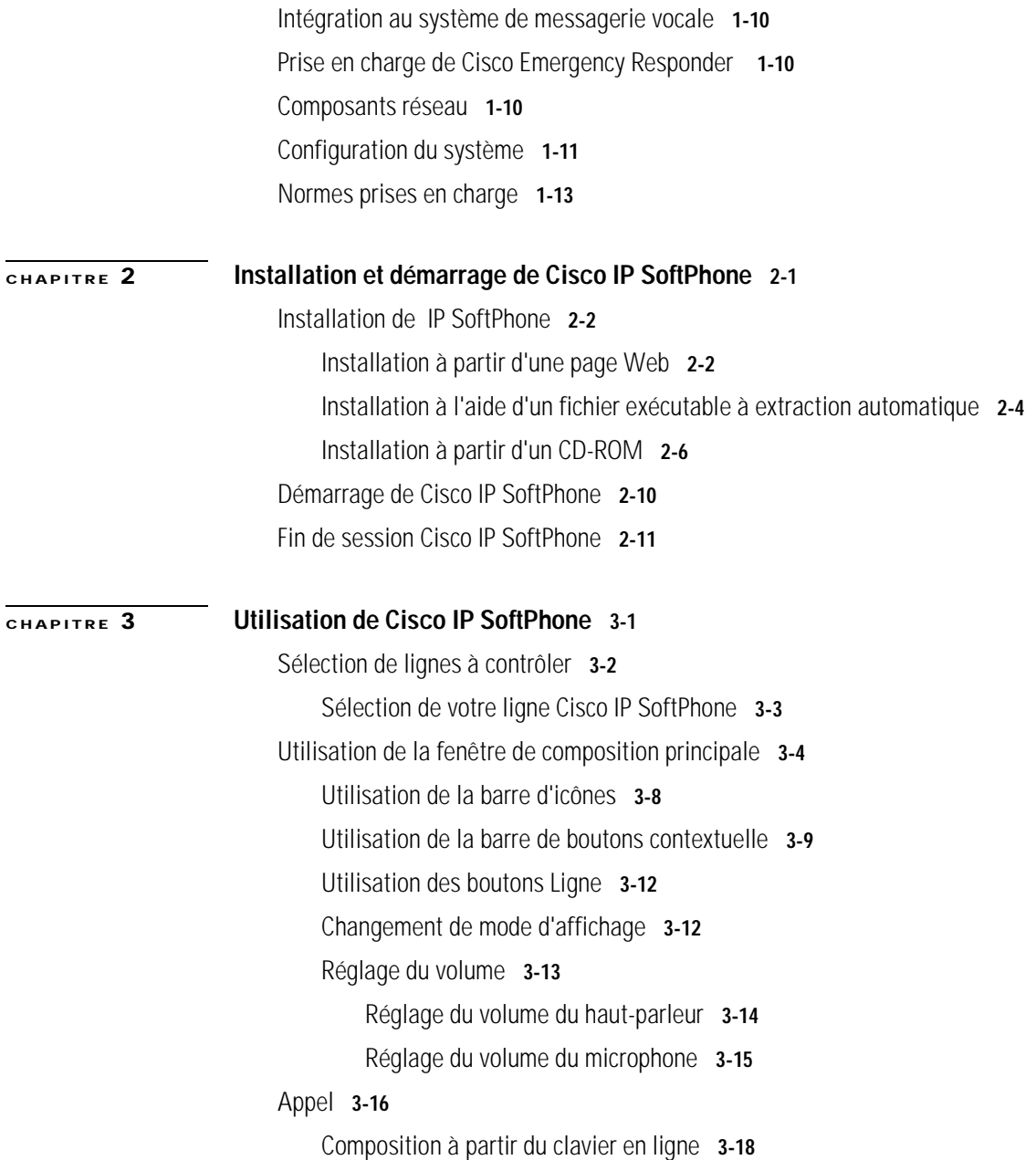

[Composition à partir de répertoires en ligne](#page-59-1) **3-18** [Recomposition du dernier numéro appelé](#page-60-0) **3-19** [Fin d'un appel](#page-60-1) **3-19** [Réponse à un appel](#page-61-0) **3-20** [Réacheminement d'un appel entrant](#page-62-0) **3-21** [Acheminement d'un appel entrant vers la boîte vocale](#page-62-1) **3-21** [Ignorer un appel entrant](#page-62-2) **3-21** [Réponse automatique à un appel](#page-63-0) **3-22** [Mise en attente d'un appel](#page-64-0) **3-23** [Transfert d'appel](#page-64-1) **3-23** [Transfert pour consultation](#page-64-2) **3-23** [Transfert direct](#page-65-0) **3-24** [Utilisation de la boîte vocale](#page-65-1) **3-24** [Configuration de votre boîte vocale](#page-66-0) **3-25** [Consultation de la boîte vocale](#page-67-0) **3-26** [Acheminement de tous les appels vers la boîte vocale](#page-68-0) **3-27** [Démarrage d'une audioconférence](#page-69-0) **3-28** [Ajout de participants à une conférence](#page-70-0) **3-29** [Quitter une conférence](#page-70-1) **3-29** [Lecture des fichiers .wav Cisco IP SoftPhone](#page-71-0) **3-30** [Utilisation de l'annonce automatique](#page-71-1) **3-30** [Lecture d'un fichier .wav à un appelant](#page-72-0) **3-31** [Arrêt de la lecture d'un fichier .wav pendant un appel](#page-72-1) **3-31** [Utilisation de la fenêtre de composition principale](#page-73-0) **3-32** [Ajout d'une entrée du répertoire](#page-74-0) **3-33** [Suppression d'une entrée de répertoire](#page-76-0) **3-35** [Modification d'une entrée du répertoire](#page-77-0) **3-36**

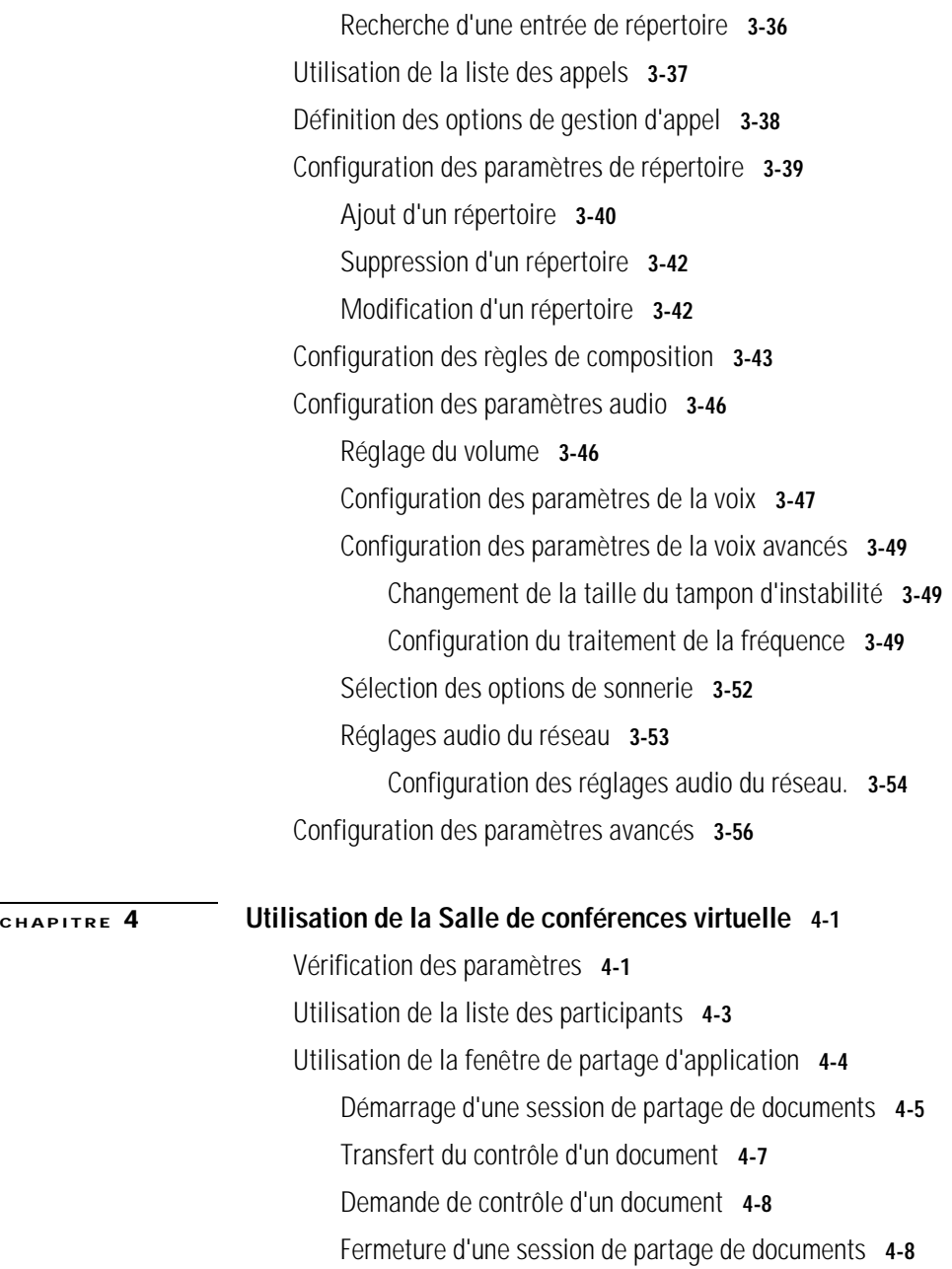

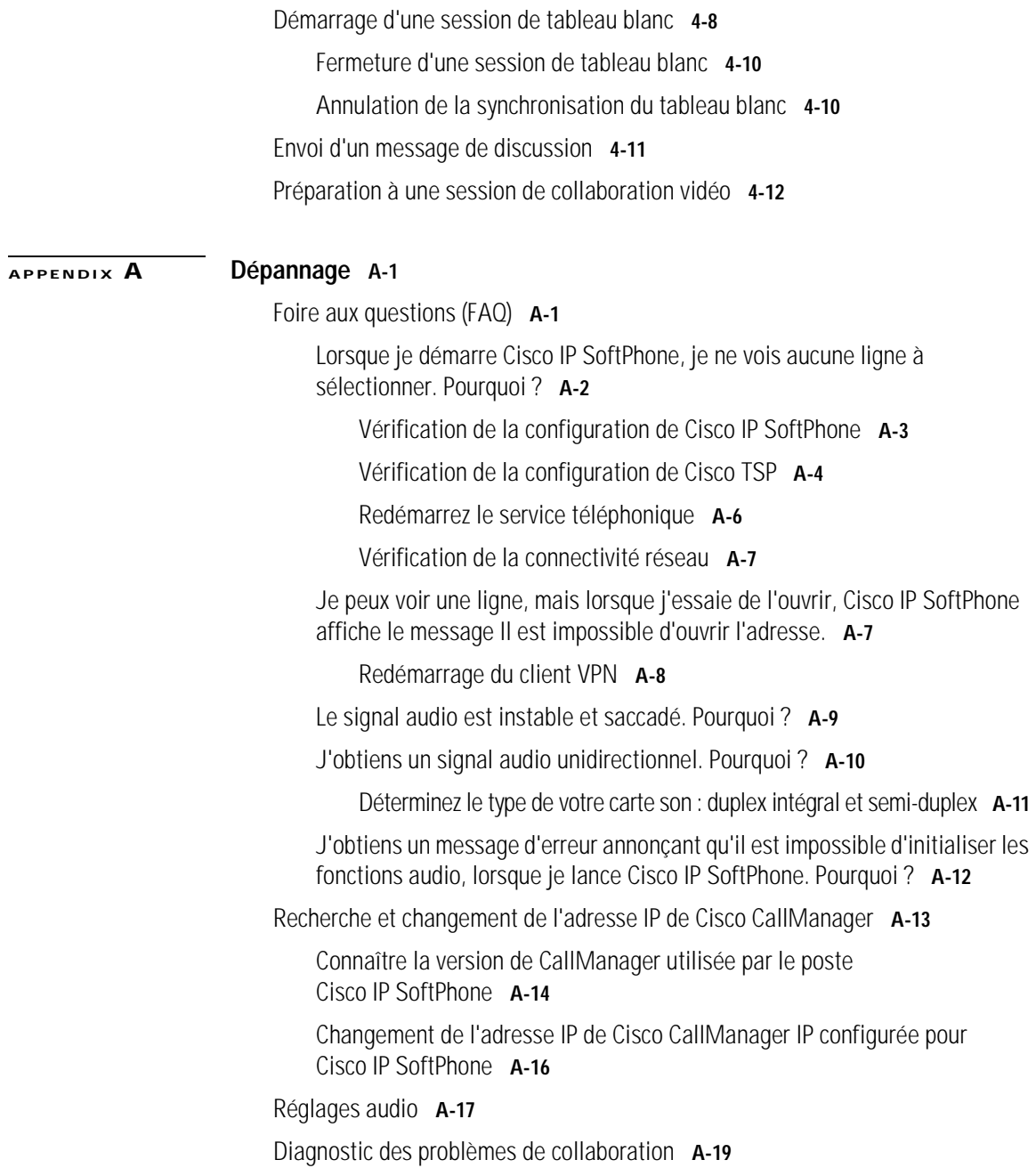

 $\mathbf I$ 

 $\blacksquare$ 

**[INDEX](#page-132-0)**

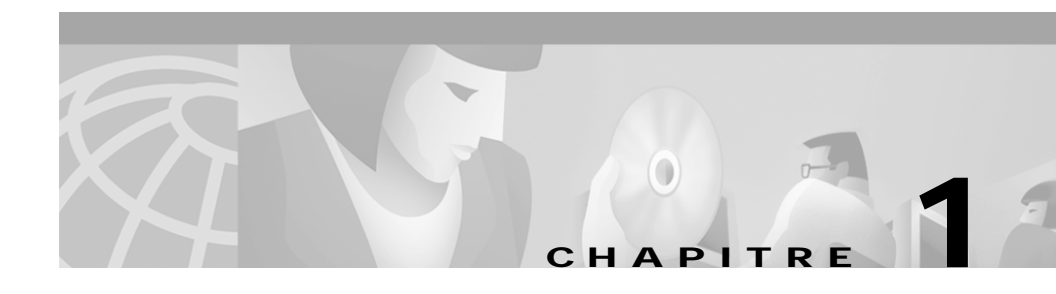

## <span id="page-16-2"></span><span id="page-16-1"></span><span id="page-16-0"></span>**Présentation de Cisco IP SoftPhone**

Cisco IP SoftPhone est une application de bureau qui convertit votre ordinateur en un téléphone IP multifonctions. Il offre l'avantage du suivi des communications, de la collaboration entre postes et de la composition au moyen d'un simple clic dans un répertoire en ligne. Vous pouvez également utiliser le logiciel Cisco IP SoftPhone simultanément avec le poste Cisco IP Phone pour effectuer, recevoir et gérer des appels à partir de votre ordinateur. Toutes les fonctionnalités sont disponibles dans les deux modes d'exploitation. Cisco IP SoftPhone peut également servir au contrôle des téléphones des lignes analogiques prises en charge.

Les sections suivantes présentent les fonctionnalités, les composants et la configuration du système pour le Cisco IP SoftPhone :

- **•** [Utilisation de Cisco IP SoftPhone en tant que poste autonome, page 1-3](#page-18-0)
- **•** [Utilisation de Cisco IP SoftPhone pour contrôler un Cisco IP Phone, page 1-4](#page-19-0)
- **•** [Cisco IP SoftPhone dans d'autres langues, page 1-4](#page-19-1)
- **•** [Composition et répertoires en ligne, page 1-5](#page-20-0)
- **•** [Suivi des appels, page 1-6](#page-21-0)
- **•** [Audioconférence, page 1-6](#page-21-1)
- **•** [Collaboration entre postes à l'aide de la Salle de conférences virtuelle, page 1-7](#page-22-0)
- **•** [Intégration au système de messagerie vocale, page 1-10](#page-25-0)
- **•** [Prise en charge de Cisco Emergency Responder, page 1-10](#page-25-1)
- **•** [Composants réseau, page 1-10](#page-25-2)
- **•** [Configuration du système, page 1-11](#page-26-0)
- **•** [Normes prises en charge, page 1-13](#page-28-0)

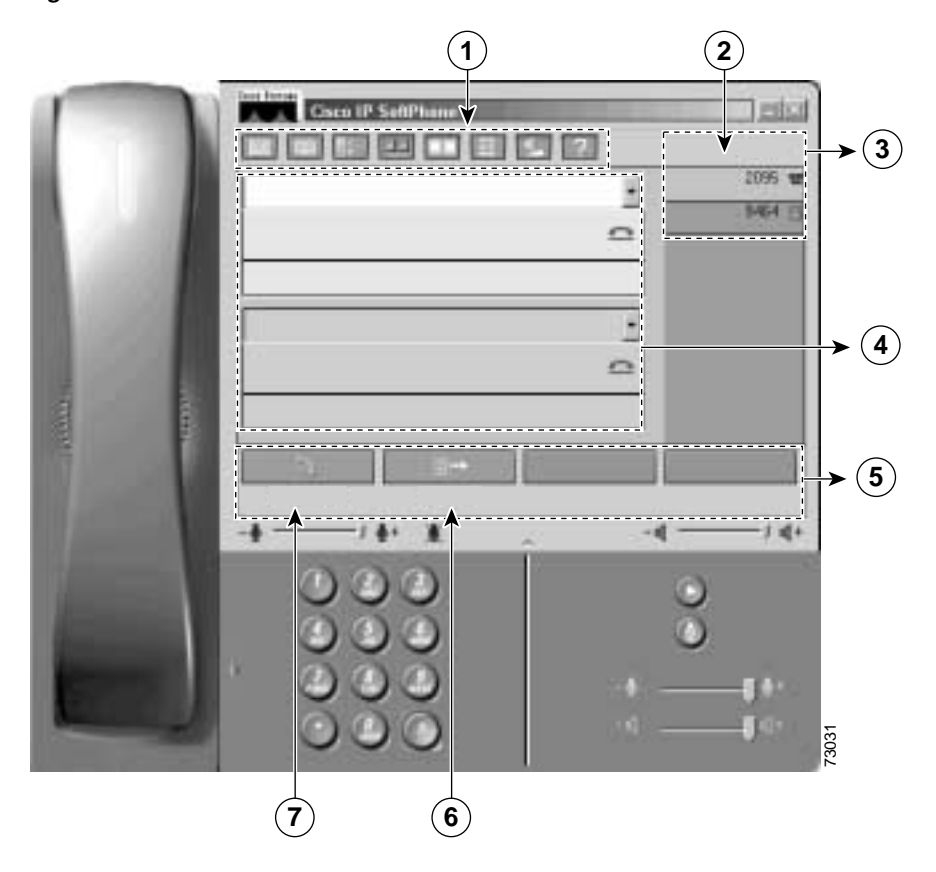

La figure [1-1](#page-17-0) illustre les principaux composants de Cisco IP SoftPhone.

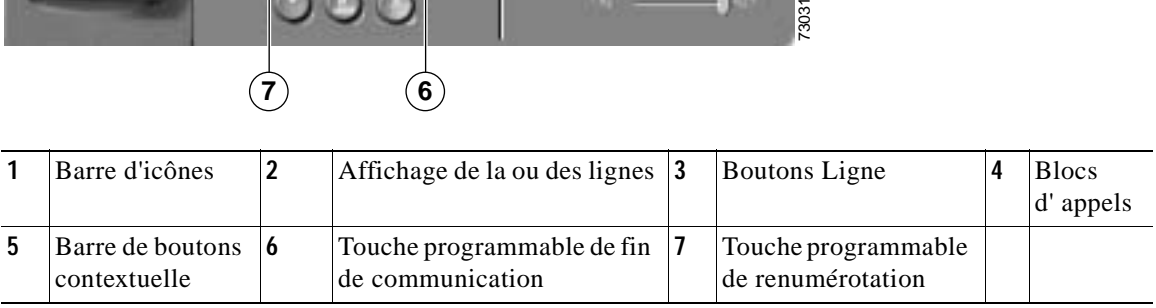

<span id="page-17-0"></span>*Figure 1-1 Cisco IP SoftPhone*

### <span id="page-18-0"></span>**Utilisation de Cisco IP SoftPhone en tant que poste autonome**

Vous pouvez utiliser le Cisco IP SoftPhone en mode autonome pour effectuer, recevoir et gérer des appels à partir de votre ordinateur plutôt que du Cisco IP Phone. Dans ce mode, votre ordinateur interrompt la transmission de données. Cela signifie qu'une sonnerie signale un appel entrant et que vous devez utiliser un casque ou un combiné branchés sur l'ordinateur pour parler et écouter lors d'un appel. Le volume du haut-parleur et du microphone est réglé par les commandes correspondantes de l'interface utilisateur Cisco IP SoftPhone.

Lorsque vous utilisez Cisco IP SoftPhone en mode autonome, votre numéro de poste vous suit, ce qui vous permet de recevoir des appels quel que soit le point de connexion au réseau de l'entreprise. Par exemple, lorsque vous êtes en déplacement, Cisco IP SoftPhone vous permet d'effectuer, de recevoir des appels et de consulter votre boîte vocale en ligne.

Pour utiliser Cisco IP SoftPhone en tant que poste autonome, votre ordinateur doit être doté d'une carte ou d'un périphérique audio avec duplex intégral et des pilotes appropriés et d'un casque ou d'un combiné. L'utilisation des haut-parleurs de l'ordinateur est déconseillée car il risque d'y avoir de l'écho.

#### **Rubriques connexes**

- **•** [Utilisation de Cisco IP SoftPhone pour contrôler un Cisco IP Phone,](#page-19-0)  [page 1-4](#page-19-0)
- **•** [Sélection de votre ligne Cisco IP SoftPhone, page 3-3](#page-44-1)

## <span id="page-19-0"></span>**Utilisation de Cisco IP SoftPhone pour contrôler un Cisco IP Phone**

Vous pouvez utiliser Cisco IP SoftPhone en tandem avec un poste Cisco IP Phone pour avoir ainsi la possibilité de contrôler les appels depuis votre ordinateur ou depuis votre poste Cisco IP Phone. Les deux dispositifs indiquent le même état d'appel.

Vous pouvez par exemple décrocher le combiné Cisco IP Phone pour prendre un appel entrant et le mettre en attente via l'application Cisco IP SoftPhone. Cisco IP Phone et Cisco IP SoftPhone indiquent l'un et l'autre que l'appel est en attente.

Dans ce mode, le poste Cisco IP Phone interrompt la transmission de données. Cela signifie que Cisco IP Phone sonne pour signaler un appel entrant et que vous devez utiliser le combiné du téléphone pour écouter un appel et parler. Le volume du haut-parleur et du microphone est réglé par les commandes du poste Cisco IP Phone plutôt que par celles de Cisco IP SoftPhone.

#### **Rubriques connexes**

- **•** [Utilisation de Cisco IP SoftPhone en tant que poste autonome, page 1-3](#page-18-0)
- **•** [Sélection de votre ligne Cisco IP SoftPhone, page 3-3](#page-44-1)

### <span id="page-19-1"></span>**Cisco IP SoftPhone dans d'autres langues**

Vous avez la possibilité d'utiliser le logiciel Cisco IP SoftPhone dans différentes langues, telles que l'anglais, le français, l'allemand, le chinois et le coréen.

Au cours de l'installation de Cisco IP SoftPhone vous pouvez choisir la langue dans laquelle vous désirez l'exécuter. Le texte de l'interface utilisateur et des boîtes de dialogue de Cisco IP SoftPhone s'affiche dans la langue de votre choix. Par la suite, vous pouvez tout aussi facilement passer à tout moment dans une autre langue pendant l'exécution de Cisco IP SoftPhone.

#### **Rubrique connexe**

**•** [Configuration des paramètres avancés, page 3-56](#page-97-1)

### <span id="page-20-0"></span>**Composition et répertoires en ligne**

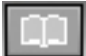

Cisco IP SoftPhone vous permet d'effectuer des appels téléphoniques à l'aide de répertoires sur serveur, de pages Web et du clavier de votre ordinateur. Ce programme est compatible avec le service de répertoire utilisé par Cisco CallManager. Vous avez donc la possibilité d'effectuer des appels en faisant glisser des noms du répertoire vers la fenêtre de composition. Pour établir une conférence téléphonique, il vous suffit de faire glisser les noms du répertoire vers la fenêtre de composition.

Pour ajouter des noms à votre répertoire personnel, faites un appel en cours dans le répertoire. Cisco IP SoftPhone y ajoute automatiquement l'ID de l'appelant.

#### **Rubriques connexes**

- **•** [Traduction des caractères alphanumériques, page 1-5](#page-20-1)
- **•** [Utilisation de la fenêtre de composition principale, page 3-32](#page-73-1)
- **•** [Composition à partir de répertoires en ligne, page 3-18](#page-59-2)

### <span id="page-20-1"></span>**Traduction des caractères alphanumériques**

Cisco IP SoftPhone traduit les séquences de caractères alphanumériques qui sont composées, en chiffres du clavier. Par exemple, si vous entrez 1-800-GOCISCO, Cisco IP SoftPhone traduit cette séquence par 1-800-462-4726. Les caractères « Q » et « Z » sont traduits respectivement par «  $7$  » et «  $9$  ».

## <span id="page-21-0"></span>**Suivi des appels**

Chaque fois que vous émettez ou recevez un appel, Cisco IP SoftPhone affiche l'adresse, le nom et le numéro de téléphone de l'appelant pendant toute la durée de la communication. Cisco IP SoftPhone consigne également ces données dans une liste des appels. La liste des appels indique la ligne sur laquelle l'appel a été effectué ou reçu, la durée de la communication, le type d'appel et comment il a pris fin.

Vous pouvez afficher cette liste à tout moment afin d'obtenir l'historique mis à jour de vos communications. Vous pouvez passer un appel à partir de toute entrée (comportant un numéro de téléphone) de cette liste ou en effacer toutes les entrées.

#### **Rubrique connexe**

**•** [Utilisation de la liste des appels, page 3-37](#page-78-1)

### <span id="page-21-1"></span>**Audioconférence**

Pour lancer une conférence dans Cisco IP SoftPhone, il suffit de cliquer sur le bouton Conférence et de faire glisser une entrée de répertoire vers le bloc d'appel actif. Cisco IP SoftPhone offre une gamme complète de fonctionnalités d'audioconférence à laquelle peuvent participer jusqu'à six participants. Il prend en charge l'audio avec duplex intégral, ce qui permet à plusieurs intervenants de parler simultanément.

Une fois la session de conférence téléphonique ouverte, vous pouvez à tout moment ajouter des participants. La liste des participants est mise à jour lorsque de nouveaux intervenants se joignent à la conférence.

#### **Rubriques connexes**

- **•** [Démarrage d'une audioconférence, page 3-28](#page-69-1)
- **•** [Ajout de participants à une conférence, page 3-29](#page-70-2)
- **•** [Quitter une conférence, page 3-29](#page-70-3)
- **•** [Utilisation de la liste des participants, page 4-3](#page-102-1)

### <span id="page-22-0"></span>**Collaboration entre postes à l'aide de la Salle de conférences virtuelle**

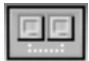

Cisco IP SoftPhone intègre un utilitaire de collaboration appelé salle de conférence virtuelle. La Salle de conférences virtuelle vous permet d'organiser des réunions en ligne au cours desquelles tous les participants peuvent être entendus et peuvent échanger des documents, des applications ou des tableaux blancs. Un seul ordinateur doit être doté du programme et n'importe quel participant peut assurer le contrôle du document. De plus, vous pouvez intégrer l'application Microsoft NetMeeting pour les présentations vidéo et autres modes de collaboration.

Les sections suivantes décrivent les fonctionnalités de collaboration entre postes à l'aide de la Salle de conférences virtuelle de Cisco IP SoftPhone :

- **•** [Tableau blanc, page 1-7](#page-22-1)
- **•** [Partage d'applications et de documents, page 1-8](#page-23-0)
- **•** [Discussion, page 1-9](#page-24-0)
- **•** [Collaboration vidéo, page 1-9](#page-24-1)

#### **Rubriques connexes**

**•** [Chapitre 4, Utilisation de la Salle de conférences virtuelle](#page-100-0)

### <span id="page-22-1"></span>**Tableau blanc**

L'application de tableau blanc de la Salle de conférence virtuelle permet à tous les participants d'une audioconférence ou d'une vidéoconférence de dessiner et d'écrire sur un même écran de manière simultanée. Lorsque vous appuyez sur le bouton de tableau blanc, un tableau blanc s'affiche sur l'écran de l'ordinateur de chaque participant. Les outils de l'application de tableau blanc vous permettent d'ajouter et de supprimer des pages au tableau blanc, de dessiner des formes, de taper du texte et de faire ressortir un élément à l'aide d'un surligneur ou d'un pointeur distant.

Vous pouvez également utiliser cette application pour copier des éléments du tableau blanc et les coller dans d'autres programmes. Vous pouvez ensuite utiliser les outils du tableau blanc pour illustrer les objets. Les autres participants à la réunion peuvent voir votre travail mais ne peuvent pas accéder à votre poste.

#### **Rubriques connexes**

- **•** [Vérification des paramètres, page 4-1](#page-100-4)
- **•** [Utilisation de la liste des participants, page 4-3](#page-102-1)
- **•** [Démarrage d'une session de tableau blanc, page 4-8](#page-107-3)
- **•** [Fermeture d'une session de tableau blanc, page 4-10](#page-109-2)
- **•** [Annulation de la synchronisation du tableau blanc, page 4-10](#page-109-3)

### <span id="page-23-0"></span>**Partage d'applications et de documents**

L'application Salle de conférences virtuelle et la fonctionnalité de partage de documents permettent aux participants d'afficher et de travailler sur les fichiers simultanément. Supposons par exemple que vous voulez que plusieurs personnes travaillent sur le même document Microsoft Word. Vous pouvez ouvrir le document sur votre ordinateur, le partager de telle sorte que chacun y ajoute directement ses commentaires. Seule la personne qui a ouvert le fichier doit disposer du programme, en l'occurrence Microsoft Word, sur son ordinateur. Les autres participants n'ont pas besoin d'y accéder pour travailler sur le document. Tous les participants d'une réunion peuvent partager des programmes. Les programmes partagés par chaque participant s'affichent dans des fenêtres distinctes sur le bureau des autres.

#### **Rubriques connexes**

- **•** [Vérification des paramètres, page 4-1](#page-100-4)
- **•** [Utilisation de la liste des participants, page 4-3](#page-102-1)
- **•** [Utilisation de la fenêtre de partage d'application, page 4-4](#page-103-1)
- **•** [Démarrage d'une session de partage de documents, page 4-5](#page-104-1)
- **•** [Transfert du contrôle d'un document, page 4-7](#page-106-1)
- **•** [Demande de contrôle d'un document, page 4-8](#page-107-4)
- **•** [Fermeture d'une session de partage de documents, page 4-8](#page-107-5)

### <span id="page-24-0"></span>**Discussion**

Cisco IP SoftPhone est compatible avec l'application de discussion Microsoft NetMeeting, ce qui vous permet d'envoyer un message de texte à tous ou à certains participants d'une audio ou vidéoconférence. La fonctionnalité de discussion est utile lors d'une réunion de groupe car tous ses participants peuvent communiquer simultanément. Avec une connexion audio ou vidéo, seules deux personnes peuvent parler à la fois.

#### **Rubrique connexe**

**•** [Envoi d'un message de discussion, page 4-11](#page-110-1)

### <span id="page-24-1"></span>**Collaboration vidéo**

Cisco IP SoftPhone est compatible avec Microsoft NetMeeting ce qui vous permet d'organiser des réunions vidéo. Même si vous n'êtes pas en mesure de transmettre des données vidéo, vous pouvez en recevoir dans la fenêtre vidéo de NetMeeting.

Si vous choisissez d'utiliser la vidéo ou que vous préférez l'interface NetMeeting, vous devrez désactiver l'option Salle de conférences virtuelle. Pour savoir comment désactiver l'option Salle de conférences virtuelle, reportez-vous à la rubrique ["Préparation à une session de collaboration vidéo", page 4-12.](#page-111-1) Une fois l'option Salle de conférences virtuelle désactivée, Cisco IP SoftPhone passe les appels via l'interface utilisateur NetMeeting.

Consultez l'aide en ligne de NetMeeting de Microsoft pour obtenir des renseignements sur les fonctions de collaboration vidéo de NetMeeting.

#### **Rubrique connexe**

**•** [Préparation à une session de collaboration vidéo, page 4-12](#page-111-1)

## <span id="page-25-0"></span>**Intégration au système de messagerie vocale**

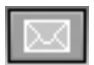

Cisco IP SoftPhone est compatible avec votre système de messagerie vocale. Il peut transférer des appels ou les placer directement dans une boîte vocale. Lorsque vous avez des messages vocaux, l'icône de messages dans la barre d'icônes de Cisco IP SoftPhone devient rouge et le demeure jusqu'à ce que vous ayez pris connaissance de vos messages. Pour composer le numéro de votre boîte vocale, il vous suffit de cliquer sur l'icône de message vocal.

#### **Rubriques connexes**

- **•** [Utilisation de la boîte vocale, page 3-24](#page-65-2)
- **•** [Acheminement d'un appel entrant vers la boîte vocale, page 3-21](#page-62-3)

## <span id="page-25-1"></span>**Prise en charge de Cisco Emergency Responder**

Cisco IP SoftPhone 1.2 intègre la prise en charge du service Cisco Emergency Responder (CER). Celui-ci fournit vos coordonnées, telles que numéro de téléphone et adresse, au standard des secours. Vous pouvez exploiter Cisco IP SoftPhone avec le service CER si vous disposez de Cisco CallManager 3.2 ou de Cisco CallManager 3.1 et que l'administrateur système a configuré CallManager à cet effet. Pour savoir si vous disposez du service CER, contactez l'administrateur système.

## <span id="page-25-2"></span>**Composants réseau**

Cisco IP SoftPhone utilise les services de Cisco CallManager pour acheminer les appels via un réseau téléphonique IP. Cisco CallManager est un système de traitement d'appels ouvert, conforme aux standards du marché, qui intègre les fonctionnalités classiques d'un commutateur privé (PBX) à un réseau IP d'entreprise. Cisco CallManager gère les composants d'un système téléphonique IP, les téléphones, les passerelles d'accès et les ressources nécessaires à la mise en service de fonctions telles que la téléconférence et la planification des acheminements.

L'administrateur du système doit configurer une ligne à votre nom et vous assigner des autorisations utilisateur sur le système Cisco CallManager afin d'effectuer et de recevoir des appels avecCisco IP SoftPhone.

La figure [1-2](#page-26-1) est un diagramme des composants réseau requis pour Cisco IP SoftPhone.

<span id="page-26-1"></span>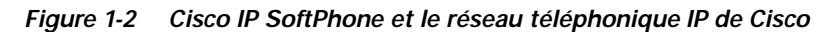

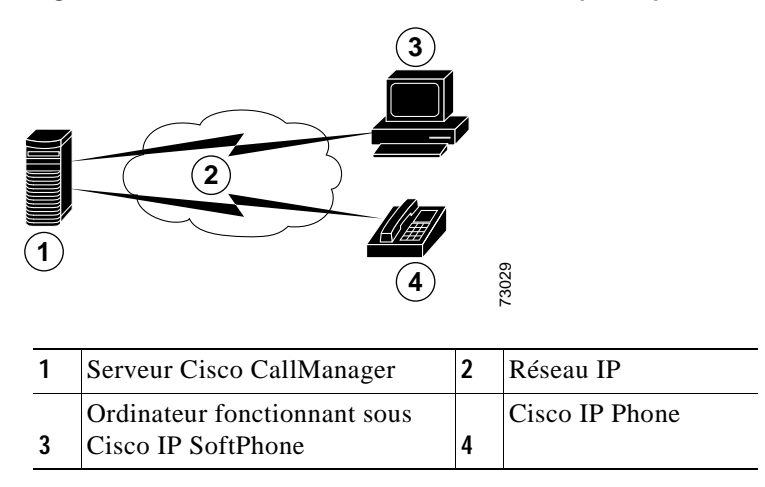

### <span id="page-26-0"></span>**Configuration du système**

Le tableau [1-1](#page-26-2) décrit les configurations système et réseau requises pour l'installation et l'utilisation de Cisco IP SoftPhone sur votre ordinateur.

<span id="page-26-2"></span>*Tableau 1-1 Configuration matérielle et logicielle pour Cisco IP SoftPhone*

| Élément                     | Configuration                                                                                                    | Nota                                           |
|-----------------------------|----------------------------------------------------------------------------------------------------|------------------------------------------------|
| Système d'exploitation      | Microsoft Windows 95.<br>Windows 98 SE (deuxième<br>édition), Windows NT 4.0 avec<br>Service Pack 4 ou version<br>ultérieure, Windows 2000 ou<br>Windows XP. | Cisco IP SoftPhone gère plusieurs<br>langues.  |
| Espace disque<br>disponible | 40 Mo                                                                                                    |                                                |
| Espace disque<br>temporaire | 60 Mo                                                                                                    | 20 Mo pour l'installation (répertoire<br>TEMP) |

| Élément                                           | Configuration                                                                                                    | <b>Nota</b>                                                                                                    |
|---------------------------------------------------|----------------------------------------------------------------------------------------------------|----------------------------------------------------------------------------------------------------|
| Processeur                                        | Pentium II à 266 MHz                                                                                                    | S'il s'agit d'utiliser Cisco IP SoftPhone<br>seulement en mode de contrôle des<br>téléphones, un microprocesseur Pentium<br>MMX à166 MHz est suffisant.                                                                                                    |
| Mémoire                                           | 64 à 28 Mo de RAM                                                                                                    | Selon les fonctions qui sont actives                                                                                                    |
| Navigateur Internet                               | Microsoft Internet Explorer<br>version 4.01 (ou ultérieure) ou<br>Netscape Navigator 4.06 (ou<br>ultérieur) avec Internet Explorer<br>4.01 (ou ultérieur) également<br>installé. | Vous n'êtes pas obligé d'avoir un<br>navigateur Internet pour utiliser<br>Cisco IP SoftPhone ; toutefois,<br>Cisco IP SoftPhone a besoin d'une<br>machine virtuelle Java, qui est fournie par<br>Microsoft Internet Explorer. En revanche,<br>il vous en faut un pour installer<br>Cisco IP SoftPhone à partir du Web. |
| Carte son                                         | Carte audio en duplex intégral et<br>compatible avec Windows de<br>Microsoft                                                                                                    | Si vous disposez d'un microphone/casque<br>USB, vous n'avez pas besoin d'une carte<br>son supplémentaire.                                                                                                    |
| Casque ou combiné                                 | N'importe quel casque ou<br>combiné compatible avec PC<br>(microphone et casque d'écoute)                                                                                        | Requis pour l'utilisation de<br>Cisco IP SoftPhone en mode autonome.<br>Non requis si Cisco IP SoftPhone sert à<br>contrôler un poste Cisco IP Phone.                                                                                                    |
|                                                   |                                                                                                    | Cisco IP SoftPhone est compatible avec<br>les casques Plantronics. L'URL suivant<br>vous indique comment obtenir un casque<br>Plantronics:                                                                                                    |
|                                                   |                                                                                                    | http://cisco.getheadsets.com                                                                                                    |
| Application client<br><b>Microsoft NetMeeting</b> | Version 3.01                                                                                                    | Application nécessaire si des activités de<br>collaboration sont prévues sur le poste de<br>travail. NetMeeting 3.01 est compris dans<br>l'installation de Cisco IP SoftPhone.                                                                                                    |

*Tableau 1-1 Configuration matérielle et logicielle pour Cisco IP SoftPhone (suite)*

ш

### <span id="page-28-0"></span>**Normes prises en charge**

Cisco IP SoftPhone accepte les normes de réseau et de téléphonie suivantes :

- **•** Compatibilité TAPI (Telephony Application Programming Interface)
- **•** T.120 via l'intégration réseau
- **•** H.323
- **•** Codeur/décodeur (codec) G.711, G.723.1 et G.729A

 $\mathbf{I}$ 

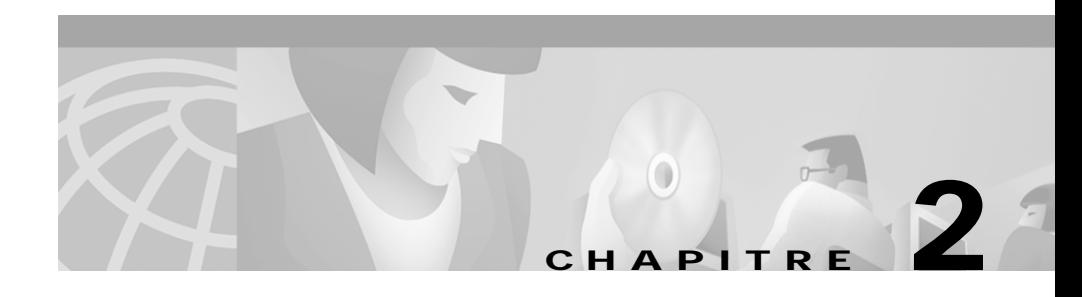

# <span id="page-30-2"></span><span id="page-30-1"></span><span id="page-30-0"></span>**Installation et démarrage de Cisco IP SoftPhone**

Vous pouvez installer le logiciel Cisco IP SoftPhone à partir d'une page Web de l'intranet de votre entreprise. Si vous n'avez pas d'accès à Internet ou n'arrivez pas à installer le logiciel à partir du Web, vous pouvez télécharger le fichier exécutable à extraction automatique et procéder à l'installation sur votre ordinateur. Vous pouvez également installer le logiciel Cisco IP SoftPhone à partir d'un CD-ROM.

L'installation est rapide et facile et ne nécessite pas une configuration importante. L'administrateur du système peut prédéfinir les informations de configuration dans les fichiers de personnalisation destinés à l'administrateur afin que vous puissiez installer et utiliser Cisco IP SoftPhone immédiatement.

Les sections suivantes vous expliquent comment préparer, installer, démarrer et quitter Cisco IP SoftPhone.

- **•** [Installation de IP SoftPhone, page 2-2](#page-31-0)
- **•** [Démarrage de Cisco IP SoftPhone, page 2-10](#page-39-0)
- [Fin de session Cisco IP SoftPhone, page 2-11](#page-40-0)

## <span id="page-31-0"></span>**Installation de IP SoftPhone**

Pour installer Cisco IP SoftPhone, suivez l'une des procédures décrites ci-dessous. Le choix de la procédure dépend de la façon dont l'administrateur du système a configuré Cisco IP SoftPhone sur votre réseau.

- **•** [Installation à partir d'une page Web, page 2-2](#page-31-1)
- **•** [Installation à l'aide d'un fichier exécutable à extraction automatique, page 2-4](#page-33-0)
- **•** [Installation à partir d'un CD-ROM, page 2-6](#page-35-0)

### <span id="page-31-1"></span>**Installation à partir d'une page Web**

Cette procédure vous indique la marche à suivre pour installer Cisco IP SoftPhone à partir d'une page Web d'un Intranet.

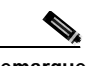

**Remarque** Vous ne pouvez néanmoins l'utiliser que si l'administrateur de Cisco IP SoftPhone a permis une « installation d'un simple clic » sur votre serveur Web.

#### **Avant de commencer**

- **•** Installez la version 4.01 ou une version plus récente de Microsoft Internet Explorer.
- **•** Vous pouvez télécharger ce navigateur à partir du site de Microsoft à l'adresse http://www.microsoft.com/windows/ie/
- **•** Demandez les informations suivantes à l'administrateur du réseau ou du système :
	- **–** L'adresse URL pour les fichiers d'installation de Cisco IP SoftPhone.
	- **–** Le nom d'utilisateur et le mot de passe qui ont été configurés pour vous dans Cisco CallManager.

#### **Procédure**

**Étape 1** Ouvrez un navigateur Web et accédez à l'adresse URL où les fichiers d'installation du Cisco IP SoftPhone se trouvent.

- **Étape 2** Pour une utilisation avec Netscape Communicator, cliquez sur **Accorder** dans la fenêtre Sécurité Java.
- **Étape 3** Choisissez la langue dans laquelle vous voulez consulter Cisco IP SoftPhone.
- **Étape 4** Cliquez sur le bouton **Installer maintenant**.
- **Étape 5** Lisez la vérification d'authenticité du logiciel et cliquez sur **Suivant** pour commencer l'installation.
- **Étape 6** Si c'est la première fois que vous installez Cisco IP SoftPhone :
	- **a.** Cliquez sur **Suivant** dans la fenêtre d'accueil pour commencer l'installation.
	- **b.** Lisez l'accord de licence du logiciel et cliquez sur **Oui** pour en accepter les termes.
	- **c.** Choisissez l'emplacement où vous souhaitez installer Cisco IP SoftPhone puis cliquez sur **Suivant**.

Si vous effectuez une mise à niveau vers une version plus récente de Cisco IP SoftPhone, choisissez l'option correspondante et cliquez sur **Suivant** dans la fenêtre d'accueil.

**Étape 7** Dans l'écran de configuration du TSP local, entrez votre nom d'utilisateur et votre mot de passe et cliquez sur **Suivant**.

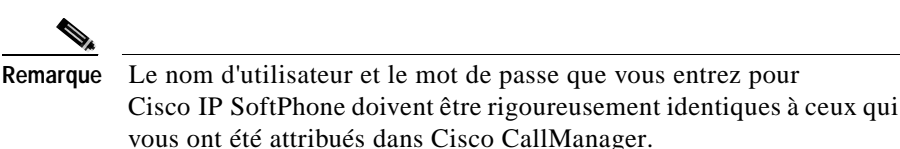

**Étape 8** Si c'est la première fois que vous installez Cisco IP SoftPhone, sélectionnez le dossier de programme qui contiendra les icônes.

> Par défaut, le programme d'installation les place dans un dossier appelé Cisco IP SoftPhone.

- **Étape 9** Cliquez sur **Suivant** et suivez les instructions affichées à l'écran.
- **Étape 10** Dans la boîte de dialogue Fin de l'Assistant Installation, indiquez si vous voulez relancer votre ordinateur maintenant ou ultérieurement, puis cliquez sur **Terminer** pour terminer l'installation.

Vous devez redémarrer votre ordinateur pour pouvoir utiliser Cisco IP SoftPhone.

### <span id="page-33-0"></span>**Installation à l'aide d'un fichier exécutable à extraction automatique**

Suivez cette procédure pour installer le Cisco IP SoftPhone à partir d'un fichier exécutable à extraction automatique. Cette procédure d'installation vous permet de télécharger le Cisco IP SoftPhone sur votre disque dur et d'installer le programme ultérieurement.

#### **Avant de commencer**

- **•** Installez la version 4.01 ou une version plus récente de Microsoft Internet Explorer.
- **•** Vous pouvez télécharger ce navigateur à partir du site de Microsoft à l'adresse http://www.microsoft.com/windows/ie/
- **•** Demandez les informations suivantes à l'administrateur du réseau ou du système :
	- **–** L'adresse URL pour les fichiers d'installation de Cisco IP SoftPhone.
	- **–** Le nom d'utilisateur et le mot de passe qui ont été configurés pour vous dans Cisco CallManager.

#### **Procédure**

- **Étape 1** Ouvrez un navigateur Web et accédez à l'adresse URL où les fichiers d'installation du Cisco IP SoftPhone se trouvent.
- **Étape 2** Pour une utilisation avec Netscape Communicator, cliquez sur **Accorder** dans la fenêtre Sécurité Java.
- **Étape 3** Cliquez sur la langue dans laquelle vous désirez installer le Cisco IP SoftPhone.
- **Étape 4** Cliquez sur **pour télécharger le fichier d'installation du logiciel Cisco IP SoftPhone**.

La fenêtre d'instructions de téléchargement de Cisco IP SoftPhone contenant l'URL des fichiers de personnalisation du Cisco IP SoftPhone s'affiche.

- **Étape 5** Notez cette URL car vous devrez l'indiquer à l'étape 13.
- **Étape 6** Cliquez sur **Cisco IP SoftPhone** pour télécharger le fichier exécutable à extraction automatique.

**Étape 7** Dans la fenêtre Téléchargement de fichier, sélectionnez **Exécuter ce programme à partir de son emplacement actuel** ou **Enregistrer ce programme sur le disque** puis cliquez sur **OK**.

> Si vous sélectionnez **Exécuter ce programme à partir de son emplacement actuel**, passez directement à l'étape 10.

- **Étape 8** Choisissez l'emplacement de téléchargement des fichiers d'installation et cliquez sur **Enregistrer**.
- **Étape 9** Dans la fenêtre Téléchargement terminé, choisissez un des procédures suivantes :
	- **•** Cliquez sur **Ouvrir** pour lancer **CiscoIPSoftPhoneSetup.exe** et commencer l'installation.
	- **•** Cliquez sur **Ouvrir un dossier** et lancez **CiscoIPSoftPhoneSetup.exe** à partir du dossier.
	- **•** Cliquez sur **Fermer** pour lancer **CiscoIPSoftPhoneSetup.exe**  ultérieurement.
- **Étape 10** La boîte de dialogue Setup Language apparaît.

Choisissez la langue d'affichage des écrans d'installation et cliquez sur **OK**.

- **Étape 11** Choisissez l'emplacement de téléchargement des fichiers d'installation et cliquez sur **Enregistrer**.
- **Étape 12** Si c'est la première fois que vous installez Cisco IP SoftPhone :
	- **a.** Cliquez sur **Suivant** dans la fenêtre d'accueil pour commencer l'installation.
	- **b.** Lisez l'accord de licence du logiciel et cliquez sur **Oui** pour en accepter les termes.
	- **c.** Choisissez l'emplacement où vous souhaitez installer Cisco IP SoftPhone, puis cliquez sur **Suivant**.

Si vous effectuez une mise à niveau vers une nouvelle version de Cisco IP SoftPhone, choisissez l'option **Upgrade to a Newer Version** et cliquez sur **Suivant** dans la fenêtre d'accueil.

**Étape 13** Dans la fenêtre d'installation, indiquez l'adresse URL des fichiers de personnalisation.

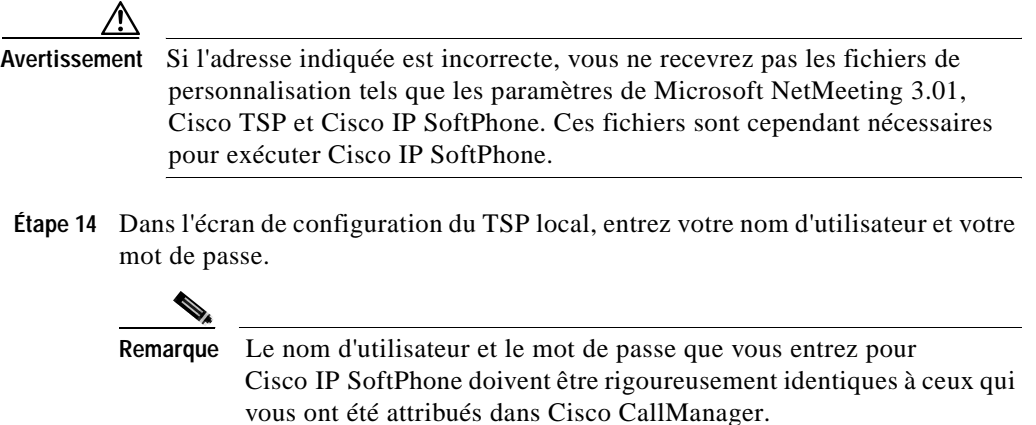

- **Étape 15** Cliquez sur **Suivant.**
- **Étape 16** Si c'est la première fois que vous installez Cisco IP SoftPhone, sélectionnez le dossier de programme où vous souhaitez placer les icônes.

Par défaut, le programme d'installation les place dans un dossier appelé Cisco IP SoftPhone.

- **Étape 17** Suivez les directives qui paraissent à l'écran.
- **Étape 18** Dans la boîte de dialogue Fin de l'Assistant Installation, indiquez si vous voulez relancer votre ordinateur maintenant ou ultérieurement, puis cliquez sur **Terminer** pour terminer l'installation.

Vous devez redémarrer votre ordinateur pour pouvoir utiliser Cisco IP SoftPhone.

### <span id="page-35-0"></span>**Installation à partir d'un CD-ROM**

Suivez cette procédure pour installer Cisco IP SoftPhone à partir d'un CD-ROM.

#### **Avant de commencer**

**•** Installez la version 4.01 ou une version plus récente de Microsoft Internet Explorer.
Vous pouvez télécharger ce navigateur à partir du site de Microsoft à l'adresse http://www.microsoft.com/windows/ie/

- **•** Demandez les informations suivantes à l'administrateur du réseau ou du système :
	- **–** Le nom d'utilisateur et le mot de passe qui ont été configurés pour vous dans Cisco CallManager.
	- **–** L'emplacement des fichiers de personnalisation (s'il y a lieu) pour l'installation de Cisco IP SoftPhone.
	- **–** La version de Cisco CallManager avec laquelle Cisco IP SoftPhone a été configuré, par exemple Cisco CallManager 3.2.

### **Pour les versions 3.1 et suivantes de Cisco CallManager, demandez aussi les informations suivantes à l'administrateur du réseau ou du système :**

- **•** Quelles sont les adresses IP du gestionnaire CTI principal et sauvegarde du serveur Cisco CallManager que vous utilisez ?
- **•** Le service Cisco Emergency Responder est-il ou non configuré dans Cisco CallManager ?
- **•** Si c'est le cas, quelle sont les adresses URL du serveur principal et du serveur de sauvegarde pour Cisco IP SoftPhone ?

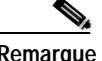

**Remarque** Pour plus d'informations sur le service Cisco Emergency Responder, reportez-vous à la rubrique [Prise en charge de Cisco Emergency Responder, page](#page-25-0)  [1-10.](#page-25-0)

> **Pour les versions 3.0 et suivantes de Cisco CallManager 3.0, demandez aussi les informations suivantes à l'administrateur de votre réseau ou système :**

**•** L'adresse IP du serveur Cisco CallManager que vous utilisez.

### **Procédure**

- **Étape 1** Insérez le CD-ROM d'installation et exécutez **Launch.exe** pour commencer l'installation de Cisco IP SoftPhone.
- **Étape 2** Dans la fenêtre de langue, sélectionnez la langue d'affichage des fenêtres d'installation puis cliquez sur **OK**.
- **Étape 3** Cliquez sur **Installation des produits**.

**Étape 4** Cliquez sur le bouton **Cisco IP SoftPhone**.

La boîte de dialogue Setup Language apparaît.

**Étape 5** Dans le menu déroulant, choisissez la langue d'installation de Cisco IP SoftPhone et cliquez sur **OK**.

L'Assistant InstallShield démarre et prépare l'installation.

- **Étape 6** Cliquez sur **Suivant** dans la fenêtre d'accueil pour commencer l'installation.
- **Étape 7** Lisez l'accord de licence du logiciel et cliquez sur **Oui** pour en accepter les termes.
- **Étape 8** Choisissez l'emplacement où vous souhaitez installer Cisco IP SoftPhone, puis cliquez sur **Suivant**.

Par défaut, le programme d'installation place Cisco IP SoftPhone dans le répertoire suivant :

C:\...\Cisco Systems\Cisco IP SoftPhone

- **Étape 9** Pour utiliser les fichiers de personnalisation :
	- **•** Indiquez l'adresse URL où se trouvent ces fichiers, puis cliquez sur **Suivant**.

Si vous n'envisagez pas d'utiliser les fichiers de personnalisation :

**•** Ne renseignez pas le champ URL et cliquez sur **Précédent**.

Il vous est demandé si vous voulez télécharger et importer les fichiers de personnalisation.

- **•** Cliquez sur **Non**.
- **Étape 10** Si Cisco Emergency Responder est configuré dans Cisco CallManager :
	- **•** Cliquez sur **Oui** :

Voulez-vous configurer le support SoftPhone pour Emergency Responder ?

**•** Entrez les URL principale et de sauvegarde des serveurs Cisco Emergency Responder et cliquez sur **Suivant**.

Si Cisco Emergency Responder n'est pas configuré dans Cisco CallManager :

- **•** Cliquez sur **Non**.
- **Étape 11** Dans l'écran de configuration de Cisco IP SoftPhone, choisissez votre version de Cisco CallManager et cliquez sur **Suivant**.

**Étape 12** Suivez une des procédures ci-dessous pour configurer le TSP local :

### **Pour les versions 3.1 et suivantes de Cisco CallManager 3.1 :**

**a.** Dans l'écran de configuration du TSP local, entrez votre nom d'utilisateur et votre mot de passe.

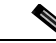

**Remarque** Le nom d'utilisateur et le mot de passe que vous entrez pour Cisco IP SoftPhone doivent être rigoureusement identiques à ceux qui vous ont été attribués dans Cisco CallManager.

**b.** Si vous ne prévoyez pas d'utiliser de fichiers de personnalisation, entrez les adresses IP du gestionnaire CTI principal et de sauvegarde pour Cisco CallManager.

### **Pour Cisco CallManager 3.0 :**

**a.** Dans l'écran de configuration du TSP local, entrez votre nom d'utilisateur et votre mot de passe.

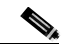

**Remarque** Le nom d'utilisateur et le mot de passe que vous entrez pour Cisco IP SoftPhone doivent être rigoureusement identiques à ceux qui vous ont été attribués dans Cisco CallManager.

- **b.** Si vous ne prévoyez pas d'utiliser de fichiers de personnalisation, entrez l'adresse IP pour Cisco CallManager.
- **Étape 13** Cliquez sur **Suivant**.
- **Étape 14** Sélectionnez le dossier dans lequel vous désirez que le programme d'installation place les icônes.

Par défaut, le programme d'installation place les icônes dans un dossier appelé Cisco IP SoftPhone.

- **Étape 15** Suivez les directives qui paraissent à l'écran.
- **Étape 16** Dans la boîte de dialogue Fin de l'Assistant Installation, indiquez si vous voulez relancer votre ordinateur maintenant ou ultérieurement, puis cliquez sur **Terminer** pour terminer l'installation.

Vous devez redémarrer votre ordinateur pour pouvoir utiliser Cisco IP SoftPhone.

п

# **Démarrage de Cisco IP SoftPhone**

Pour démarrer Cisco IP SoftPhone, procédez comme suit.

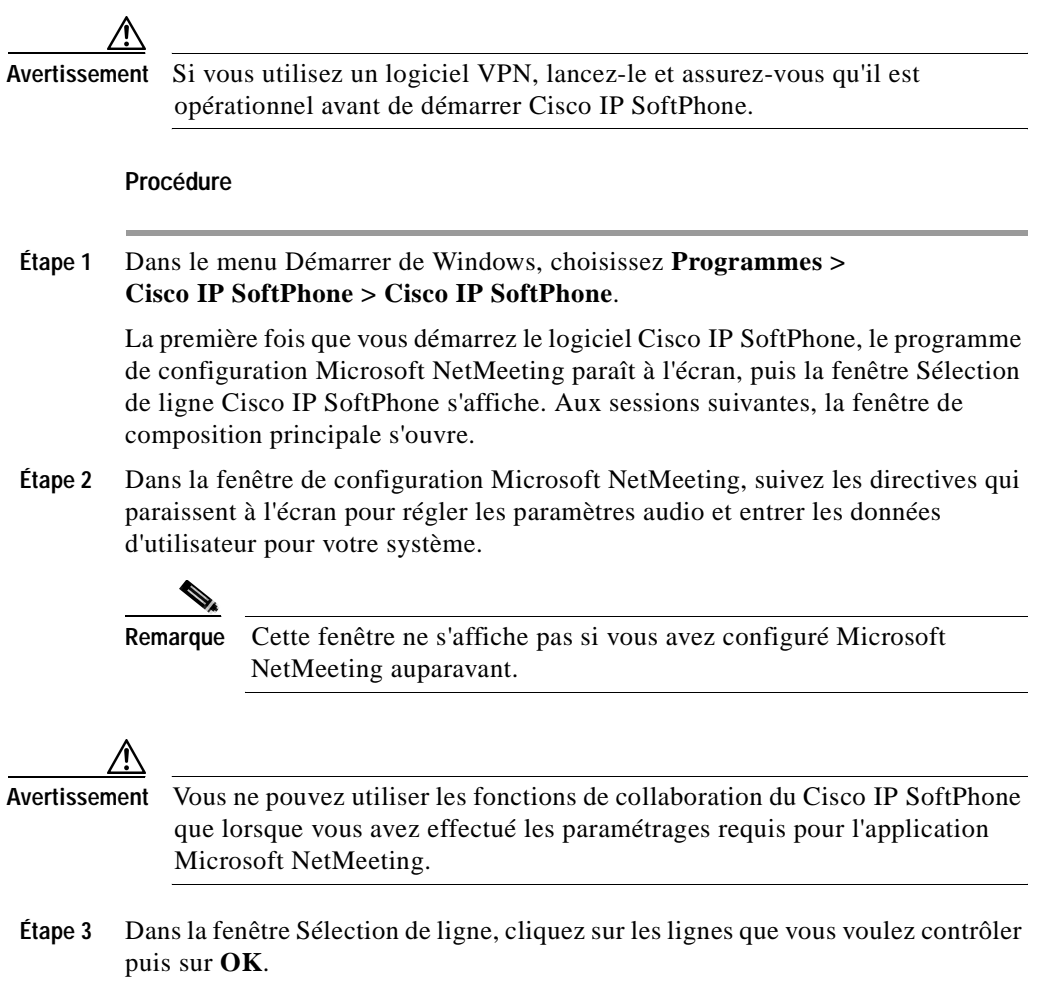

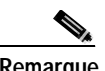

**Remarque** Si la fenêtre ne contient aucune ligne, reportez-vous à la rubrique [Sélection de lignes à contrôler, page 3-2](#page-43-0).

#### **Rubriques connexes**

- **•** [Fin de session Cisco IP SoftPhone, page 2-11](#page-40-0)
- **•** [Sélection de lignes à contrôler, page 3-2](#page-43-0)
- **•** [Sélection de votre ligne Cisco IP SoftPhone, page 3-3](#page-44-0)
- **•** [Lorsque je démarre Cisco IP SoftPhone, je ne vois aucune ligne à](#page-113-0)  [sélectionner. Pourquoi ?, page A-2](#page-113-0)

# <span id="page-40-1"></span><span id="page-40-0"></span>**Fin de session Cisco IP SoftPhone**

Pour quitter Cisco IP SoftPhone, procédez comme suit :

- **•** Cliquez sur le bouton droit de la souris et sélectionnez **Quitter** dans le menu flottant,
- **•** ou cliquez sur **x** dans l'angle supérieur droit de la fenêtre de composition principale.
- **•** Appuyez sur les touches ALT-F4 de votre clavier.

E

#### **Guide de l'utilisateur de Cisco IP SoftPhone**

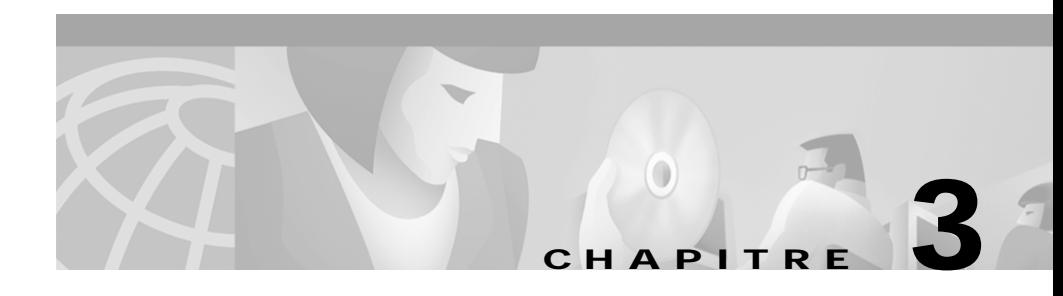

# **Utilisation de Cisco IP SoftPhone**

Les sections suivantes expliquent comment effectuer, recevoir et contrôler des appels à l'aide de Cisco IP SoftPhone à partir de votre ordinateur :

- **•** [Sélection de lignes à contrôler, page 3-2](#page-43-1)
- **•** [Utilisation de la fenêtre de composition principale, page 3-4](#page-45-0)
- **•** [Appel, page 3-16](#page-57-0)
- **•** [Fin d'un appel, page 3-19](#page-60-0)
- **•** [Réponse à un appel, page 3-20](#page-61-0)
- **•** [Mise en attente d'un appel, page 3-23](#page-64-0)
- **•** [Transfert d'appel, page 3-23](#page-64-1)
- **•** [Utilisation de la boîte vocale, page 3-24](#page-65-0)
- **•** [Démarrage d'une audioconférence, page 3-28](#page-69-0)
- **•** [Lecture des fichiers .wav Cisco IP SoftPhone, page 3-30](#page-71-0)
- **•** [Utilisation de la fenêtre de composition principale, page 3-32](#page-73-0)
- **•** [Utilisation de la liste des appels, page 3-37](#page-78-0)
- **•** [Définition des options de gestion d'appel, page 3-38](#page-79-0)
- **•** [Configuration des paramètres de répertoire, page 3-39](#page-80-0)
- **•** [Configuration des règles de composition, page 3-43](#page-84-0)
- **•** [Configuration des paramètres audio, page 3-46](#page-87-0)
- **•** [Configuration des paramètres avancés, page 3-56](#page-97-0)

# <span id="page-43-1"></span><span id="page-43-0"></span>**Sélection de lignes à contrôler**

La première fois que vous lancez Cisco IP Phone, une boîte de dialogue s'affiche, vous permettant de faire une sélection parmi les lignes que l'administrateur du système vous a attribuées dans Cisco CallManager. Vous pouvez aussi sélectionner des lignes en procédant comme suit.

#### **Procédure**

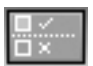

- **Étape 1** Cliquez sur l'icône **Réglages** de la barre d'outils.
- **Étape 2** Cliquez sur l'onglet **Avancés** dans la boîte de dialogue Réglages.
- **Étape 3** Cliquez sur **Sélectionner les lignes...** dans l'onglet **Avancés**.
- **Étape 4** Cliquez sur les lignes que vous voulez contrôler dans la fenêtre Sélection de ligne.

Chaque ligne sélectionnée doit correspondre à un numéro de téléphone unique. Vous ne pouvez pas contrôler plusieurs lignes associées au même numéro de téléphone.

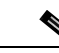

**Remarque** Si la fenêtre ne contient aucune ligne, reportez-vous à la rubrique [Lorsque je démarre Cisco IP SoftPhone, je ne vois aucune ligne à](#page-113-0)  [sélectionner. Pourquoi ?, page A-2.](#page-113-0)

**Étape 5** Fermez la boîte de dialogue Réglages.

Lorsque les lignes sont branchées, la fenêtre de composition principale apparaît.

- **•** [Utilisation de Cisco IP SoftPhone en tant que poste autonome, page 1-3](#page-18-0)
- **•** [Utilisation de Cisco IP SoftPhone pour contrôler un Cisco IP Phone,](#page-19-0)  [page 1-4](#page-19-0)
- **•** [Sélection de votre ligne Cisco IP SoftPhone, page 3-3](#page-44-1)
- **•** [Utilisation des boutons Ligne, page 3-12](#page-53-0)
- **•** [Foire aux questions \(FAQ\), page A-1](#page-112-0)

## <span id="page-44-1"></span><span id="page-44-0"></span>**Sélection de votre ligne Cisco IP SoftPhone**

Si plusieurs lignes ont été configurées pour vous dans Cisco CallManager, deux types d'entrée peuvent figurer dans la fenêtre Sélection de ligne :

**•** Une entrée consistant en une adresse MAC et un numéro de poste qui sont attribués à votre poste Cisco IP Phone. Par exemple,

Ligne Cisco : [SEP003049C2B80F][52222]

**•** Une entrée constituée du nom de système et du numéro de poste qui ont été attribués à votre poste Cisco IP Phone ou Cisco IP SoftPhone. Par exemple,

Ligne Cisco : [CTIPJSardin][52222]

Reportez-vous au [Tableau 3-1](#page-44-2) afin de savoir quelle ligne sélectionner pour une utilisation avec Cisco IP Phone.

### <span id="page-44-2"></span>*Tableau 3-1 Sélection d'une ligne téléphonique pour Cisco IP SoftPhone*

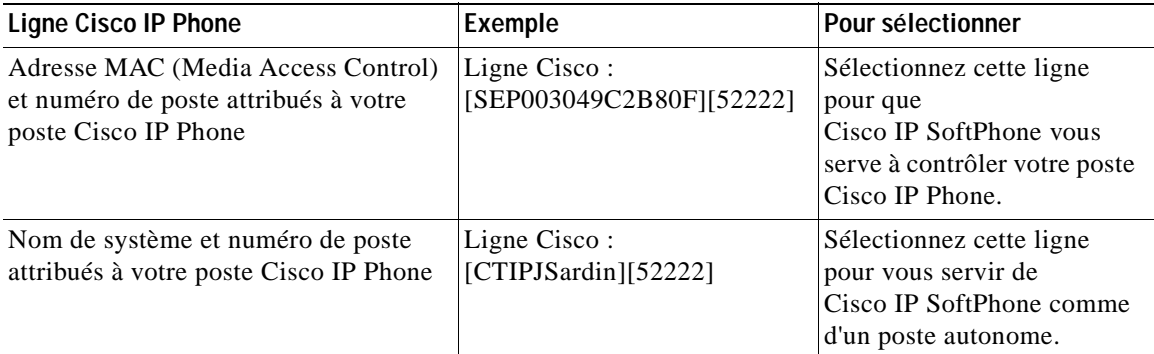

**Remarque** Si plusieurs lignes correspondant au même poste ont été configurées pour vous dans Cisco CallManager, vous ne pouvez contrôler qu'une de ces lignes à la fois à l'aide de Cisco IP SoftPhone.

**Remarque** Cisco IP SoftPhone peut aussi servir à contrôler des téléphones sur les lignes analogiques prises en charge. Si vous utilisez une ligne analogique, celle-ci s'affiche de la même manière que l'adresse MAC.

#### **Rubriques connexes**

- **•** [Utilisation de Cisco IP SoftPhone en tant que poste autonome, page 1-3](#page-18-0)
- **•** [Utilisation de Cisco IP SoftPhone pour contrôler un Cisco IP Phone,](#page-19-0)  [page 1-4](#page-19-0)
- **•** [Sélection de lignes à contrôler, page 3-2](#page-43-1)
- **•** [Utilisation des boutons Ligne, page 3-12](#page-53-0)
- **•** [Le signal audio est instable et saccadé. Pourquoi ?, page A-9](#page-120-0)

# <span id="page-45-0"></span>**Utilisation de la fenêtre de composition principale**

La fenêtre de composition principale représentée à la [Figure 3-1](#page-46-0) contient les blocs appel, icônes et boutons permettant de répondre, d'effectuer et de contrôler les appels.

Le[Tableau 3-2](#page-46-1) définit les composants de la fenêtre de composition principale. Ces sections décrivent l'utilisation des commandes de la fenêtre de composition principale :

- **•** [Utilisation de la barre d'icônes, page 3-8](#page-49-0)
- **•** [Utilisation de la barre de boutons contextuelle, page 3-9](#page-50-0)
- **•** [Utilisation des boutons Ligne, page 3-12](#page-53-0)
- **•** [Réglage du volume, page 3-13](#page-54-0)

ш

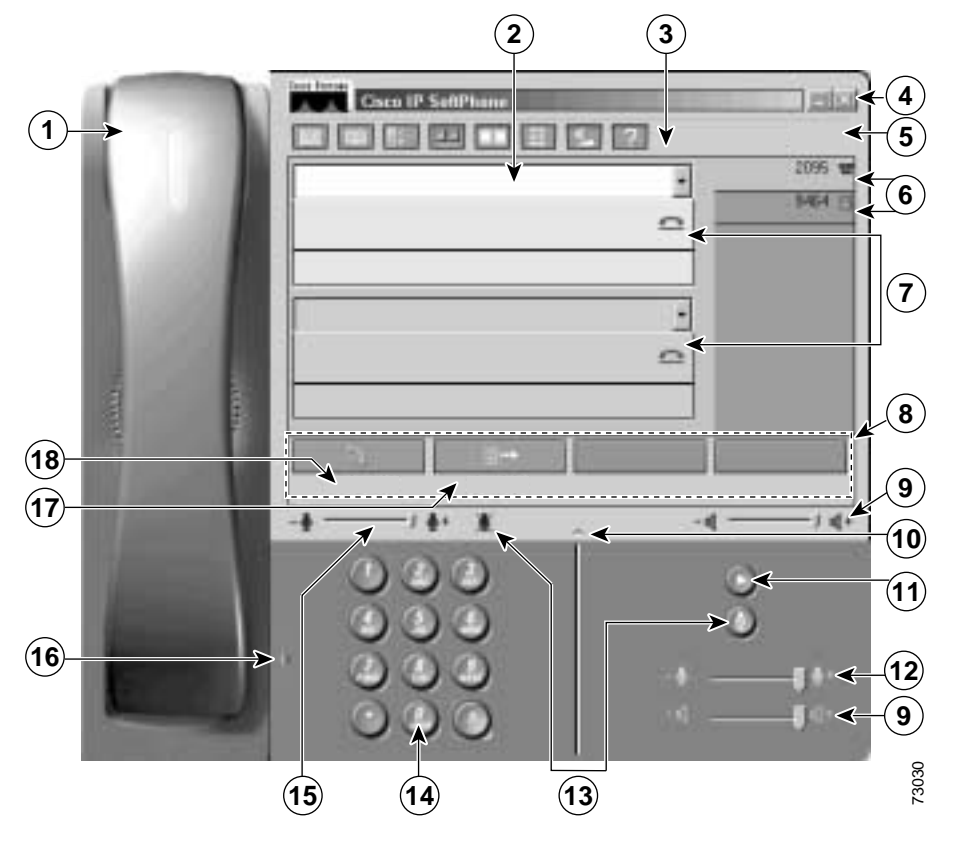

<span id="page-46-0"></span>*Figure 3-1 Fenêtre de composition principale*

<span id="page-46-1"></span>*Tableau 3-2 Composants de la fenêtre de composition principale*

| Composant               | <b>Description</b>                                                                                                    |
|-------------------------|----------------------------------------------------------------------------------------------------|
| Combiné                 | Cliquez sur le combiné pour décrocher. Cela dépend de l'état de l'appel en<br>cours.                                                                                                    |
| Boîte de<br>composition | C'est ici que vous entrez le numéro de téléphone lorsque vous effectuez un appel.<br>Pour plus de détails sur l'utilisation de la boîte de composition, reportez-vous<br>à la rubrique Appel, page 3-16. |

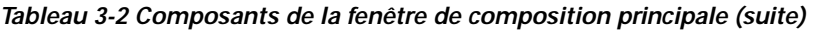

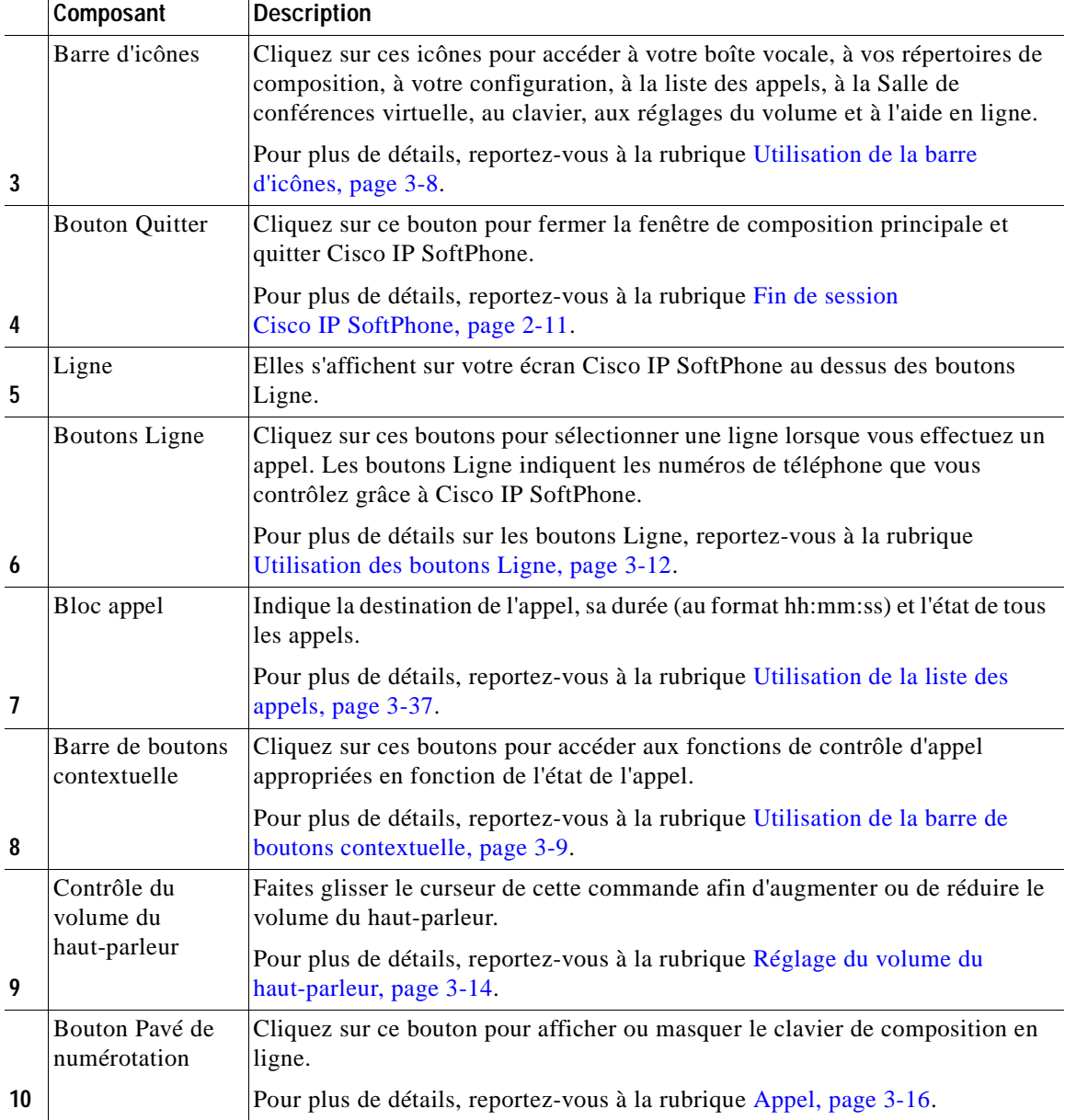

T.

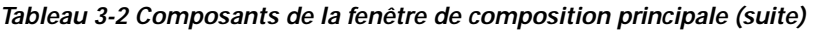

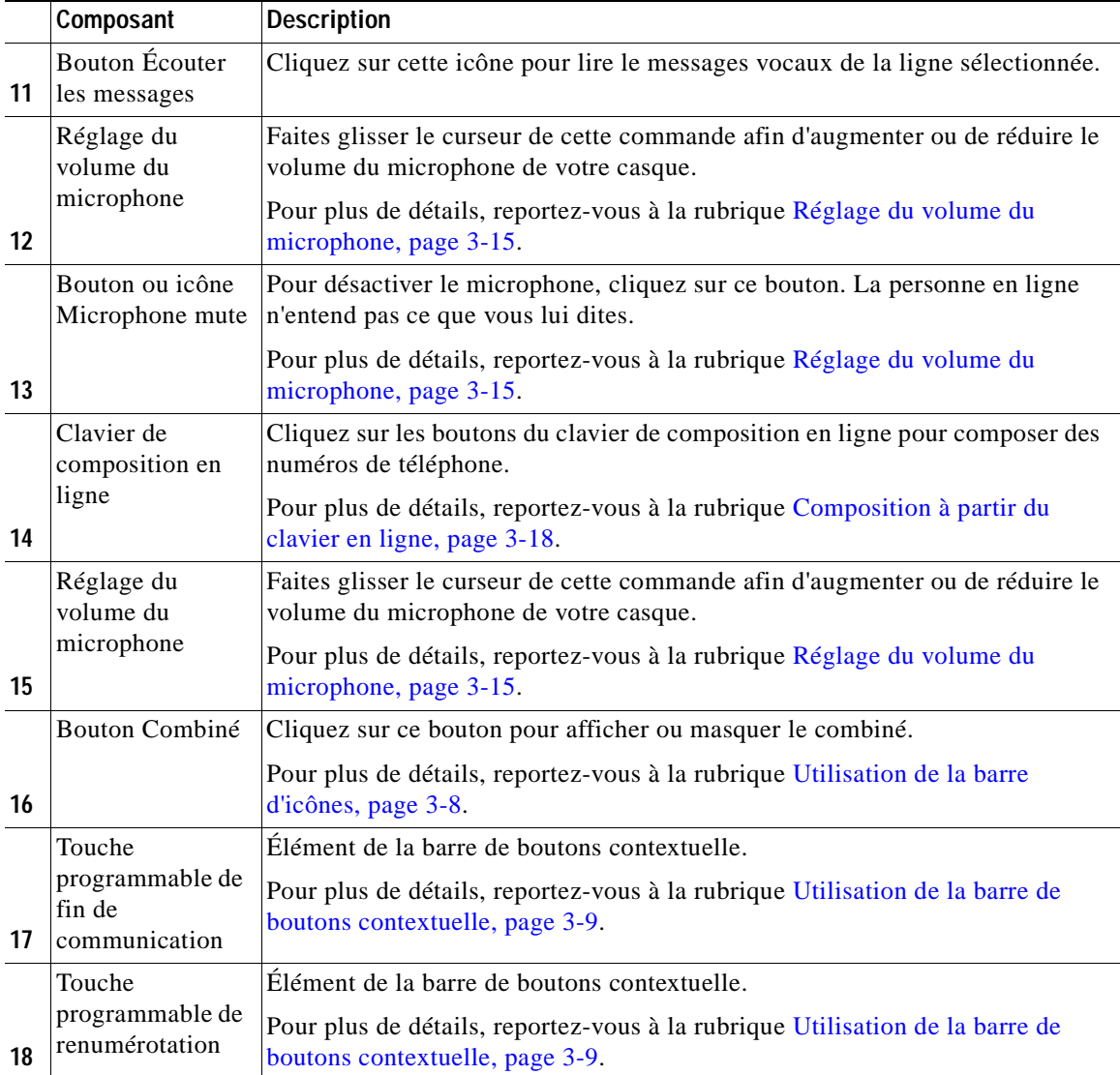

 $\blacksquare$ 

### <span id="page-49-0"></span>**Utilisation de la barre d'icônes**

Le tableau [3-3](#page-49-1) décrit les éléments de la barre d'icônesCisco IP SoftPhone.

<span id="page-49-1"></span>*Tableau 3-3 Cisco IP SoftPhone Icônes*

| Icône | <b>Description</b>                                                                                                    |
|-------|----------------------------------------------------------------------------------------------------|
|       | Icône Messages vocaux : devient rouge lorsque vous avez un message vocal. Permet<br>également d'accéder à votre boîte vocale.                                                                                                    |
|       | Pour plus de détails, reportez-vous à la rubrique Utilisation de la boîte vocale, page<br>$3 - 24.$                                                                                                    |
|       | Icône Répertoires de composition : affiche les répertoires de composition pouvant être<br>utilisés avec le Cisco IP SoftPhone.                                                                                                    |
|       | Pour plus de détails, reportez-vous à la rubrique Utilisation de la fenêtre de<br>composition principale, page 3-32.                                                                                                    |
|       | Icône Réglages : affiche la fenêtre Réglages qui permet de sélectionner des lignes, de<br>modifier les répertoires téléphoniques, de modifier les configurations audio et de<br>changer les réglages relatifs à la collaboration.                             |
|       | Pour plus de détails, reportez-vous à :                                                                                                    |
|       | Définition des options de gestion d'appel, page 3-38<br>$\bullet$                                                                                                    |
|       | Configuration des paramètres de répertoire, page 3-39<br>$\bullet$                                                                                                    |
|       | Configuration des règles de composition, page 3-43<br>$\bullet$                                                                                                    |
|       | Configuration des paramètres audio, page 3-46<br>$\bullet$                                                                                                    |
|       | Configuration des paramètres avancés, page 3-56<br>$\bullet$                                                                                                    |
|       | Icône Collaboration : invoque une session de collaboration entre postes via Salle de<br>conférences virtuelle.                                                                                                    |
|       | Pour plus de détails, reportez-vous au Chapitre 4, "Utilisation de la Salle de<br>conférences virtuelle".                                                                                                    |
|       | Icône Liste des appels : affiche la liste des appels contenant l'historique des appels<br>effectués ou reçus. Vous pouvez émettre un appel à partir de toute entrée de la liste<br>des appels. Vous pouvez aussi supprimer toutes les entrées de cette liste. |
|       | Pour plus de détails, reportez-vous à la rubrique Utilisation de la liste des appels, page<br>$3 - 37$ .                                                                                                    |

ш

#### *Tableau 3-3 Cisco IP SoftPhone Icônes (suite)*

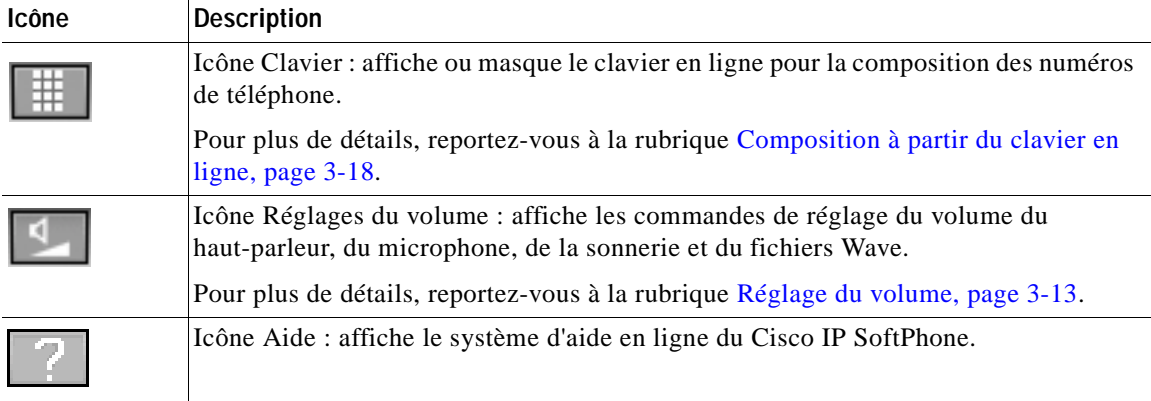

### <span id="page-50-0"></span>**Utilisation de la barre de boutons contextuelle**

La barre de boutons contextuelle et les noms de boutons changent en fonction de l'état de l'appel en cours.

Le tableau [3-4](#page-50-1) décrit les boutons de la barre de boutons contextuelle.

<span id="page-50-1"></span>*Tableau 3-4 Barre de boutons contextuelle*

| <b>Bouton</b> | Nom du<br>bouton                   | Etat de<br>l'appel        | <b>Description</b>                                                                                                    |
|---------------|------------------------------------|---------------------------|----------------------------------------------------------------------------------------------------|
|               | Combiné<br>décroché ou<br>Répondre | Libre ou<br>appel entrant | Cliquez sur ce bouton pour émettre un appel<br>ou y répondre. Cliquer sur ce bouton<br>équivaut à décrocher le combiné d'un<br>téléphone. |
|               | Libérer<br>l'appel                 | Appel en<br>cours         | Cliquez sur ce bouton pour libérer un appel<br>ou « raccrocher ».                                                                         |
|               | Composer                           | Libre                     | Cliquez sur ce bouton pour composer le<br>numéro entré dans la boîte de composition.                                                      |

L

*Tableau 3-4 Barre de boutons contextuelle (suite)*

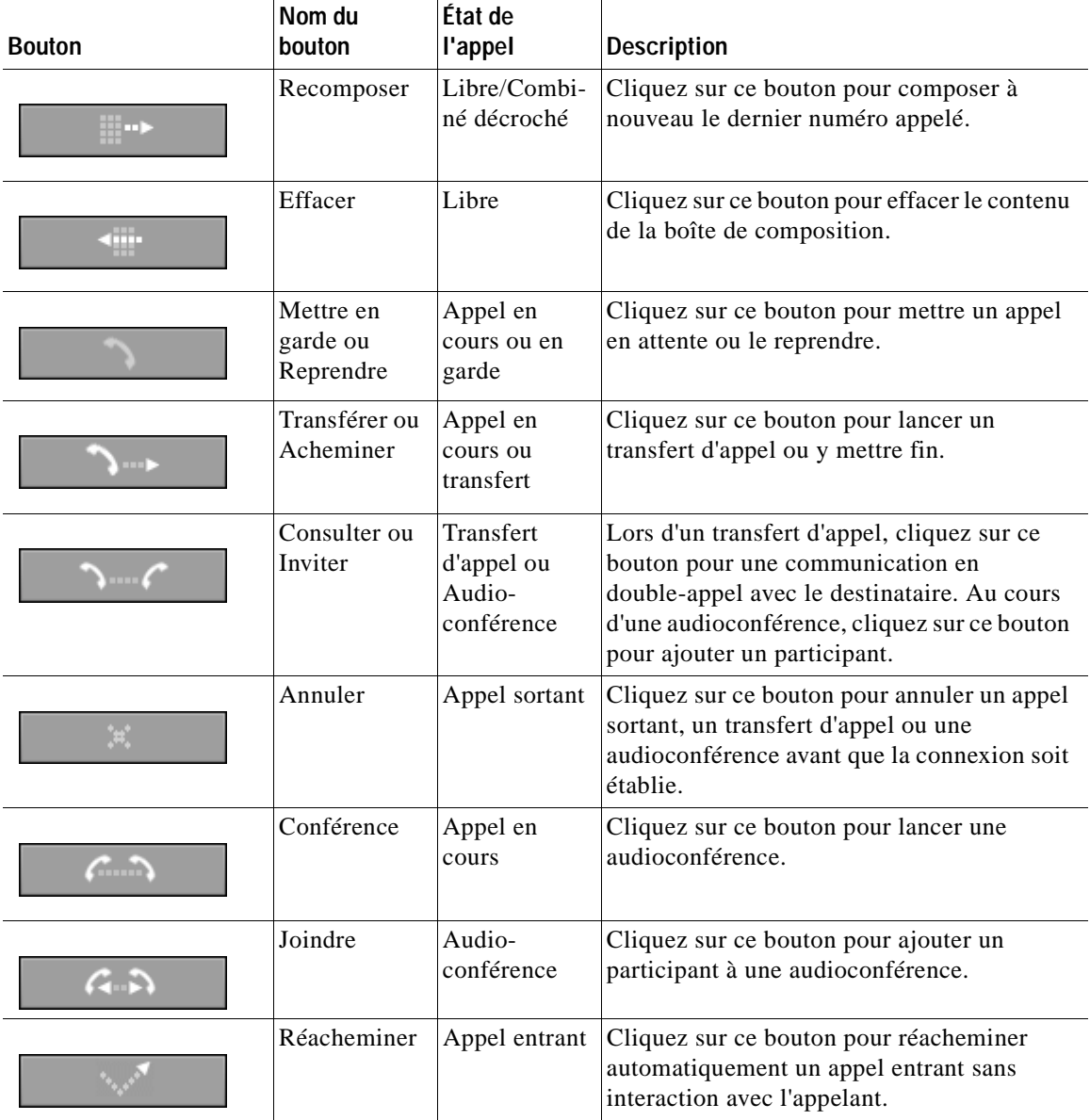

### *Tableau 3-4 Barre de boutons contextuelle (suite)*

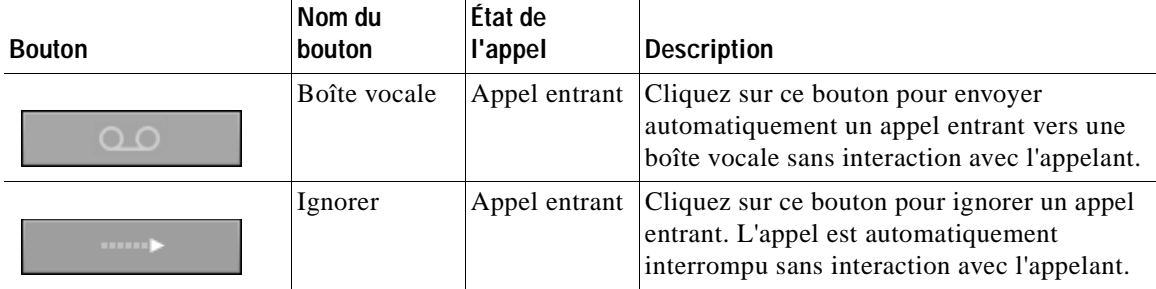

## <span id="page-53-0"></span>**Utilisation des boutons Ligne**

Les boutons Ligne de la fenêtre de composition principale indiquent les numéros de téléphone des lignes que vous contrôlez au moyen de Cisco IP SoftPhone. Quand un poste Cisco IP Phone met fin à une communication, une icône représentant un téléphone s'affiche ; quand la communication est interrompue par un PC (par exemple, en mode autonome), c'est une icône représentant un PC qui apparaît. Si plusieurs lignes téléphoniques vous sont assignées, appuyez sur le bouton correspondant à la ligne que vous désirez utiliser pour les appels sortants.

Si l'appel arrive sur une ligne autre que celle que vous avez sélectionnée, l'appel entrant sera signalé immédiatement. Pour répondre à un appel, cliquez sur le bouton **Répondre**. Pour accepter l'appel sur un poste Cisco IP Phone, décrochez le combiné et activez le bouton Ligne approprié.

## **Changement de mode d'affichage**

Lorsque vous lancez Cisco IP SoftPhone pour la première fois, la fenêtre de composition principale s'affiche en mode plein écran. Le mode plein écran inclut l'image d'un combiné et d'un clavier de composition pour restituer l'apparence habituelle d'un téléphone. Toutefois, vous n'avez pas besoin du casque et du clavier pour effectuer et recevoir des appels avec le Cisco IP SoftPhone. En effet, lorsque l'interface de Cisco IP SoftPhone vous sera plus familière, vous pourrez masquer ces fonctionnalités pour que la fenêtre de composition principale prenne moins de place sur votre bureau.

Pour masquer le combiné et/ou le clavier, cliquez sur le bouton de combiné et/ou de clavier de composition. La fenêtre de composition principale s'affiche alors.

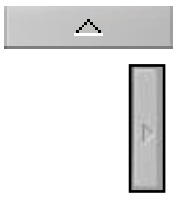

### <span id="page-54-0"></span>**Réglage du volume**

Les réglages du haut-parleur et du microphone de la fenêtre de composition principale permettent d'ajuster le volume du dispositif vocal actif : le casque, le combiné ou le haut-parleur. Vous pouvez également utiliser l'icône de réglages du volume de la barre d'icônes pour ajuster ces paramètres, ainsi que le volume de la sonnerie et du fichier .wav.

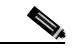

**Remarque** Le réglage du volume n'est possible que si vous utilisez Cisco IP SoftPhone en mode autonome. Si vous vous servez de Cisco IP SoftPhone pour contrôler un téléphone IP, vous devrez utiliser les réglages de volume de la sonnerie, du haut-parleur et du combiné de Cisco IP Phone.

- **•** [Utilisation de Cisco IP SoftPhone en tant que poste autonome, page 1-3](#page-18-0)
- **•** [Utilisation de Cisco IP SoftPhone pour contrôler un Cisco IP Phone,](#page-19-0)  [page 1-4](#page-19-0)
- **•** [Réglage du volume du haut-parleur, page 3-14](#page-55-0)
- **•** [Réglage du volume du microphone, page 3-15](#page-56-0)

### <span id="page-55-0"></span>**Réglage du volume du haut-parleur**

En mode plein écran, utilisez la souris pour faire glisser les réglages de volume du haut parleur jusqu'au niveau qui vous convient.

<span id="page-55-1"></span>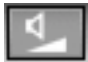

Si vous n'êtes pas en mode plein écran, cliquez sur l'icône de réglage du volume de la barre d'icônes pour accéder aux paramètres de volume. Pour une description des réglages de volume, reportez-vous au tableau [3-5](#page-55-1). Servez-vous de la souris pour faire glisser les barres de réglage du volume de haut en bas jusqu'au volume voulu.

Pour désactiver le haut-parleur, cochez la case Muet située sous le réglage de volume.

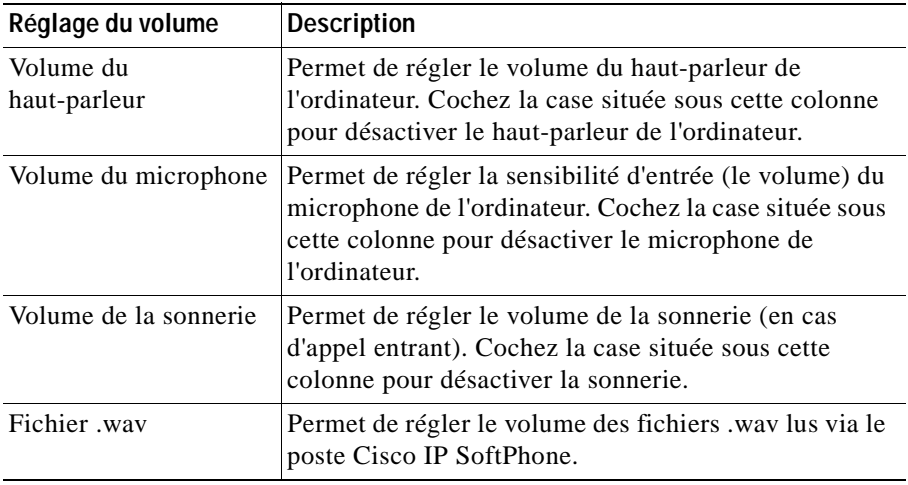

### *Tableau 3-5 Réglage du volume*

<span id="page-56-0"></span>Utilisez la souris pour faire glisser les barres de réglage du volume du microphone jusqu'à la sensibilité d'entrée (le volume) voulue pour le microphone de l'ordinateur ou du casque. Pour désactiver le microphone, cliquez sur le bouton ou sur l'icône **Muet**. Pour savoir comment accéder au bouton ou à l'icône **Muet**, reportez-vous au tableau [3-6](#page-56-1). Le bouton et l'icône deviennent rouges, ce qui indique que le microphone est désactivé. Pour activer le microphone, cliquez à nouveau sur le bouton ou sur l'icône.

<span id="page-56-1"></span>*Tableau 3-6 Bouton ou icône Muet*

| <b>Bouton Emplacement</b>                                                          |
|------------------------------------------------------------------------------------|
| En mode plein écran, le bouton Muet se trouve sous le bouton Ecouter les messages. |
| L'icône Muet se trouve à gauche du bouton Pavé de numérotation.                    |

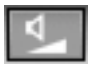

Pour régler le volume du microphone, cliquez sur l'icône de **réglage du volume**. Cliquez sur l'icône de **réglages du volume** de la barre d'icônes pour accéder aux paramètres de volume. Utilisez la souris pour faire glisser la barre de réglage du volume de haut en bas jusqu'au volume voulu. Pour désactiver le microphone, cochez la case Muet située sous le réglage de volume du microphone.

# <span id="page-57-0"></span>**Appel**

### **Procédure**

**Étape 1** Dans la fenêtre de composition principale, cliquez sur le bouton de la ligne que vous désirez utiliser.

Le bloc appel de cette ligne s'affiche.

- **Étape 2** Composez le numéro que vous désirez appeler en procédant de l'une des façons suivantes :
	- **•** Utilisez votre clavier pour taper le numéro dans la boîte de composition puis appuyez sur **Entrée**.
	- **•** Entrez l'adresse électronique ou le nom (partiel ou complet) de la personne que vous désirez appeler, puis appuyez sur CTRL-K.
		- **–** Pour avoir recours à cette fonction, il vous faut disposer dans votre répertoire de l'adresse de courrier électronique et du numéro de téléphone du destinataire ou posséder un annuaire (LDAP) Cisco CallManager dûment configuré.
	- **•** Utilisez la souris pour sélectionner les touches du clavier en ligne, puis cliquez sur **Composer**.

Pour plus de détails, reportez-vous à la rubrique [Composition à partir du](#page-59-0)  [clavier en ligne, page 3-18](#page-59-0).

- **•** Sélectionnez le numéro qui se trouve dans votre navigateur Internet et glissez-le dans la boîte de composition.
- **•** Ouvrez un répertoire Cisco IP SoftPhone sélectionnez avec votre souris le nom de la personne que vous désirez joindre, puis cliquez sur **Composer**.

Pour plus de détails, reportez-vous à la rubrique [Composition à partir de](#page-59-1)  [répertoires en ligne, page 3-18.](#page-59-1)

**•** Cliquez sur la flèche à côté de la zone de composition, sélectionnez le numéro dans la liste des derniers numéros appelés, puis cliquez sur **Composer**.

Pour plus de détails, reportez-vous à la rubrique [Recomposition du dernier](#page-60-1)  [numéro appelé, page 3-19](#page-60-1).

**•** Sélectionnez le numéro dans le répertoire de composition du Cisco IP SoftPhone et glissez-le dans la boîte de composition.

- **•** Copiez le numéro depuis n'importe quel programme Windows, collez-le dans la boîte de composition et cliquez sur **Composer**.
- **•** Faites glisser un fichier carte de visite de votre bureau vers la boîte de composition.

Lorsque l'appel aboutit, la barre de boutons contextuelle affiche des boutons vous permettant de disposer de fonctions d'appel supplémentaires. Reportez-vous à la rubrique figure [3-2](#page-58-0).

<span id="page-58-0"></span>*Figure 3-2 Options d'appel*

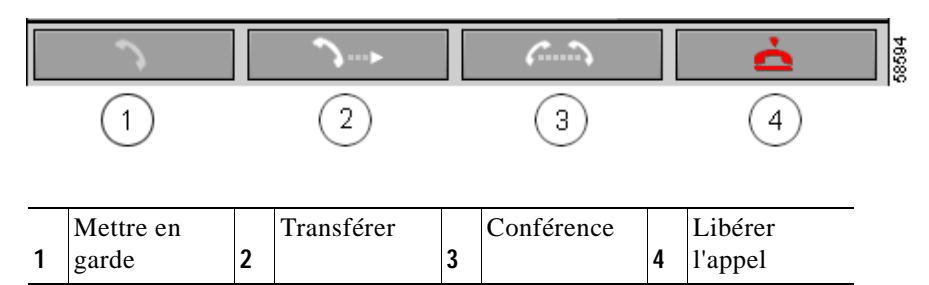

- **•** [Composition à partir du clavier en ligne, page 3-18](#page-59-0)
- **•** [Composition à partir de répertoires en ligne, page 3-18](#page-59-1)
- **•** [Recomposition du dernier numéro appelé, page 3-19](#page-60-1)
- **•** [Fin d'un appel, page 3-19](#page-60-0)
- **•** [Mise en attente d'un appel, page 3-23](#page-64-0)
- **•** [Transfert d'appel, page 3-23](#page-64-1)
- **•** [Démarrage d'une audioconférence, page 3-28](#page-69-0)

### <span id="page-59-0"></span>**Composition à partir du clavier en ligne**

Pour restituer l'apparence habituelle d'un clavier de téléphone, Cisco IP SoftPhone inclut un clavier en ligne permettant de composer des numéros. Il vous suffit de cliquer sur les numéros à composer puis sur le bouton **Composer**. L'utilisation du clavier en ligne est facultative.

### **Procédure**

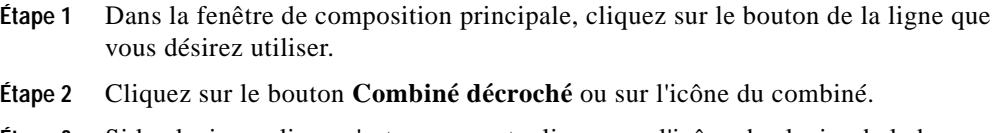

- **Étape 3** Si le clavier en ligne n'est pas ouvert, cliquez sur l'icône de clavier de la barre d'icône.
- **Étape 4** Composez le numéro de téléphone à l'aide du clavier.

L'appel est effectué automatiquement lorsque vous composez le numéro.

### <span id="page-59-1"></span>**Composition à partir de répertoires en ligne**

Avec Cisco IP SoftPhone,vous pouvez utiliser des noms plutôt que des numéros de téléphone pour effectuer des appels via vos répertoires en ligne publics et personnels.

### **Procédure**

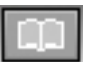

**Étape 1** Cliquez sur l'icône **Répertoires**.

La fenêtre Répertoires s'affiche.

**Étape 2** Sélectionnez le répertoire voulu dans la boîte de la liste déroulante.

La liste qui s'affiche contient le nom, le numéro de téléphone et l'adresse électronique de chaque personne répertoriée.

**Conseil** Pour réduire la liste de noms affichés dans le répertoire, tapez les premiers caractères du nom de la personne dans la zone de recherche, puis cliquez sur **Rechercher**. Ou encore, pour rechercher le nom de la personne, entrez ce nom dans la zone de recherche et cliquez sur **Rechercher**.

- **Étape 3** Pour émettre un appel à partir du répertoire, utilisez l'une des méthodes suivantes :
	- **•** Cliquez sur le nom de la personne que vous désirez joindre, puis cliquez sur **Composer**.
	- **•** Faites glisser ce nom dans la zone de destination de la fenêtre de composition.

#### **Rubrique connexe**

**•** [Utilisation de la fenêtre de composition principale, page 3-32](#page-73-0)

### <span id="page-60-1"></span>**Recomposition du dernier numéro appelé**

Cliquez sur le bouton **Recomposer** pour composer à nouveau le dernier numéro appelé. Vous pouvez aussi composer à nouveau un numéro appelé récemment en le sélectionnant dans la zone de liste de destination et en cliquant sur le bouton **Composer**. Cisco IP SoftPhone conserve en mémoire les 15 derniers numéros appelés.

# <span id="page-60-0"></span>**Fin d'un appel**

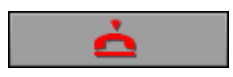

Cliquez sur le bouton **Libérer l'appel** pour mettre fin à un appel.

Si vous utilisez Cisco IP SoftPhone conjointement avec Cisco IP Phone, il vous suffit de raccrocher le téléphone pour mettre fin à l'appel.

# <span id="page-61-0"></span>**Réponse à un appel**

Cliquez sur le bouton **Répondre** pour répondre à un appel entrant.

Lorsque vous recevez un appel entrant, la barre de boutons contextuelle affiche des boutons vous permettant de répondre à un appel, de le réacheminer, de le transférer vers une boîte vocale ou de l'ignorer. Reportez-vous à la rubrique figure [3-3](#page-61-1). Vous pouvez également configurer Cisco IP SoftPhone pour qu'il traite automatiquement les appels. Pour plus de détails, reportez-vous à la rubrique [Réponse automatique à un appel, page 3-22](#page-63-0).

Si vous recevez un appel entrant alors que vous êtes déjà en communication, cliquez sur le bouton **Répondre** afin de mettre l'appel en cours en garde et répondre à l'appel entrant. Traitez ensuite l'appel entrant à l'aide des options de la barre de boutons contextuelle.

Par ailleurs, si vous utilisez le logiciel Cisco IP SoftPhone pour contrôler un poste Cisco IP Phone, vous pouvez répondre à un appel en décrochant tout simplement le combiné ou en utilisant toute autre méthode prise en charge par votre poste téléphonique.

<span id="page-61-1"></span>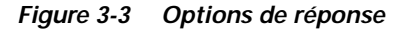

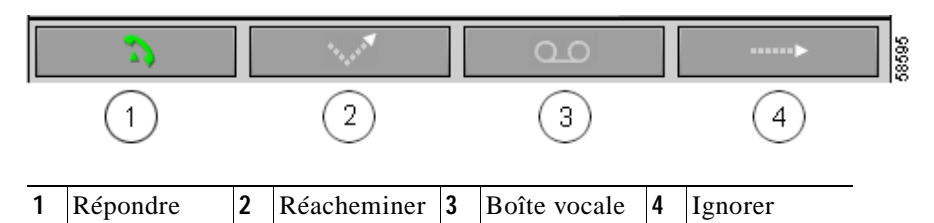

- **•** [Réacheminement d'un appel entrant, page 3-21](#page-62-0)
- **•** [Acheminement d'un appel entrant vers la boîte vocale, page 3-21](#page-62-1)
- **•** [Ignorer un appel entrant, page 3-21](#page-62-2)
- **•** [Réponse automatique à un appel, page 3-22](#page-63-0)

### <span id="page-62-0"></span>**Réacheminement d'un appel entrant**

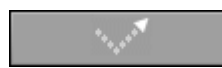

Cliquez sur le bouton **Réacheminer** pour transférer automatiquement un appel entrant sans interaction avec l'appelant. Le curseur se place dans la boîte de composition pour vous permettre de taper le numéro du destinataire. Appuyez sur le bouton **Acheminer** du Cisco IP SoftPhone ou sur la touche **Entrée** de votre clavier après avoir entré le numéro.

Une autre façon de réacheminer un appel consiste à faire glisser le numéro du nouveau destinataire du répertoire téléphonique vers la boîte de composition.

### <span id="page-62-1"></span>**Acheminement d'un appel entrant vers la boîte vocale**

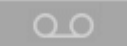

Cliquez sur le bouton **Boîte vocale** de la barre de boutons contextuelle pour envoyer automatiquement un appel entrant vers une boîte vocale sans interaction avec l'appelant. Si vous n'avez pas configuré de boîte vocale de destination à l'aide du menu Réglages de Cisco IP SoftPhone, il vous sera demandé d'indiquer cette boîte vocale.

#### **Rubrique connexe**

**•** [Utilisation de la boîte vocale, page 3-24](#page-65-0)

### <span id="page-62-2"></span>**Ignorer un appel entrant**

man p

Cliquez sur le bouton **Ignorer** de la barre de boutons contextuelle pour transférer automatiquement un appel entrant vers une boîte vocale sans interaction avec l'appelant.

### <span id="page-63-0"></span>**Réponse automatique à un appel**

Suivez cette procédure pour configurer Cisco IP SoftPhone de manière à répondre automatiquement aux appels via la lecture d'un fichier .wav.

### **Procédure**

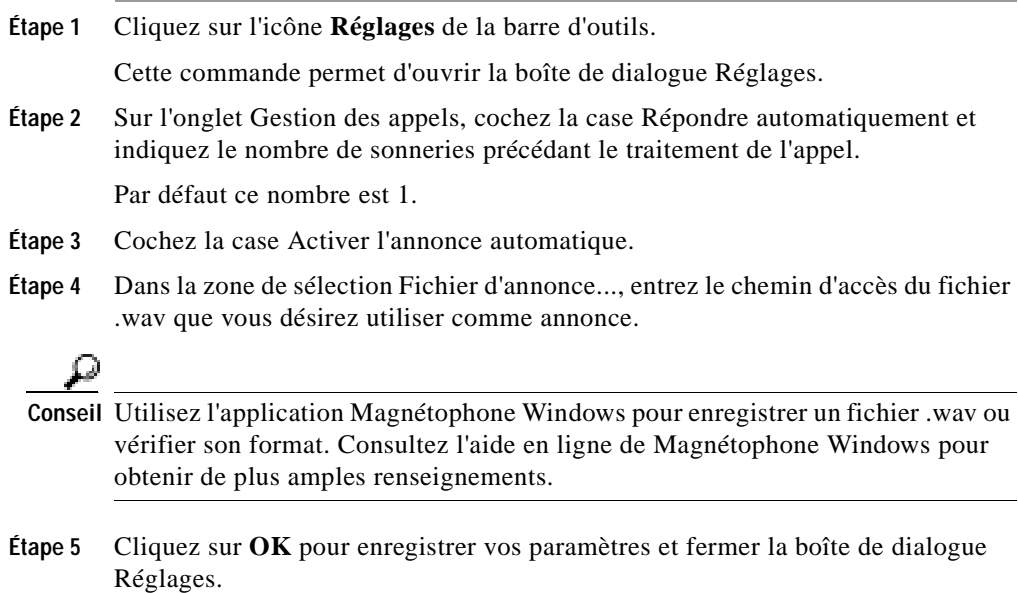

#### **Rubrique connexe**

**•** [Utilisation de l'annonce automatique, page 3-30](#page-71-1)

# <span id="page-64-0"></span>**Mise en attente d'un appel**

### Pour mettre en attente un appel en cours, cliquez sur le bouton **Mettre en garde** de la barre de boutons contextuelle. Si vous contrôlez un poste Cisco IP Phone, utilisez le bouton **Mettre en garde** du socle du téléphone.

Lorsqu'un appel est en attente, les renseignements sur l'appelant ainsi que la durée de cette mise en attente sont affichés dans le bloc appel.

Pour reprendre un appel en attente, cliquez sur le bouton **Reprendre** de la barre de boutons contextuelle ou appuyez sur la touche **Reprendre** du poste Cisco IP Phone.

Pour mettre l'appel en cours en garde et répondre à l'appel entrant, cliquez sur le bouton **Répondre**.

# <span id="page-64-1"></span>**Transfert d'appel**

La fonction de transfert d'appel vous permet d'acheminer un appel en cours vers un poste interne ou externe.

Les sections suivantes décrivent deux méthode de transfert d'appel grâce au Cisco IP SoftPhone :

- **•** [Transfert pour consultation, page 3-23](#page-64-2)
- **•** [Transfert direct, page 3-24](#page-65-1)

### <span id="page-64-2"></span>**Transfert pour consultation**

Dans un transfert pour consultation, également appelé transfert avec assistance, vous consultez le destinataire par téléphone avant de transférer l'appel.

### **Procédure**

- **Étape 1** Alors que l'appel est en cours, cliquez sur le bouton **Transférer** de la barre de boutons contextuelle. Si vous contrôlez un poste Cisco IP Phone, cliquez sur la touche **Transférer** du téléphone.
- **Étape 2** Dans la zone de composition, entrez le nouveau destinataire.

**Guide de l'utilisateur de Cisco IP SoftPhone**

**Étape 3** Appuyez sur **Consulter** et faites part de l'appel au nouveau destinataire.

### **Étape 4** Appuyez sur **Acheminer**.

Lorsque le transfert est terminé, l'appel original et l'appel pour consultation disparaissent de votre écran.

### <span id="page-65-1"></span>**Transfert direct**

Dans un transfert direct, aussi appelé transfert sans assistance, vous transférez directement l'appel original vers le destinataire sans effectuer d'appel pour consultation.

### **Procédure**

**Étape 1** Alors que l'appel est en cours, cliquez sur le bouton **Transférer** de la barre de boutons contextuelle. Si vous contrôlez un poste Cisco IP Phone, cliquez sur la touche **Transférer** du téléphone.

Une boîte de composition du transfert s'affiche.

- **Étape 2** Entrez la nouvelle destination dans cette boîte.
- **Étape 3** Appuyez sur la touche **Entrée** du clavier ou cliquez sur **Acheminer** pour effectuer le transfert.

Lorsque le transfert est terminé, l'appel original et l'appel pour consultation disparaissent de votre écran.

# <span id="page-65-0"></span>**Utilisation de la boîte vocale**

Les sections suivantes ont pour but de vous aider à utiliser les fonctionnalités de boîte vocale de Cisco IP SoftPhone :

- **•** [Configuration de votre boîte vocale, page 3-25](#page-66-0)
- **•** [Consultation de la boîte vocale, page 3-26](#page-67-0)
- **•** [Acheminement de tous les appels vers la boîte vocale, page 3-27](#page-68-0)

### <span id="page-66-0"></span>**Configuration de votre boîte vocale**

Avant de pouvoir accéder à votre boîte vocale depuis Cisco IP SoftPhone, vous devez définir son numéro.

#### **Procédure**

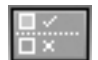

**Étape 1** Cliquez sur l'icône **Réglages** de la barre d'outils.

Cette commande permet d'ouvrir l'onglet Gestion des appels.

- **Étape 2** Entrez le numéro de votre boîte vocale dans le champ Boîte vocale de destination.
- **Étape 3** Cliquez sur **OK**.

- **•** [Intégration au système de messagerie vocale, page 1-10](#page-25-1)
- **•** [Consultation de la boîte vocale, page 3-26](#page-67-0)
- **•** [Acheminement de tous les appels vers la boîte vocale, page 3-27](#page-68-0)

### <span id="page-67-0"></span>**Consultation de la boîte vocale**

Lorsque vous recevez des messages vocaux, l'icône de message de la barre d'icônes devient rouge et le demeure jusqu'à ce que vous ayez pris connaissance de ces messages en procédant comme suit :

### **Conditions préalables**

**•** Configurez le numéro d'accès à votre boîte vocale. Reportez-vous à la rubrique [Configuration de votre boîte vocale, page 3-25](#page-66-0).

#### **Procédure**

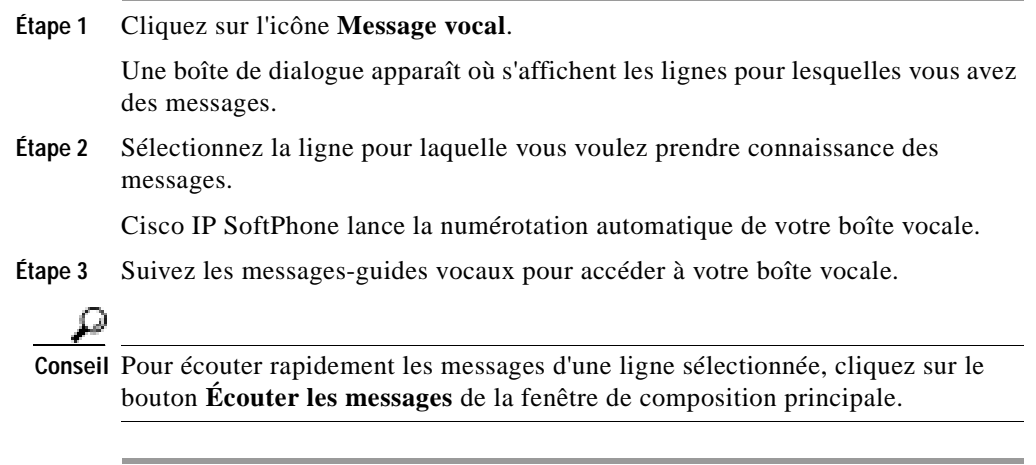

- **•** [Intégration au système de messagerie vocale, page 1-10](#page-25-1)
- **•** [Configuration de votre boîte vocale, page 3-25](#page-66-0)

## <span id="page-68-0"></span>**Acheminement de tous les appels vers la boîte vocale**

Suivez cette procédure pour acheminer automatiquement tous les appels vers la boîte vocale.

### **Conditions préalables**

**•** Configurez le numéro d'accès à votre boîte vocale. Reportez-vous à la rubrique [Configuration de votre boîte vocale, page 3-25](#page-66-0)

### **Procédure**

**Étape 1** Cliquez sur l'icône **Réglages** de la barre d'outils. Cette commande permet d'ouvrir l'onglet Gestion des appels.

- **Étape 2** Cochez la case Acheminer tous les appels à la boîte vocale.
- **Étape 3** Cliquez sur **OK**.

### **Pour désactiver le renvoi d'appels :**

- **Étape 1** Désactivez l'option Acheminer tous les appels à la boîte vocale dans l'onglet Gestion des appels.
- **Étape 2** Cliquez su **OK**.

- **•** [Intégration au système de messagerie vocale, page 1-10](#page-25-1)
- **•** [Configuration de votre boîte vocale, page 3-25](#page-66-0)
- **•** [Consultation de la boîte vocale, page 3-26](#page-67-0)

# <span id="page-69-0"></span>**Démarrage d'une audioconférence**

Pour démarrer une audioconférence avec Cisco IP SoftPhone, cliquez sur le bouton **Conférence** de la barre de boutons contextuelle ou faites glisser une entrée de répertoire sur le bloc appel d'un appel en cours. Le nom des utilisateurs qui ont accepté de participer à la conférence s'affiche dans la liste des participants du logiciel Cisco IP SoftPhone.

### **Procédure**

- **Étape 1** Appelez le premier destinataire de la conférence téléphonique.
- **Étape 2** Après avoir établi la connexion, cliquez sur le bouton **Conférence** de la barre de boutons contextuelle.
- **Étape 3** Dans la zone de composition, entrez le deuxième destinataire de la conférence téléphonique.

- **Conseil** Vous pouvez sélectionner les destinataires de la conférence téléphonique dans vos répertoires de composition personnel et public, puis les glisser dans la boîte de composition.
- **Étape 4** Cliquez sur **Inviter** ou appuyez sur **Entrée**.
- **Étape 5** Cliquez sur **Joindre** pour établir une conférence à trois entre vous, le premier destinataire et le deuxième destinataire.

Répétez les étapes 3 à 5 pour ajouter des participants à la conférence. Une audioconférence peut réunir jusqu'à six participants.

- **•** [Audioconférence, page 1-6](#page-21-0)
- **•** [Collaboration entre postes à l'aide de la Salle de conférences virtuelle,](#page-22-0)  [page 1-7](#page-22-0)
- **•** [Ajout de participants à une conférence, page 3-29](#page-70-0)
- **•** [Quitter une conférence, page 3-29](#page-70-1)
- **•** [Utilisation de la liste des participants, page 4-3](#page-102-0)

**Démarrage d'une audioconférence**

## <span id="page-70-0"></span>**Ajout de participants à une conférence**

Vous pouvez à tout moment ajouter des participants à votre audioconférence, même quand une session de collaboration est en cours. Le nouveau participant peut joindre les volets audio et données de la conférence. Les données les plus récentes de la session de collaboration s'affichent sur l'ordinateur du nouveau participant. Une conférence peut réunir un maximum de six participant.

### **Procédure**

- **Étape 1** Commencez une audioconférence. Reportez-vous à la rubrique [Démarrage d'une audioconférence, page 3-28](#page-69-0) **Étape 2** Entrez le destinataire que vous souhaitez ajouter à l'audioconférence dans la boîte de composition. **Conseil** Vous pouvez sélectionner les destinataires de la conférence téléphonique dans vos
	- répertoires de composition personnel et public, puis les glisser dans la boîte de composition.
- **Étape 3** Cliquez sur **Inviter** ou appuyez sur **Entrée**.
- **Étape 4** Cliquez sur **Joindre** pour ajouter cette personne à la conférence.

Pendant l'audioconférence, l'ID d'appelant associé à chaque participant s'affiche dans la fenêtre de composition principale. Une conférence peut réunir jusqu'à six participants.

### **Rubrique connexe**

**•** [Quitter une conférence, page 3-29](#page-70-1)

## <span id="page-70-1"></span>**Quitter une conférence**

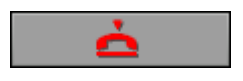

Pour quitter une audioconférence, cliquez sur le bouton **Libérer l'appel** de la barre de boutons contextuelle. Lorsque vous quittez une audioconférence, le Cisco IP SoftPhone supprime votre nom de la liste des participants à l'appel.

# <span id="page-71-0"></span>**Lecture des fichiers .wav Cisco IP SoftPhone**

Lorsque vous utilisez Cisco IP SoftPhone comme un téléphone IP en ligne, vous pouvez lancer la lecture de fichiers audio (.wav) préenregistrés tels qu'annonces personnalisées ou messages lus durant les appels. Vous pouvez aussi créer des fichiers à l'aide de la fonction Magnétophone de Microsoft Windows.

Les sections suivantes vous aident à lire des fichiers .wav avec Cisco IP SoftPhone :

- **•** [Utilisation de l'annonce automatique, page 3-30](#page-71-1)
- **•** [Lecture d'un fichier .wav à un appelant, page 3-31](#page-72-0)
- **•** [Arrêt de la lecture d'un fichier .wav pendant un appel, page 3-31](#page-72-1)

### <span id="page-71-1"></span>**Utilisation de l'annonce automatique**

Vous pouvez configurer Cisco IP SoftPhone de manière à répondre automatiquement aux appels via la lecture d'un fichier .wav prédéterminé.

**Étape 1** Cliquez sur l'icône de barre d'outils **Réglages**.

Cette commande permet d'ouvrir l'onglet Gestion des appels.

- **Étape 2** Cochez la case Activer l'annonce automatique.
- **Étape 3** Dans la zone de sélection Fichier d'annonce..., entrez le chemin d'accès du fichier .wav que vous désirez utiliser comme annonce ou cliquez sur **Parcourir...** pour atteindre un fichier et le sélectionner.
- **Étape 4** Cliquez sur **OK**.

### **Rubrique connexe**

**•** [Réponse automatique à un appel, page 3-22](#page-63-0)
## **Lecture d'un fichier .wav à un appelant**

Si vous utilisez Cisco IP SoftPhone en mode autonome, vous pouvez lancer la lecture d'un fichier .wav à tout moment pendant l'appel. Le fichier .wav est lu également sur votre ordinateur. Un seul fichier peut être lu à la fois.

### **Procédure**

- **Étape 1** Cliquez avec le bouton droit de la souris dans la fenêtre de composition principale.
- **Étape 2** Choisissez **Lire fichier** dans le menu flottant.
- **Étape 3** Dans la zone de nom du fichier, entrez le chemin et le nom du fichier .wav que vous désirez lire.
- **Étape 4** Cliquez sur **Ouvrir**.

Le fichier .wav est lu à l'appelant.

### **Rubriques connexes**

- **•** [Réglage du volume, page 3-13](#page-54-0)
- **•** [Arrêt de la lecture d'un fichier .wav pendant un appel, page 3-31](#page-72-0)

### <span id="page-72-0"></span>**Arrêt de la lecture d'un fichier .wav pendant un appel**

Pour arrêter la lecture d'un fichier .wav, cliquez sur l'option **Arrêter la lecture du fichier** du menu contextuel de Cisco IP SoftPhone.

# <span id="page-73-0"></span>**Utilisation de la fenêtre de composition principale**

Cisco IP SoftPhone s'intègre au service de répertoire de Cisco CallManager. L'administrateur du système définit le nom de ce répertoire lors de la configuration de votre réseau pour Cisco IP SoftPhone.

De plus, Cisco IP SoftPhone vous fournit un répertoire personnel dans lequel vous pouvez placer les entrées de répertorie qui ne sont pas disponibles dans les répertoires de l'entreprise ou les répertoires public. Cisco IP SoftPhone recherche toujours une entrée dans votre répertoire personnel avant d'explorer les répertoires publics. Il permet également d'intégrer des répertoires privés, notamment ceux de différents systèmes de courrier électronique.

Les sections suivantes ont pour but de vous aider à configurer et à utiliser les répertoires de composition :

- **•** [Composition à partir de répertoires en ligne, page 3-18](#page-59-0)
- **•** [Ajout d'une entrée du répertoire, page 3-33](#page-74-0)
- **•** [Suppression d'une entrée de répertoire, page 3-35](#page-76-0)
- **•** [Modification d'une entrée du répertoire, page 3-36](#page-77-0)
- **•** [Recherche d'une entrée de répertoire, page 3-36](#page-77-1)

### <span id="page-74-1"></span><span id="page-74-0"></span>**Ajout d'une entrée du répertoire**

Vous pouvez ajouter des entrées à votre répertoire personnel en faisant glisser un appel en cours dans le répertoire ou en ajoutant l'adresse via la boîte de dialogue Ajouter ou modifier une entrée de répertoire.

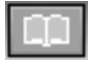

**Conseil** Pour collaborer avec d'autres utilisateurs, vous devez ajouter une entrée correspondant à votre nom dans votre répertoire personnel. N'oubliez pas de spécifier le nom d'hôte ou l'adresse IP de votre ordinateur dans le champ Ordinateur associé.

#### **Procédure**

- **Étape 1** Cliquez sur l'icône **Répertoires** de la barre d'outils.
- **Étape 2** Cliquez sur le bouton **Ajouter une entrée au répertoire** pour ouvrir la boîte de dialogue Ajouter ou modifier une entrée de répertoire.
- **Étape 3** Utilisez une des méthodes suivantes pour entrer l'adresse dans les boîtes d'entrée :
	- **•** Utilisez votre clavier pour taper l'adresse.

Le tableau [3-7](#page-75-0) présente les entrées de la boîte de dialogue Ajouter ou modifier une entrée de répertoire.

**•** Faites glisser un raccourci de fichier de votre navigateur Web vers la boîte de dialogue Ajouter ou modifier une entrée de répertoire. L'invite Cisco IP SoftPhone qui s'affiche vous demande si

vous voulez ajouter cette destination dans le carnet d'adresses.

**•** Faites glisser une entrée du répertoire public vers votre répertoire personnel.

### <span id="page-75-0"></span>**Étape 4** Cette opération une fois effectuée, cliquez sur **OK**.

Les nom, numéro de téléphone et adresse électronique que vous avez indiqués figurent maintenant dans la boîte de dialogue Répertoires. Pour joindre une personne, il vous suffit de sélectionner l'entrée de répertoire correspondante et de cliquer sur **Composer**.

| Champ                | <b>Exemple</b>                                                                                                    |
|----------------------|----------------------------------------------------------------------------------------------------|
| Prénom:              | David                                                                                                    |
| Deuxième prénom :    | T                                                                                                    |
| Nom:                 | Jarry                                                                                                    |
| Téléphone :          | 408-555-2323                                                                                                    |
| Fax:                 |                                                                                                    |
| Pageur:              |                                                                                                    |
| Mobile:              |                                                                                                    |
| $E$ -mail:           | davidt                                                                                                    |
| Ordinateur associé : | 172.30.277.277                                                                                                    |
|                      | Remarque Il s'agit de l'adresse IP<br>ou du nom d'hôte de<br>l'ordinateur de la<br>personne. Vous devez<br>spécifier cette<br>information pour<br>collaborer avec cet<br>utilisateur. |

*Tableau 3-7 Ajout ou modification d'une entrée de carnet d'adresses*

### **Rubriques connexes**

- **•** [Composition à partir de répertoires en ligne, page 3-18](#page-59-0)
- **•** [Utilisation de la fenêtre de composition principale, page 3-32](#page-73-0)
- **•** [Suppression d'une entrée de répertoire, page 3-35](#page-76-0)
- **•** [Modification d'une entrée du répertoire, page 3-36](#page-77-0)

### <span id="page-76-0"></span>**Suppression d'une entrée de répertoire**

Suivez cette procédure pour supprimer des noms de votre répertoire personnel.

**Remarque** Vous ne pouvez supprimer de noms dans un répertoire public.

#### **Procédure**

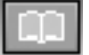

- **Étape 1** Cliquez sur l'icône **Répertoires** de la barre d'outils.
- **Étape 2** Sélectionnez le nom du répertoire personnel dans la boîte de la liste déroulante.
- **Étape 3** Sélectionnez l'entrée que vous désirez supprimer.
- **Étape 4** Cliquez sur le bouton **Retirer une entrée du répertoire**. La boîte de dialogue qui s'affiche vous demande de confirmer que vous voulez vraiment supprimer cette personne du répertoire.

**Étape 5** Cliquez sur **Oui** pour confirmer la suppression. L'application supprime l'entrée de la boîte de dialogue Répertoires.

### **Rubriques connexes**

- **•** [Composition à partir de répertoires en ligne, page 3-18](#page-59-0)
- **•** [Utilisation de la fenêtre de composition principale, page 3-32](#page-73-0)
- **•** [Ajout d'une entrée du répertoire, page 3-33](#page-74-0)
- **•** [Modification d'une entrée du répertoire, page 3-36](#page-77-0)

### <span id="page-77-0"></span>**Modification d'une entrée du répertoire**

Suivez cette procédure pour modifier des entrées de votre répertoire personnel.

#### **Procédure**

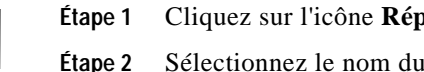

- **Sertoires** de la barre d'outils.
- répertoire personnel dans la boîte de la liste déroulante.
- **Étape 3** Double-cliquez sur l'entrée du répertoire que vous désirez modifier ou sélectionnez-la avec votre souris, puis cliquez sur le bouton **Modifier une entrée du répertoire**.

Cette commande ouvre la boîte de dialogue Ajouter ou modifier une entrée de répertoire.

- **Étape 4** Apportez les modifications voulues à l'adresse.
- **Étape 5** Cliquez sur **OK** pour que les modifications s'appliquent.

### **Rubriques connexes**

- **•** [Ajout d'une entrée du répertoire, page 3-33](#page-74-0)
- **•** [Suppression d'une entrée de répertoire, page 3-35](#page-76-0)
- **•** [Utilisation de la fenêtre de composition principale, page 3-32](#page-73-0)
- **•** [Composition à partir de répertoires en ligne, page 3-18](#page-59-0)

### <span id="page-77-1"></span>**Recherche d'une entrée de répertoire**

Vous pouvez utiliser la zone de filtre pour restreindre la liste de noms affichée dans le répertoire. Tapez le début du nom de la personne que vous désirez joindre, puis cliquez sur le bouton **Rechercher**.

# **Utilisation de la liste des appels**

La liste des appels permet d'accomplir les tâches suivantes :

- **•** Afficher l'historique des appels que vous avez effectués, manqués ou auxquels vous avez répondu.
- **•** Émettre un appel à partir d'une entrée de liste d'appels (comportant un numéro de téléphone).
- **•** Supprimer des entrées de la liste d'appels.

### **Procédure**

**Étape 1** Cliquez sur l'icône **Liste des appels**.

La liste des appels vous permet d'afficher l'historique des appels que vous avez effectués, manqués, ou auxquels vous avez répondu. Cet historique contient les 100 derniers appels classés dans l'ordre chronologique, les plus récents apparaissant en tête de liste. Le tableau [3-8](#page-79-0) récapitule les informations disponibles dans la liste des appels.

### **Étape 2** La vue Liste des appels vous permet d'accomplir les tâches suivantes :

- **•** Appeler l'une des personnes figurant dans cette liste de l'une de ces deux manières : en sélectionnant simplement l'entrée appropriée puis en cliquant sur **Composer** ou en sélectionnant l'entrée puis en la faisant glisser jusqu'à l'interface SoftPhone**.**
- **•** Pour supprimer toutes les entrées de la liste des appels, cliquez sur **Clear All**.

<span id="page-79-0"></span>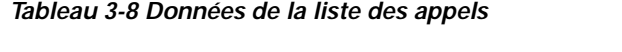

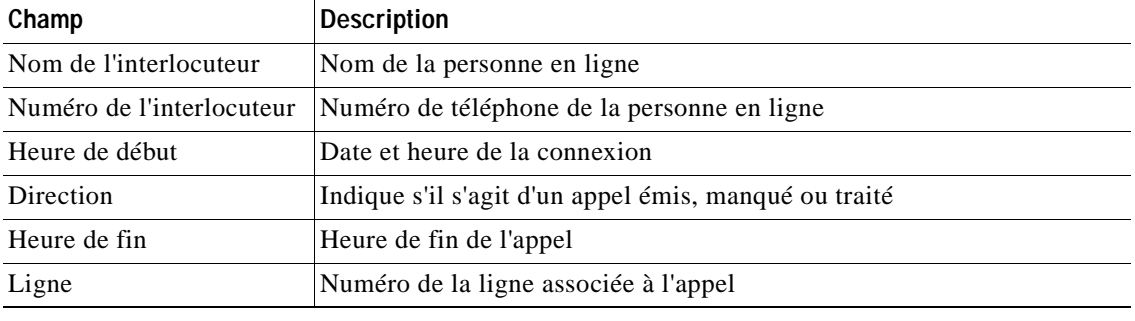

# **Définition des options de gestion d'appel**

Utilisez l'onglet **Gestion des appels** pour indiquer comment Cisco IP SoftPhone doit répondre aux appels.

### **Procédure**

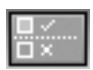

**Étape 1** Cliquez sur l'icône **Réglages** de la barre d'outils.

Cette commande permet d'ouvrir l'onglet Gestion des appels.

- **Étape 2** Sélectionnez les paramètres de gestion des appels appropriés tels qu'ils sont décrits dans le [Tableau 3-9.](#page-80-0)
- **Étape 3** Cliquez sur **OK**.

<span id="page-80-0"></span>

| Réglage                       | <b>Description</b>                                                                                                    |
|-------------------------------|----------------------------------------------------------------------------------------------------|
| Boîte vocale de destination   | Le numéro de votre système de<br>messagerie vocale.                                                                                                    |
| Options de réponse            | Précisez si vous voulez répondre<br>vous-même à vos appels, acheminer<br>tous vos appels à votre boîte vocale, ou<br>si Cisco IP SoftPhone doit répondre<br>automatiquement après un nombre de<br>sonneries déterminé. |
| Fichier sonnerie              | Fichier .wav qui sera lu pour émettre<br>une sonnerie lors d'un appel entrant.                                                                                                    |
| Activez l'annonce automatique | Indiquez le fichier Wave à utiliser pour<br>l'annonce des appels entrants.                                                                                                    |

*Tableau 3-9 Paramètres de gestion des appels*

# <span id="page-80-1"></span>**Configuration des paramètres de répertoire**

Utilisez l'onglet **Répertoires** de la boîte de dialogue Réglages pour préciser l'emplacement des répertoires Cisco CallManager (LDAP) dans lesquels Cisco IP SoftPhone doit rechercher les noms.

Ces procédures vous aideront à configurer les paramètres du répertoire :

- **•** [Ajout d'un répertoire, page 3-40](#page-81-0)
- **•** [Suppression d'un répertoire, page 3-42](#page-83-0)
- **•** [Modification d'un répertoire, page 3-42](#page-83-1)

## <span id="page-81-0"></span>**Ajout d'un répertoire**

### **Procédure**

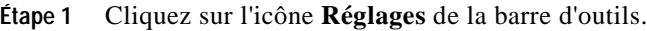

- **Étape 2** Sélectionnez l'onglet **Répertoires**.
- **Étape 3** Sélectionnez **Ajouter.**

La boîte de dialogue Service de répertoire s'affiche.

<span id="page-81-1"></span>**Étape 4** Configurez les paramètres de répertoire tels qu'ils sont indiqués dans le tableau [3-10.](#page-81-1)

Si vous avez besoin d'aide, contactez l'administrateur du système.

| Réglage         | <b>Description</b>                                                                                                    |
|-----------------|----------------------------------------------------------------------------------------------------|
| Nom d'affichage | Entrez le nom du répertoire Cisco CallManager (LDAP).                                                                                                 |
|                 | Par exemple, SoftPhone-CM                                                                                                    |
| Nom du serveur  | Entrez le nom du serveur Cisco CallManager (LDAP).                                                                                                    |
|                 | Par exemple, <b>Idap.entreprise.com</b>                                                                                                    |
| Numéro du port  | Entrez le numéro du port utilisé par le répertoire.                                                                                                   |
|                 | Par exemple, 8404                                                                                                    |
| Nom du compte   | Si l'option Pour ce serveur, je dois procéder à une<br>ouverture de session est activée, vous devez entrer votre<br>nom d'utilisateur pour ce compte. |
|                 | Par exemple, jean.                                                                                                    |

*Tableau 3-10 Configuration des paramètres du répertoire*

×

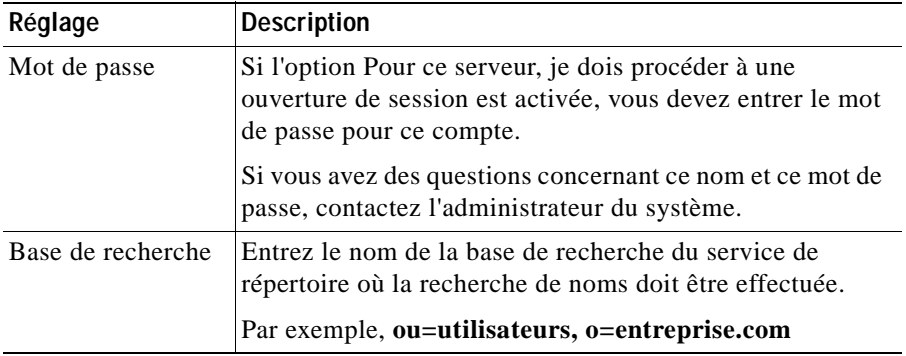

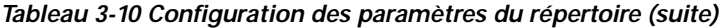

### **Étape 5** Cliquez sur **OK**.

L'onglet **Répertoires** réapparaît et indique le nom du répertoire que vous venez d'ajouter.

### **Rubriques connexes**

- **•** [Configuration des paramètres de répertoire, page 3-39](#page-80-1)
- **•** [Suppression d'un répertoire, page 3-42](#page-83-0)
- **•** [Modification d'un répertoire, page 3-42](#page-83-1)

 $\mathbf I$ 

### <span id="page-83-0"></span>**Suppression d'un répertoire**

#### **Procédure**

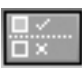

- **Étape 1** Cliquez sur l'icône **Réglages** de la barre d'outils.
- **Étape 2** Sélectionnez l'onglet **Répertoires**.
- **Étape 3** Cliquez sur le nom du répertoire que vous voulez supprimer.
- **Étape 4** Cliquez sur **Supprimer**.

Le répertoire est supprimé de la liste.

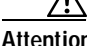

**Attention** Cette suppression s'effectue sans qu'il vous en soit demandé confirmation.

### **Rubriques connexes**

- **•** [Configuration des paramètres de répertoire, page 3-39](#page-80-1)
- **•** [Ajout d'un répertoire, page 3-40](#page-81-0)
- **•** [Modification d'un répertoire, page 3-42](#page-83-1)

### <span id="page-83-1"></span>**Modification d'un répertoire**

#### **Procédure**

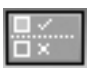

- **Étape 1** Cliquez sur l'icône **Réglages** de la barre d'outils.
- **Étape 2** Sélectionnez l'onglet **Répertoires**.

**Étape 3** Double-cliquez sur le nom du répertoire que vous voulez modifier ou sélectionnez-le et cliquez sur le bouton **Modifier**.

- **Étape 4** Apportez les modifications voulues dans la boîte de dialogue Service de répertoire.
- **Étape 5** Cliquez sur **OK** pour appliquer ces modifications. Sinon, cliquez sur **Annuler**.

#### **Rubriques connexes**

- **•** [Configuration des paramètres de répertoire, page 3-39](#page-80-1)
- **•** [Ajout d'un répertoire, page 3-40](#page-81-0)
- **•** [Suppression d'un répertoire, page 3-42](#page-83-0)

# **Configuration des règles de composition**

**Attention** Les règles de composition ne doivent être établies que par l'administrateur du système.

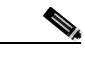

**Remarque** Si aucune règle de composition n'a été établie, les utilisateurs doivent entrer les numéros de téléphone dans la zone de composition exactement tels qu'ils doivent être composés. Les règles de composition ont également une incidence sur les numéros cherchés dans les répertoires Cisco CallManager (LDAP) à l'aide de la combinaison de touches Ctrl-K.

Pour configurer les règles de composition de numéro téléphonique en fonction de Cisco IP SoftPhone, l'administrateur du système fait appel à l'onglet **Règles de composition** de la boîte de dialogue Réglages. Ces règles de composition indiquent au logiciel Cisco IP SoftPhone quel préfixe ajouter aux numéros afin que Cisco CallManager puisse les acheminer correctement. Ces règles ne s'appliquent que si l'appel est effectué via le logiciel Cisco IP SoftPhone mais pas si le numéro est composé sur un poste Cisco IP Phone.

Les règles de composition sont maintenues dans la liste des règles dans l'ordre où vous les avez créées. La recherche des règles dans la liste s'effectue du haut vers le bas. Une fois trouvée, la règle recherchée est utilisée.

**Conseil** Créez ces règles dans l'ordre où vous souhaitez les utiliser en commençant par les règles particulières. Vous pourrez créer les règles générales plus tard. Dans les exemples que propose le tableau [3-12](#page-86-0), les appels téléphoniques internes sont les plus courants. Il constitueront donc la règle1.

### **Procédure**

- **Étape 1** Cliquez sur l'icône **Réglages** de la barre d'outils.
- **Étape 2** Sélectionnez l'onglet **Règles de composition**.
- **Étape 3** Cliquez sur **Ajouter**.

La boîte de dialogue Règles de composition s'affiche.

- **Étape 4** Configurez une règle de composition en suivant les instructions du [Tableau 3-11](#page-85-0).
- **Étape 5** Vérifiez la description de la règle de composition qui est affichée dans la zone de texte afin de vous assurer que les paramètres sont exacts.
- **Étape 6** Cliquez sur **OK**.
- <span id="page-85-0"></span>**Étape 7** Au besoin, répétez les étapes 3 à 6 pour établir d'autres règles de composition.

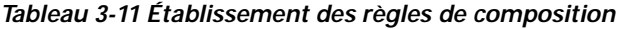

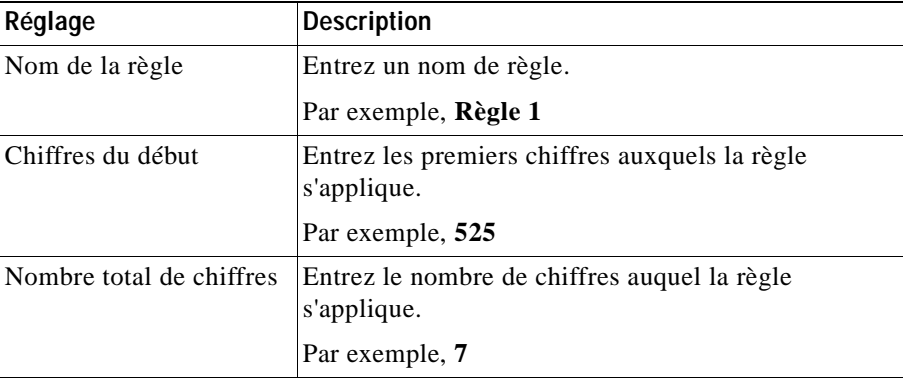

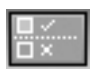

ш

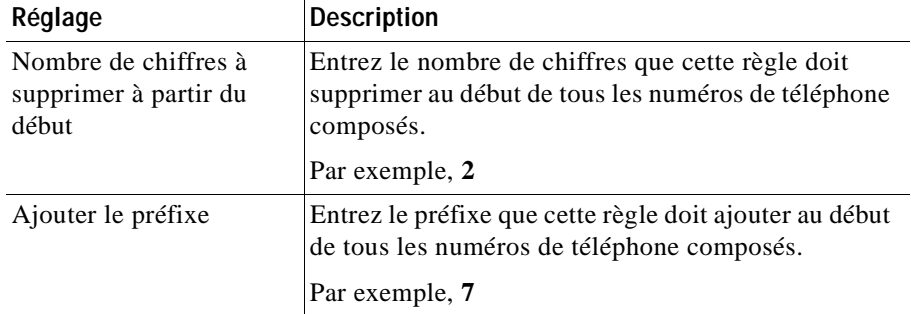

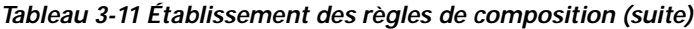

#### **Exemples**

Le tableau [3-12](#page-86-0) récapitule les paramètres de règles de composition associées aux trois scénarios suivants :

- **1.** Pour appeler un numéro international, donc à l'extérieur de l'entreprise, sans avoir à composer 9
- **2.** Pour effectuer un appel à l'intérieur de l'entreprise en composant seulement les cinq derniers chiffres du numéro de téléphone
- **3.** Pour appeler un numéro local à l'extérieur de l'entreprise sans avoir à composer le 0

| Champ Règles de<br>composition                         | Pour les appels<br>internes | Pour les appels locaux<br>externes | Pour les appels longue distance<br>externes |
|--------------------------------------------------------|-----------------------------|------------------------------------|---------------------------------------------|
| Nom de la règle                                        | Règle1                      | Règle2                             | Règle3                                      |
| Chiffres du début                                      | 525                         | $\langle$ Ne rien entrer $\rangle$ | $\langle$ Ne rien entrer $\rangle$          |
| Nombre total de<br>chiffres                            |                             |                                    | 10                                          |
| Nombre de chiffres<br>à supprimer à partir<br>du début | 12                          |                                    | $\Omega$                                    |
| Ajouter un préfixe                                     | <ne entrer="" rien=""></ne> | 9                                  | 91                                          |

<span id="page-86-0"></span>*Tableau 3-12 Exemples de règles de composition*

# **Configuration des paramètres audio**

L'onglet Audio vous permet de modifier les paramètres servant à contrôler la réception audio pour Cisco IP SoftPhone.

Utilisez les paramètres audio pour exécuter les tâches suivantes :

- **•** [Réglage du volume, page 3-46](#page-87-0)
- **•** [Configuration des paramètres de la voix, page 3-47](#page-88-0)
- **•** [Configuration des paramètres de la voix avancés, page 3-49](#page-90-0)
- **•** [Sélection des options de sonnerie, page 3-52](#page-93-0)
- **•** [Réglages audio du réseau, page 3-53](#page-94-0)

### <span id="page-87-0"></span>**Réglage du volume**

Vous pouvez régler le volume à partir de l'onglet Audio, tout comme vous le faites dans la fenêtre de composition principale (reportez-vous à la rubrique [Réglage du](#page-54-0)  [volume, page 3-13](#page-54-0).)

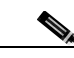

**Remarque** Le réglage du volume n'est possible que si vous utilisez Cisco IP SoftPhone en mode autonome. Si vous vous servez de Cisco IP SoftPhone pour contrôler un téléphone IP, vous devrez utiliser les réglages de volume de la sonnerie, du

haut-parleur et du combiné de Cisco IP Phone.

### **Procédure**

- **Étape 1** Cliquez sur l'icône **Réglages** de la barre d'outils.
- **Étape 2** Sélectionnez l'onglet **Audio**.
- **Étape 3** Cliquez sur **Réglages du volume**.

Les réglages du volume s'affichent comme indiqué dans le tableau [3-13.](#page-88-1)

- **Étape 4** Servez-vous de la souris pour faire glisser les barres de réglage du volume de haut en bas jusqu'au volume voulu.
- **Étape 5** Pour désactiver le haut-parleur, le microphone ou la sonnerie, cochez la case Muet située sous le réglage de volume.

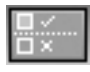

| Réglage du volume      | <b>Description</b>                                                                                                    |
|------------------------|----------------------------------------------------------------------------------------------------|
| Volume du haut-parleur | Permet de régler le volume du haut-parleur de<br>l'ordinateur. Cochez la case située sous cette colonne<br>pour désactiver le haut-parleur de l'ordinateur.                       |
| Volume du microphone   | Permet de régler la sensibilité d'entrée (le volume) du<br>microphone de l'ordinateur. Cochez la case située sous cette<br>colonne pour désactiver le microphone de l'ordinateur. |
| Volume de la sonnerie  | Permet de régler le volume de la sonnerie (en cas<br>d'appel entrant). Cochez la case située sous cette<br>colonne pour désactiver la sonnerie.                                   |
| Fichier .wav           | Permet de régler le volume des fichiers .wav lus via<br>le poste Cisco IP SoftPhone.                                                                                              |

<span id="page-88-1"></span>*Tableau 3-13 Réglages du volume*

### <span id="page-88-0"></span>**Configuration des paramètres de la voix**

Vous pouvez configurer vos paramètres de la voix comme suit :

- **•** Si votre ligne téléphonique Cisco IP est configurée pour la transmission par une large bande passante (réseau LAN, par exemple), mais que vous utilisez temporairement une connexion à faible débit (par exemple, modem sur un réseau commuté ou iDSL), activez l'option Utiliser toujours un codec à faible débit.
- **•** Si vous avez plusieurs périphériques audio configurés sur votre ordinateur, vous pouvez choisir quel poste Cisco IP SoftPhone utiliser pour la réception et la transmission audio de vos appels téléphoniques.

### **Procédure**

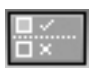

- **Étape 1** Cliquez sur l'icône **Réglages** de la barre d'outils.
- **Étape 2** Sélectionnez l'onglet **Audio**.
- **Étape 3** Configurez les paramètres comme indiqué dans le tableau [3-14](#page-89-0).
- **Étape 4** Cliquez sur **OK**.

**Guide de l'utilisateur de Cisco IP SoftPhone**

<span id="page-89-0"></span>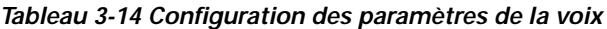

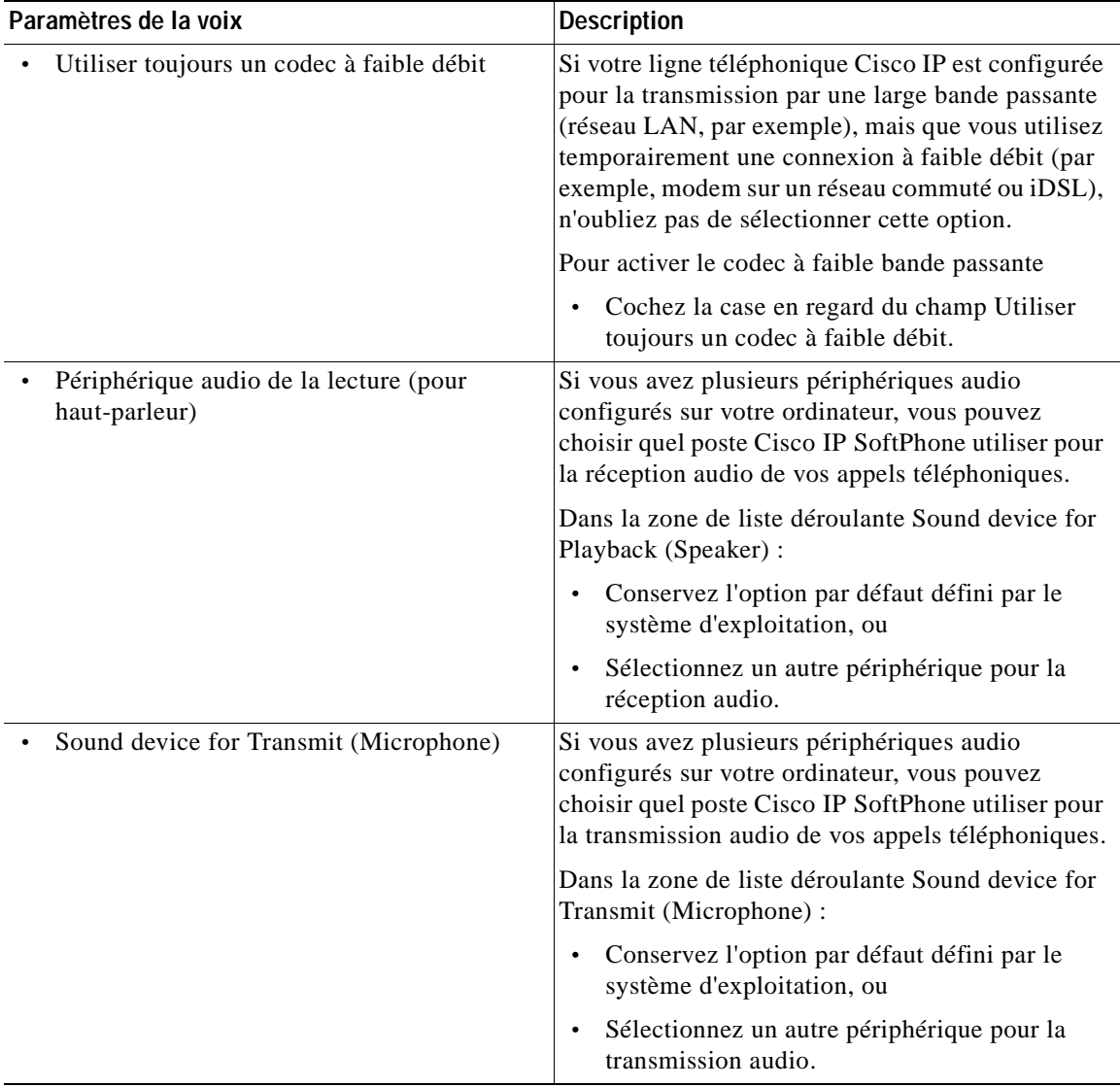

## <span id="page-90-0"></span>**Configuration des paramètres de la voix avancés**

Utilisez l'option Advanced Voice Settings pour :

- **•** Régler la qualité du son de votre poste Cisco IP SoftPhone (lissage du signal sonore ou réduction du différé audio, par exemple). Reportez-vous à la rubrique [Changement de la taille du tampon d'instabilité, page 3-49](#page-90-1).
- **•** Régler le traitement de la fréquence pour accentuer le signal sonore et améliorer la qualité sonore de vos appels téléphoniques. Reportez-vous à la rubrique [Configuration du traitement de la fréquence, page 3-49](#page-90-2).

### <span id="page-90-1"></span>**Changement de la taille du tampon d'instabilité**

La taille du tampon d'instabilité influe sur la réception du signal audio. Plus elle est importante, plus le signal reçu est lisse. Cependant, une grande taille du tampon d'instabilité a pour effet d'augmenter le différé du signal audio.

Cisco IP SoftPhone gère la configuration dynamique de la taille du tampon d'instabilité. Lorsque la configuration dynamique est activée, Cisco IP SoftPhone ajuste automatiquement la taille du tampon d'instabilité par appel en fonction des spécificités de votre ordinateur et votre réseau. Dans ce cas, le paramètre Capacité de la mémoire tampon instable n'est pas utilisé.

Si la qualité sonore exige certains ajustements, vous pouvez désactiver la configuration dynamique et changer la taille du tampon d'instabilité. Pour lisser le signal audio de votre poste Cisco IP SoftPhone, augmentez la taille du tampon d'instabilité. Pour réduire le différé du signal audio, réduisez la taille du tampon d'instabilité.

### <span id="page-90-2"></span>**Configuration du traitement de la fréquence**

Cisco IP SoftPhone vous permet de définir le traitement de la fréquence pour accentuer le signal sonore et améliorer la qualité sonore de vos appels téléphoniques. Le post-traitement agit sur la réception audio et le prétraitement sur la transmission audio.

Pour les réglages par défaut du traitement de la fréquence, Cisco IP SoftPhone se sert des paramètres définis par l'UIT (Union internationale des télécommunications). Testez les différents paramètres (Aucun, ITU et Telecaster) pour juger de la qualité sonore pour vous et vos appelants. Si vous trouvez le signal trop aigu, vous serez peut-être amené à changer le post et le prétraitement en leur affectant la valeur Aucun.

Pour régler la qualité sonore de votre poste Cisco IP SoftPhone, procédez comme suit :

### **Procédure**

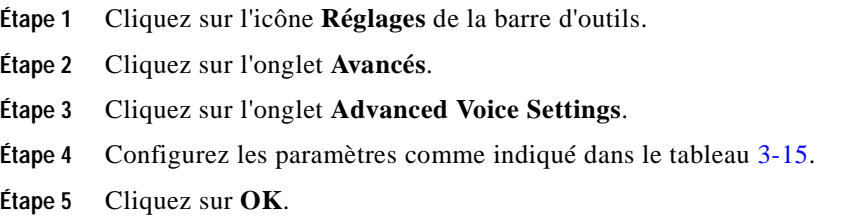

### <span id="page-91-0"></span>*Tableau 3-15 Configuration des paramètres de la voix avancés*

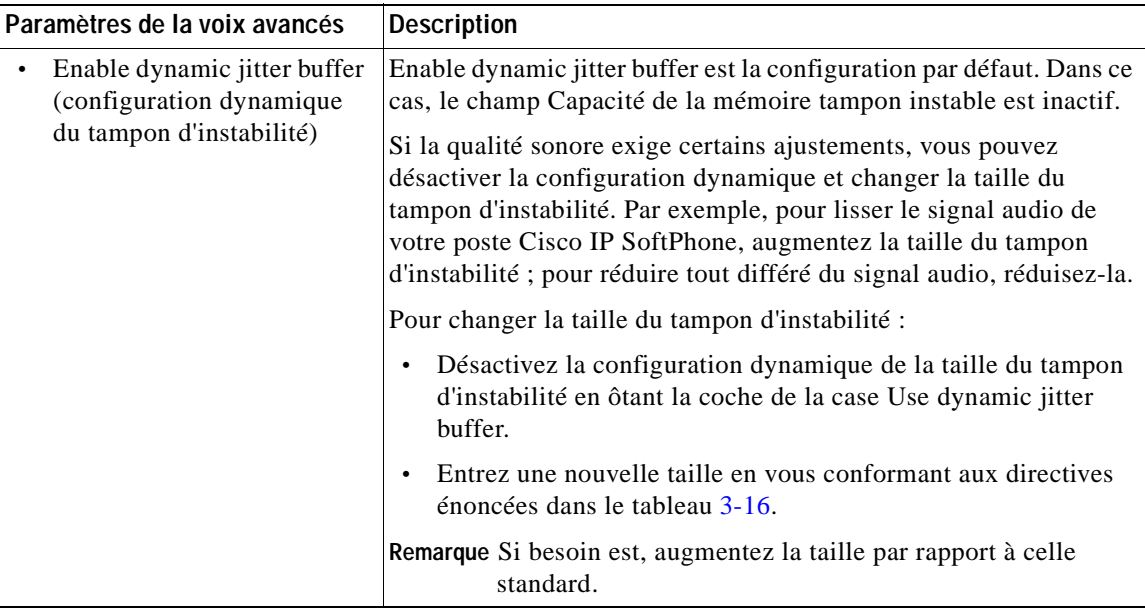

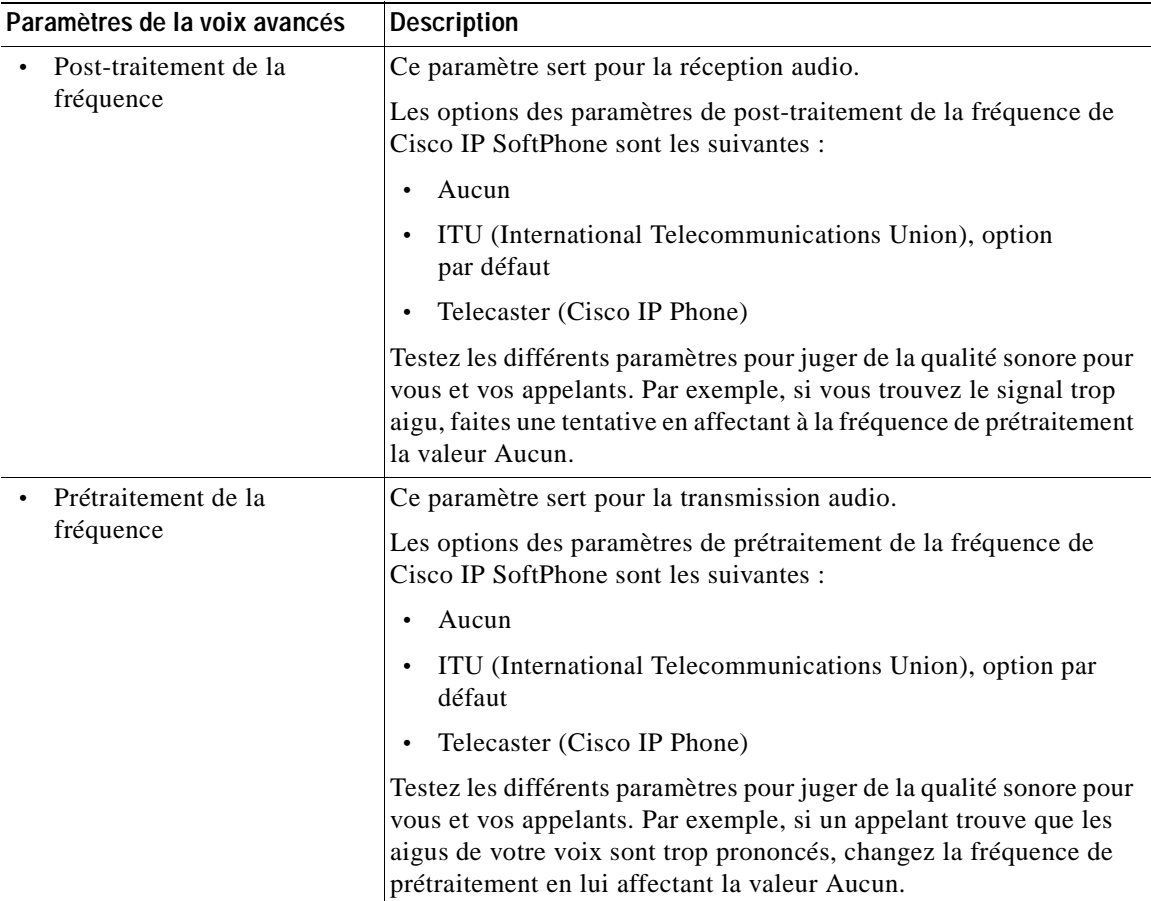

### *Tableau 3-15 Configuration des paramètres de la voix avancés (suite)*

### <span id="page-92-0"></span>*Tableau 3-16 Taille du tampon d'instabilité*

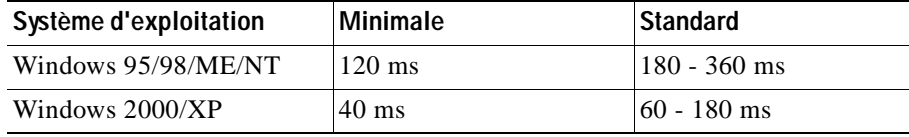

### <span id="page-93-0"></span>**Sélection des options de sonnerie**

Vous pouvez configurer les options de sonnerie comme décrit ci-dessous.

- **•** Si vous avez plusieurs périphériques audio configurés sur votre ordinateur, vous pouvez choisir quel poste Cisco IP SoftPhone utiliser pour la sonnerie téléphonique. Par exemple, si vous utilisez un casque, vous pouvez rediriger la sonnerie sur un haut-parleur externe.
- **•** Vous pouvez faire en sorte que le haut-parleur système émette un « bip » lorsque vous recevez un appel. Utilisez cette option pour être informé des appels entrants, lorsqu'un casque est connecté à la carte son mais que vous ne l'avez pas sur les oreilles.

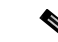

**Remarque** La fonction de bip n'est disponible que sur les ordinateurs dotés d'un haut-parleur système. Si ce n'est pas le cas, la sonnerie de l'avertisseur sonore passe par le haut-parleur de votre ordinateur.

### **Procédure**

- **Étape 1** Cliquez sur l'icône **Réglages** de la barre d'outils.
- **Étape 2** Sélectionnez l'onglet **Audio**.
- **Étape 3** Configurez les paramètres comme indiqué dans le tableau [3-17](#page-94-1).
- **Étape 4** Cliquez sur **OK**.

<span id="page-94-1"></span>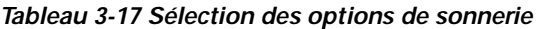

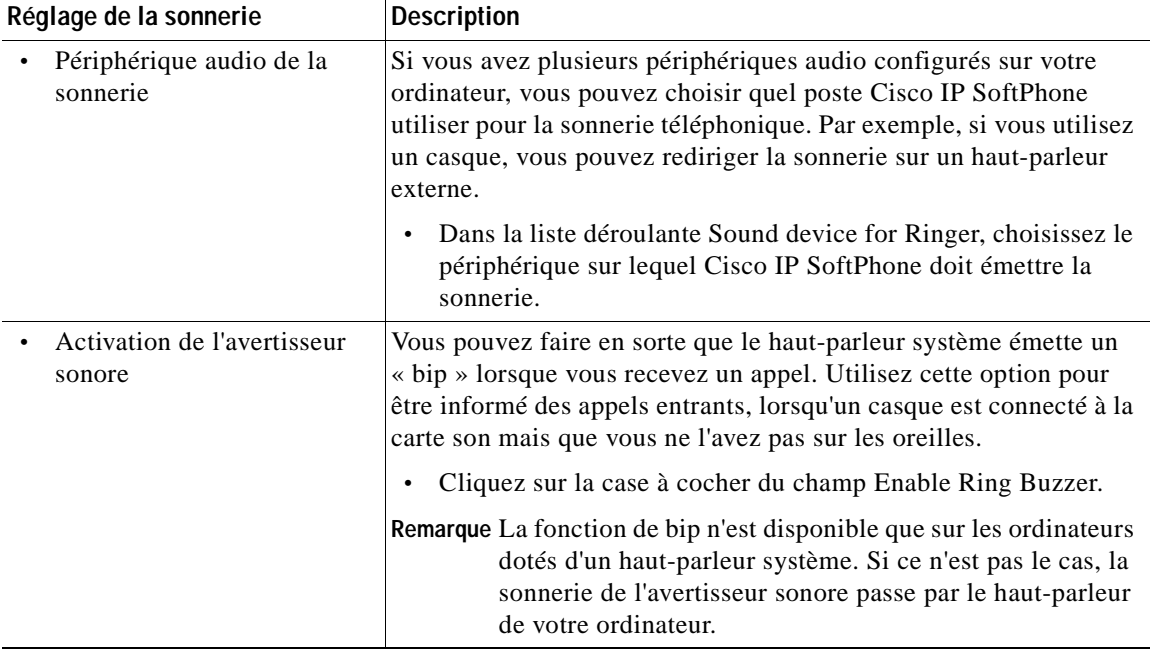

### <span id="page-94-0"></span>**Réglages audio du réseau**

Cisco IP SoftPhone 1.2 (et ultérieur) comportent des réglages audio pour le réseau vous permettant de mener à bien les tâches suivantes :

- **•** Obtenir l'adresse IP correcte (pour le flux continu de la voix) de l'ordinateur sur lequel le logiciel Cisco IP SoftPhone est en cours d'exécution
- **•** Établir un signal audio bidirectionnel plutôt qu'unidirectionnel

L

Une transmission audio unidirectionnelle peut avoir plusieurs origines. Par exemple :

- **–** Vous exécutez le logiciel Cisco IP SoftPhone sur un réseau privé virtuel (VPN) pour vous connecter au réseau de l'entreprise.
- **–** Vous utilisez plusieurs cartes d'interface réseau (NIC) sur votre ordinateur.
- **–** Vous vous servez de l'utilitaire NAT (traduction d'adresses réseau).
- **–** Vous vous déconnectez, puis reconnectez au réseau (vous déconnectez un portable de sa station d'accueil et le reconnectez, par exemple).

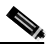

**Remarque** Cisco IP SoftPhone ne gère pas la fonction PAT (Port Address Translation).

### **Configuration des réglages audio du réseau.**

### **Avant de commencer**

Déterminez si votre ordinateur est doté de plusieurs cartes d'interface réseau (NIC) ou si vous vous connectez au réseau de l'entreprise par réseau privé virtuel (VPN) ou NAT.

### **Procédure**

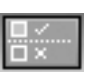

- **Étape 1** Cliquez sur l'icône **Réglages** de la barre d'outils.
- **Étape 2** Cliquez sur l'onglet **Audio**.
- **Étape 3** Cliquez sur le bouton des **Paramètres IP du réseau** pour afficher l'écran Réglages audio du réseau.

Le tableau [3-18](#page-96-0) montre comment configurer les réglages audio du réseau.

 $\overline{\phantom{a}}$ 

### <span id="page-96-0"></span>*Tableau 3-18 Réglages audio du réseau*

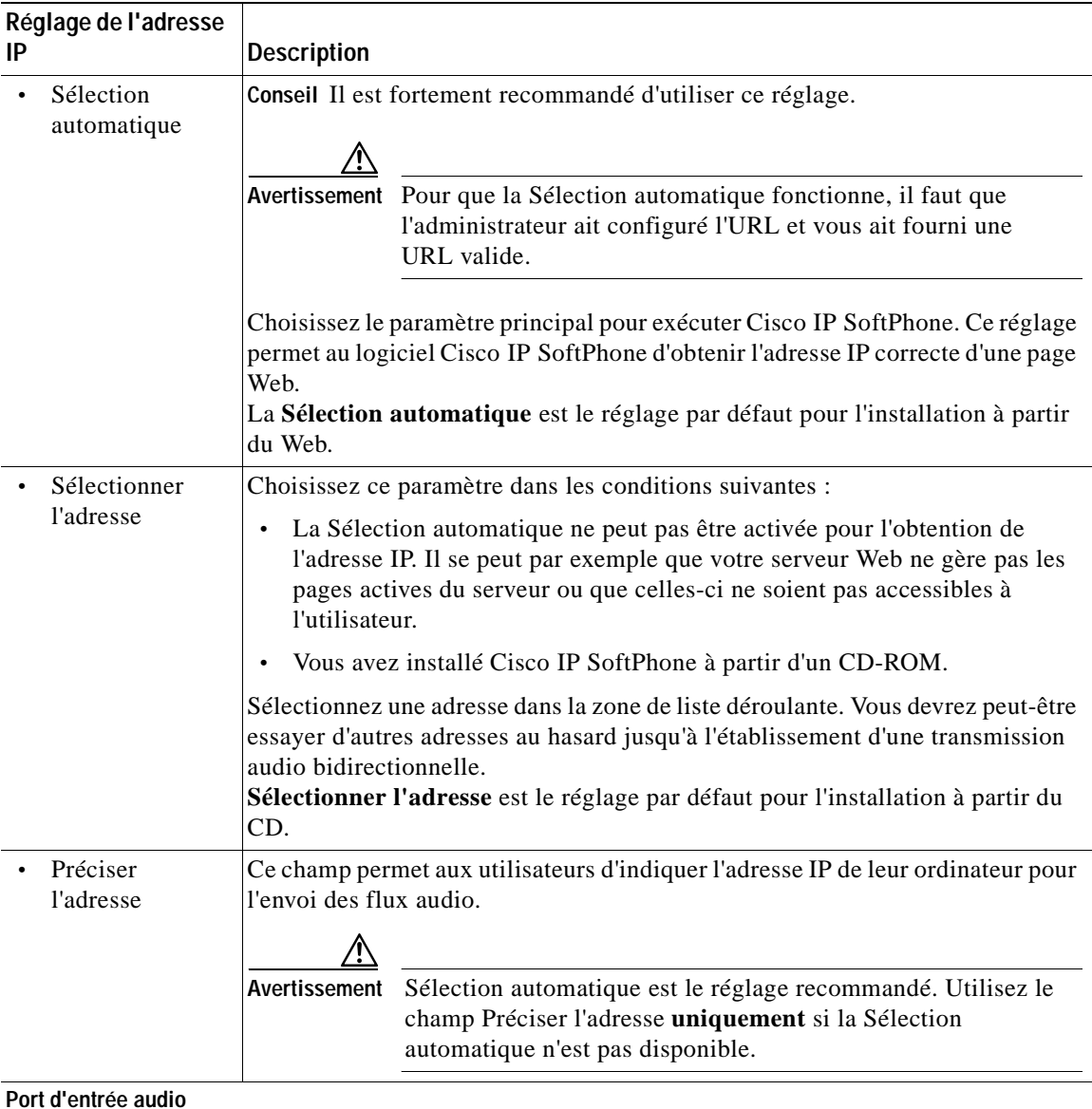

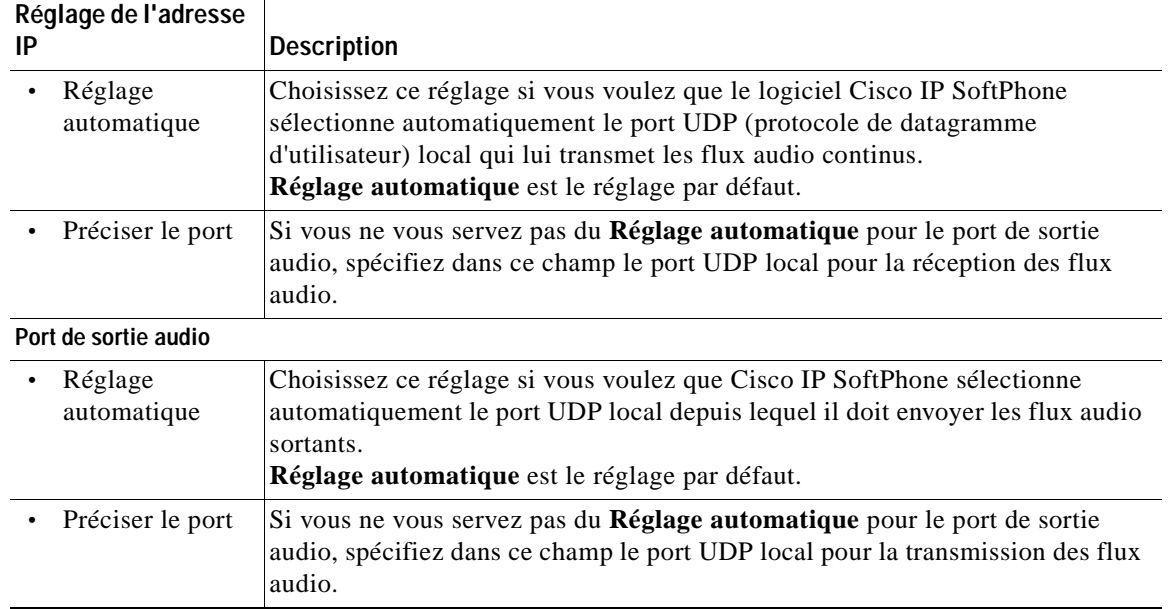

### *Tableau 3-18 Réglages audio du réseau (suite)*

# **Configuration des paramètres avancés**

Utilisez l'onglet **Avancés** de la boîte de dialogue Réglages pour exécuter les tâches suivantes :

- **•** Configurez les paramètres d'accès (nom d'utilisateur et mot de passe).
- **•** Configurez le serveur du gestionnaire CTI principal et, le cas échéant, le serveur de secours que vous utilisez.
- **•** Sélectionnez les lignes que vous voulez contrôler.
- **•** Modifiez les paramètres de collaboration.
- **•** Modifiez les paramètres de langue.

#### **Procédure**

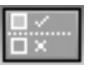

**Étape 1** Cliquez sur l'icône **Réglages** de la barre d'icônes.

ш

- **Étape 2** Sélectionnez l'onglet **Avancés**.
- **Étape 3** Configurez les paramètres comme indiqué dans le tableau [3-19](#page-98-0).
- **Étape 4** Cliquez sur **OK**.

### <span id="page-98-0"></span>*Tableau 3-19 Configuration des paramètres avancés*

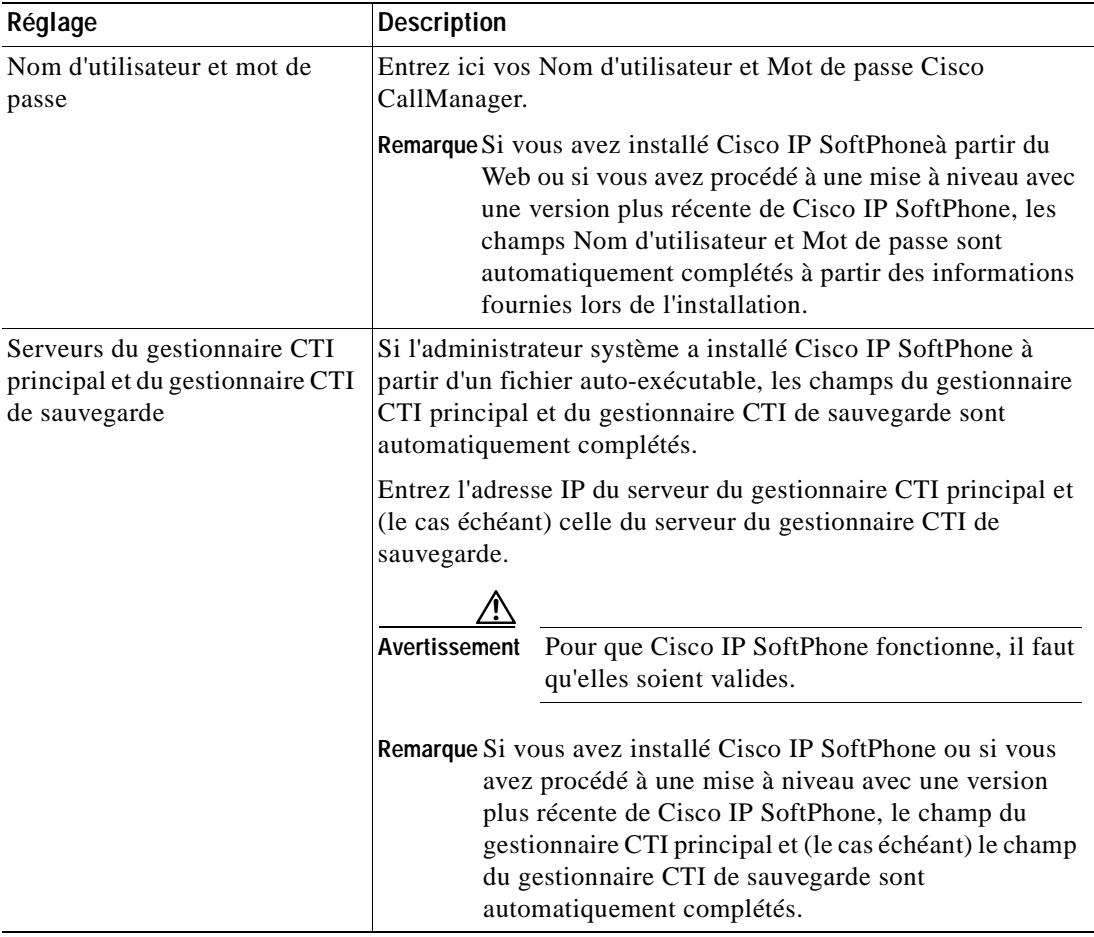

 $\mathbf{I}$ 

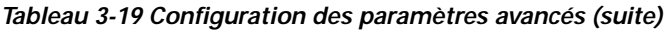

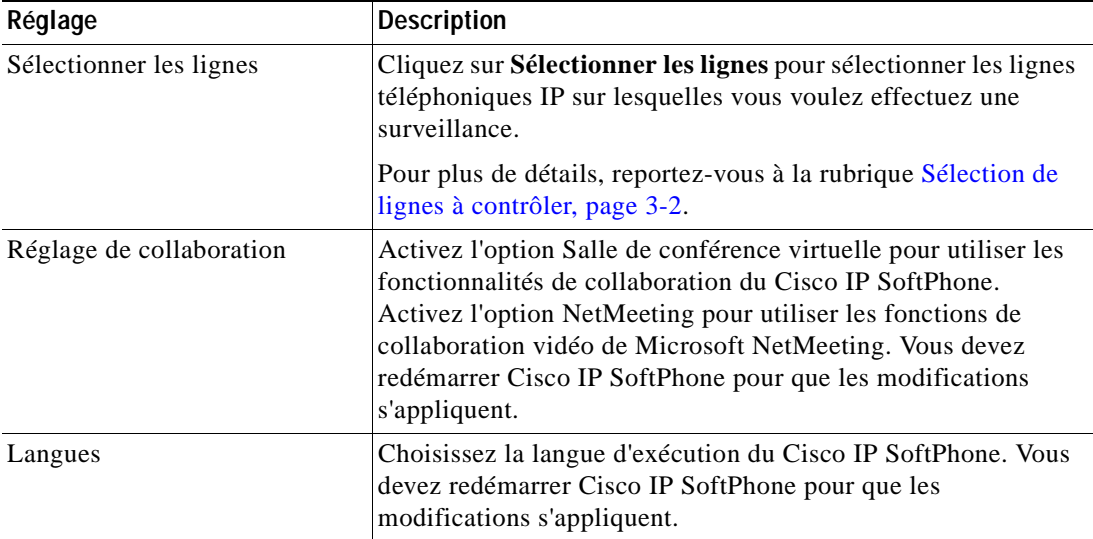

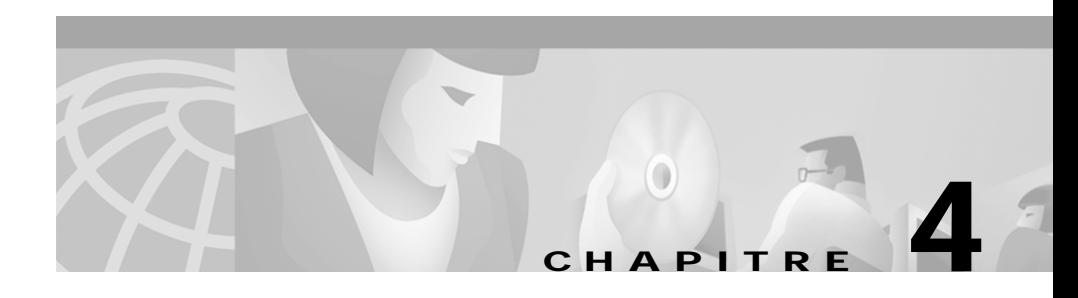

# **Utilisation de la Salle de conférences virtuelle**

Les sections suivantes vous permettent de vous familiariser avec les fonctionnalités de collaboration entre postes à l'aide de la Salle de conférences virtuelle du Cisco IP SoftPhone:

- **•** [Vérification des paramètres, page 4-1](#page-100-0)
- **•** [Utilisation de la liste des participants, page 4-3](#page-102-0)
- **•** [Utilisation de la fenêtre de partage d'application, page 4-4](#page-103-0)
- **•** [Démarrage d'une session de tableau blanc, page 4-8](#page-107-0)
- **•** [Envoi d'un message de discussion, page 4-11](#page-110-0)
- **•** [Préparation à une session de collaboration vidéo, page 4-12](#page-111-0)

# <span id="page-100-0"></span>**Vérification des paramètres**

Avant de commencer une session de collaboration, vérifiez les paramètres indiqués dans le tableau [4-1.](#page-101-0)

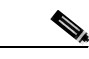

**Remarque** Vous ne pouvez pas exécuter les fonctions de collaboration de Cisco IP SoftPhone si vous n'avez pas configuré les paramètres de NetMeeting. Pour plus de détails sur la configuration des paramètres de NetMeeting, reportez-vous à la rubrique [Diagnostic des problèmes de collaboration, page A-19](#page-130-0).

<span id="page-101-0"></span>

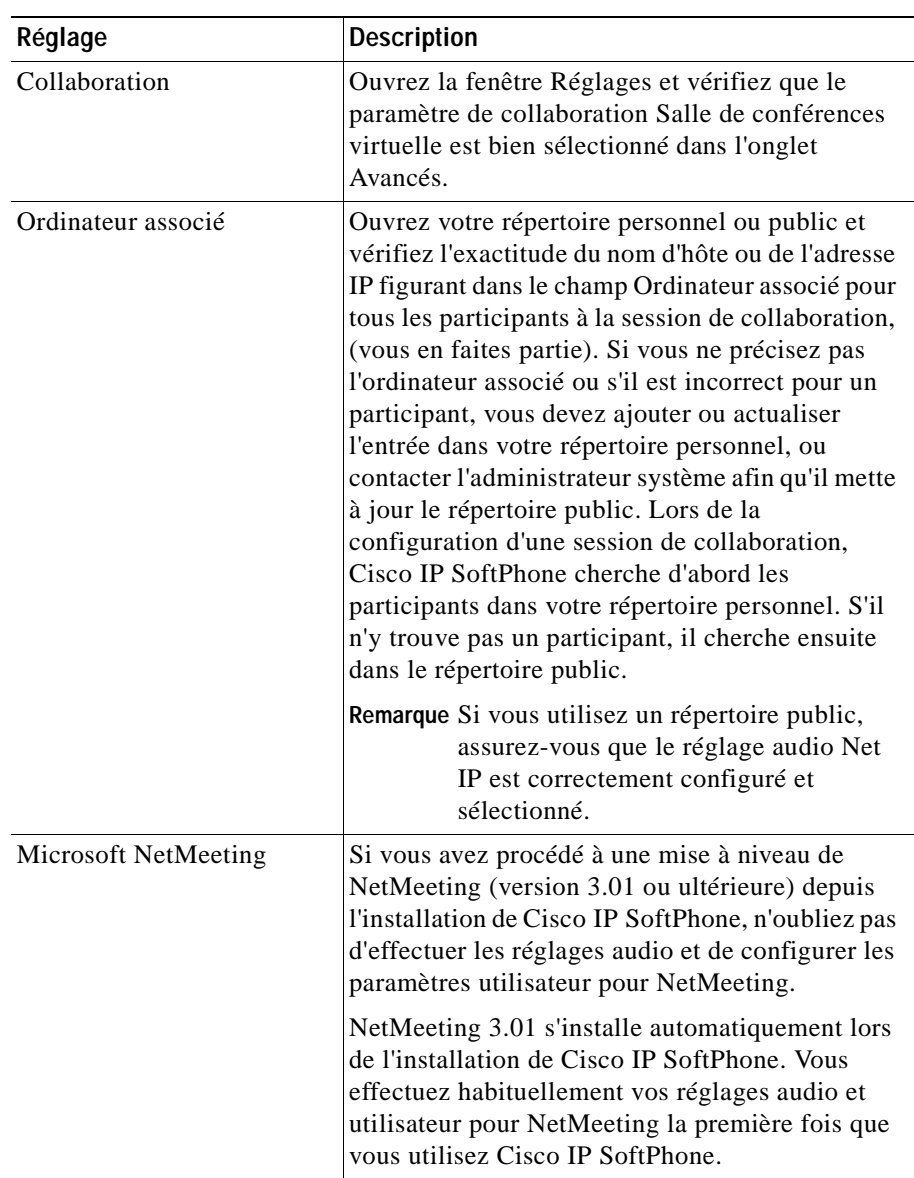

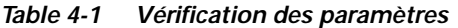

# <span id="page-102-0"></span>**Utilisation de la liste des participants**

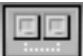

Lorsque vous cliquez sur l'icône Collaboration pendant un appel ou une audioconférence, Cisco IP SoftPhone affiche une fenêtre contenant la liste des participants. Dans cette liste figurent tous les participants à l'appel et leurs numéros de téléphone. Elle est mise à jour lorsque des participants se joignent à la conférence ou la quittent. La liste des participants contient des icônes sur lesquelles vous pouvez cliquer pour partager un tableau blanc, une application ou un document, ou démarrer une session de discussion avec d'autres participants.

Si les participants sont prêts à collaborer, l'icône en regard de leur nom devient verte.

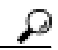

**Conseil** Si ce n'est pas le cas pour le nom d'un participant, vérifiez que toutes les conditions sont bien respectées. Pour plus de détails, reportez-vous à la rubrique [Vérification des paramètres, page 4-1.](#page-100-0)

### **Rubriques connexes**

- **•** [Collaboration entre postes à l'aide de la Salle de conférences virtuelle,](#page-22-0)  [page 1-7](#page-22-0)
- **•** [Vérification des paramètres, page 4-1](#page-100-0)
- **•** [Utilisation de la fenêtre de partage d'application, page 4-4](#page-103-0)
- **•** [Démarrage d'une session de partage de documents, page 4-5](#page-104-0)
- **•** [Démarrage d'une session de tableau blanc, page 4-8](#page-107-0)
- **•** [Envoi d'un message de discussion, page 4-11](#page-110-0)

# <span id="page-103-0"></span>**Utilisation de la fenêtre de partage d'application**

Le bouton Liste des applications de la fenêtre de liste des participants contient la liste des applications et des fichiers ouverts sur votre machine.

Dans la fenêtre de partage d'application, vous pouvez effectuer les tâches suivantes :

- **•** Pour lancer une session de tableau blanc, cliquez sur la case à cocher à gauche du bouton Chatter.
- **•** Pour lancer une session de discussion, cliquez sur **Chatter**.
- **•** Pour lancer une session de collaboration de données ou réduire ou agrandir la fenêtre de l'application, cliquez sur **Liste des applications.**
- **•** Pour partager un fichier avec les autres participants, cliquez dessus et faites-le glisser dans la fenêtre de liste des participants.

Le tableau [4-2](#page-103-1) récapitule les commandes de partage d'application de la barre de boutons.

<span id="page-103-1"></span>

| Commande                                                              | <b>Description</b>                                                                                                    |
|-----------------------------------------------------------------------|----------------------------------------------------------------------------------------------------|
| <b>Bouton Actualiser</b>                                              | Actualise la liste des applications dans la fenêtre des<br>participants à l'appel.                                                                                           |
| <b>Bouton Partager</b>                                                | Partage l'application ou le fichier sélectionné dans la<br>fenêtre des participants à l'appel avec tous les<br>participants.                                                 |
| Bouton Annuler le<br>partage de<br>l'application                      | Interrompt le partage de l'application ou du fichier<br>sélectionné dans la fenêtre des participants à l'appel et<br>supprime son image des écrans de tous les participants. |
| <b>Bouton Parcourir</b>                                               | Ouvre le fichier sélectionné, l'ajoute à la liste des<br>applications dans la fenêtre des participants à l'appel et<br>partage l'application associée.                       |
| Case à cocher<br>Permettre le contrôle<br>d'applications<br>partagées | Assigne et supprime le contrôle des applications<br>partagées. Cette option n'est active que lorsqu'au moins<br>deux participants à l'appel peuvent collaborer.              |

*Table 4-2 Commandes de partage d'applications*

### **Rubriques connexes**

- **•** [Vérification des paramètres, page 4-1](#page-100-0)
- **•** [Utilisation de la liste des participants, page 4-3](#page-102-0)
- **•** [Démarrage d'une session de partage de documents, page 4-5](#page-104-0)
- **•** [Transfert du contrôle d'un document, page 4-7](#page-106-0)
- **•** [Demande de contrôle d'un document, page 4-8](#page-107-1)
- **•** [Fermeture d'une session de partage de documents, page 4-8](#page-107-2)

### <span id="page-104-0"></span>**Démarrage d'une session de partage de documents**

Lorsque vous démarrez une session de partage de document ou d'application, Cisco IP SoftPhone ouvre une nouvelle fenêtre sur le bureau de chaque participant et affiche le fichier partagé. Au départ, vous avez le contrôle du fichier, mais vous pouvez à tout moment le transférer à un autre participant. Cela lui permet d'apporter des modifications et ce, même si 'application associée n'est pas installée sur son ordinateur.

Vous pouvez partager plusieurs programmes en même temps et plusieurs personnes peuvent partager des programmes simultanément. Vous pouvez également partager un tableau blanc et un document en même temps.

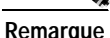

**Remarque** Pour le partage d'applications et de documents, il faut que chaque participant figure dans votre répertoire public ou personnel et que l'adresse spécifiée dans le champ Ordinateur associé soit correcte. Pour plus de détails, reportez-vous à la rubrique [Ajout d'une entrée du répertoire, page 3-33](#page-74-1).

### **Procédure**

**Étape 1** Pendant un appel ou une audioconférence, cliquez sur le bouton **Liste des applications** dans la liste des participants à l'appel.

La liste des applications actives sur votre ordinateur s'affiche alors.

**Étape 2** Cliquez sur **Parcourir** et choisissez le fichier que vous désirez partager ou ouvrez l'Explorateur Microsoft Windows, puis sélectionnez l'icône du fichier et faites-la glisser dans la liste des applications de la fenêtre contenant la liste des participants.

**Guide de l'utilisateur de Cisco IP SoftPhone**

Cisco IP SoftPhone ouvre le fichier, et l'application correspondante, sur votre bureau puis l'ajoute à la liste des applications actives de la liste des participants.

**Étape 3** Sélectionnez le fichier dans la liste des applications de la liste des participants, puis cliquez sur **Partager**.

> Le fichier apparaît à l'écran de chacun des participants, dans une nouvelle fenêtre, qu'ils aient ou non l'application correspondante.

> Au départ, vous avez le contrôle du fichier, mais vous pouvez à tout moment le transférer à un autre participant. Pour plus de détails, reportez-vous à la rubrique [Transfert du contrôle d'un document, page 4-7.](#page-106-0)

**Conseil** Pour partager une application ou des documents, vous pouvez aussi les faire glisser de l'Explorateur Windows dans la fenêtre de la liste des participants.

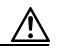

**Avertissement** Si vous partagez une fenêtre de l'Explorateur Windows, telle que Poste de travail, Panneau de configuration ou un dossier sur votre machine, vous partagez en fait toutes les fenêtres ouvertes de l'Explorateur. En outre, lorsque vous partagez une fenêtre de ce type, tous les programmes lancés pendant la réunion sont partagés avec les autres participants.

### **Rubriques connexes**

- **•** [Collaboration entre postes à l'aide de la Salle de conférences virtuelle,](#page-22-0)  [page 1-7](#page-22-0)
- **•** [Partage d'applications et de documents, page 1-8](#page-23-0)
- **•** [Vérification des paramètres, page 4-1](#page-100-0)
- **•** [Utilisation de la fenêtre de partage d'application, page 4-4](#page-103-0)
- **•** [Transfert du contrôle d'un document, page 4-7](#page-106-0)
- **•** [Demande de contrôle d'un document, page 4-8](#page-107-1)
- **•** [Fermeture d'une session de partage de documents, page 4-8](#page-107-2)

### <span id="page-106-0"></span>**Transfert du contrôle d'un document**

Pendant une session de partage d'application ou de document, c'est la personne à l'origine du partage du document ou de l'application qui contrôle le fichier. Cette personne, appelée « fournisseur principal » peut transférer le contrôle du fichier à d'autres participants de la session. Toutefois, un programme partagé ne peut être contrôlé que par une seule personne à la fois. Lorsque le fournisseur principal autorise d'autres participants à utiliser le programme, le mot **Contrôlable**  s'affiche dans la barre de titre de la fenêtre du programme partagé. Les participants peuvent envoyer une requête au fournisseur principal afin de lui demander le contrôle du fichier. Si le pointeur de la souris comporte une case contenant des initiales, c'est qu'un autre participant de la réunion contrôle du programme.

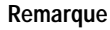

**Remarque** Vous ne pouvez transférer ou retirer le contrôle d'un fichier partagé que si vous êtes le fournisseur principal.

### **Procédure**

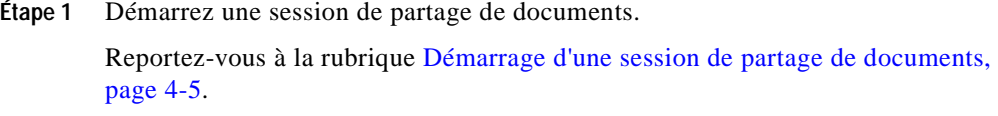

- **Étape 2** Dans la fenêtre de liste des participants à l'appel, cliquez sur le nom de celui auquel vous souhaitez transférer le contrôle du document.
- **Étape 3** Cochez la case Permettre le contrôle d'applications partagées.

Dans la liste, l'expression « In Control » s'affiche en regard du nom du participant. C'est cette personne qui a maintenant le contrôle du fichier. **Contrôlable** s'affiche dans la barre de titre de la fenêtre du programme partagé sur l'écran de chaque participant.

Pour reprendre le contrôle d'une application ou d'un fichier partagé, double-cliquez sur l'élément partagé.

### **Rubriques connexes**

**•** [Demande de contrôle d'un document, page 4-8](#page-107-1)

**•** [Fermeture d'une session de partage de documents, page 4-8](#page-107-2)

### <span id="page-107-1"></span>**Demande de contrôle d'un document**

En tant que participant à une session de partage de documents, pour demander le contrôle du document au fournisseur principal, vous pouvez : double-cliquer dans la fenêtre de partage de document ou choisir **Contrôle > Demander le contrôle**. Cisco IP SoftPhone envoie alors un message au fournisseur principal, lui demandant d'accepter ou de refuser votre demande. Par exemple :

```
Janique Serdan voudrait prendre le contrôle de vos programmes 
partagés.
```
Si le fournisseur principal ne répond pas à votre demande dans un délai de 10 secondes, elle est rejetée.

### <span id="page-107-2"></span>**Fermeture d'une session de partage de documents**

Pour mettre fin à une session de partage de documents, sélectionnez le document dans la fenêtre de liste des participants, puis cliquez sur **Annuler le partage de l'application**. Ceci a pour effet de fermer la fenêtre de document du fichier partagé et faire disparaître le document de l'écran de chaque participant. Seul le fournisseur principal peut mettre fin à une session de partage de documents.

## <span id="page-107-0"></span>**Démarrage d'une session de tableau blanc**

Lorsque vous lancez une session de tableau blanc, celui-ci s'affiche sur l'écran de chaque participant. Les participants d'une session de tableau blanc peuvent utiliser les outils du tableau blanc pour dessiner des objets de manière structurée ou à main levée sur un écran partagé. Pour supprimer le tableau blanc, fermez-le après en avoir éventuellement enregistré le contenu. Lorsque vous fermez le tableau blanc, celui-ci disparaît seulement de votre écran ; les autres participants peuvent poursuivre la session de tableau blanc. Vous pouvez à tout moment réintégrer une session de tableau blanc active. Pour ce faire, cliquez sur le bouton de tableau blanc.
Une seule session de tableau blanc peut être ouverte à la fois. Toutefois, une session de tableau blanc et une session de partage de document peuvent se dérouler en parallèle.

**Remarque** Pour la participation à une session de tableau blanc, il faut que chaque participant figure dans votre répertoire public ou personnel et que l'adresse spécifiée dans le champ Ordinateur associé soit correcte. Pour plus de détails, reportez-vous à la rubrique [Ajout d'une entrée du répertoire, page 3-33](#page-74-0).

#### **Procédure**

- **Étape 1** Pendant un appel ou une audioconférence, cliquez sur l'icône de collaboration. La liste affiche tous les participants à l'appel.
- **Étape 2** Cliquez sur l'icône du tableau blanc dans la liste des participants.

Une fenêtre de tableau blanc vide s'affiche à l'écran de chacun des participants.

**Étape 3** Vous pouvez alors illustrer vos idées dans la fenêtre du tableau blanc en utilisant les outils correspondants. Chacun des participants à la réunion peut voir votre travail mais ne peut pas accéder à votre poste.

> Pour obtenir des renseignements sur l'utilisation des outils du tableau blanc, cliquez sur le bouton Aide dans la fenêtre du tableau blanc afin d'accéder à l'aide en ligne.

> Pour limiter le contrôle du tableau blanc, reportez-vous à la rubrique [Annulation](#page-109-0)  [de la synchronisation du tableau blanc, page 4-10](#page-109-0).

#### **Rubriques connexes**

- **•** [Collaboration entre postes à l'aide de la Salle de conférences virtuelle,](#page-22-0)  [page 1-7](#page-22-0)
- **•** [Tableau blanc, page 1-7](#page-22-1)
- **•** [Vérification des paramètres, page 4-1](#page-100-0)
- **•** [Fermeture d'une session de tableau blanc, page 4-10](#page-109-1)
- **•** [Annulation de la synchronisation du tableau blanc, page 4-10](#page-109-0)

# <span id="page-109-1"></span>**Fermeture d'une session de tableau blanc**

<span id="page-109-3"></span>Pour mettre fin à une session de tableau blanc, fermez la fenêtre correspondante après en avoir éventuellement enregistré le contenu. Lorsque vous le fermez, le tableau blanc reste ouvert à l'écran des autres participants, ce qui leur permet d'en enregistrer le contenu sur leur disque dur, puis de fermer la fenêtre du tableau blanc une fois qu'ils ont terminé. Si vous quittez une session de tableau blanc tout en continuant de participer à l'appel, vous pouvez à tout moment cliquer sur le bouton du tableau blanc pour rejoindre cette session.

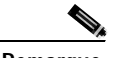

**Remarque** Si vous lancez une session de tableau blanc et quittez Cisco IP SoftPhone, la session prend alors automatiquement fin à l'écran de chacune des personnes qui y participaient encore.

# <span id="page-109-0"></span>**Annulation de la synchronisation du tableau blanc**

<span id="page-109-4"></span><span id="page-109-2"></span>La synchronisation permet à tous les participants d'afficher la même page du tableau blanc. Par défaut, Cisco IP SoftPhone sélectionne toujours la synchronisation lors du premier lancement d'une session de tableau blanc.

Si vous désirez travailler sur une page sans la partager, vous pouvez annuler la synchronisation et empêcher que la page s'affiche automatiquement. La synchronisation n'a pas d'incidence sur l'affichage de la page en cours pour les autres participants. Si vous désactivez la synchronisation et que vous travaillez dans la page en cours, les autres participants peuvent voir ce que vous faites.

### **Procédure**

**Étape 1** Démarrez une session de tableau blanc.

Reportez-vous à la rubrique [Démarrage d'une session de tableau blanc, page 4-8](#page-107-0).

**Étape 2** Sur l'écran du tableau blanc, cliquez sur **Affichage > Synchroniser**. Ceci supprime la coche indiquant que la synchronisation est active.

# **Envoi d'un message de discussion**

<span id="page-110-2"></span><span id="page-110-1"></span><span id="page-110-0"></span>La fenêtre de liste des participants de l'appel contient le bouton **Chatter** qui lancer l'application Microsoft NetMeeting. Utilisez l'application de discussion pour envoyer un message à tous les participants de la réunion ou à certains d'entre eux.

Lorsque quelqu'un vous envoie un message de discussion, celui-ci s'affiche dans la fenêtre de discussion. Par exemple :

Janique Serdan, êtes-vous prête ?

Pour obtenir des renseignements sur la personnalisation des polices, l'affichage des informations et le format de message de l'application de discussion, cliquez sur le menu d'aide dans la fenêtre de discussion.

### **Procédure**

- **Étape 1** Pendant un appel ou une audioconférence, cliquez sur l'icône de collaboration. La liste affiche tous les participants à l'appel.
- **Étape 2** Cliquez sur le bouton **Conversation** pour ouvrir la fenêtre de discussion.
- **Étape 3** Dans le bloc **Message**, tapez le message que vous désirez envoyer, puis procédez de l'une des façons suivantes :
	- **•** Pour envoyer un message à tous les participants à la réunion, sélectionnez **Tout le monde dans Conversation** dans la liste déroulante **Envoyer à**.
	- **•** Pour envoyer un message à une seule personne, sélectionnez son nom dans la liste déroulante **Envoyer à**.
- **Étape 4** Cliquez sur le bouton **Envoyer un message** ou appuyez sur la touche **Entrée** de votre clavier pour envoyer un message de discussion.

### **Rubriques connexes**

- [Discussion, page 1-9](#page-24-0)
- **•** [Vérification des paramètres, page 4-1](#page-100-0)
- **•** [Utilisation de la liste des participants, page 4-3](#page-102-0)

# **Préparation à une session de collaboration vidéo**

<span id="page-111-2"></span><span id="page-111-1"></span><span id="page-111-0"></span>Pour utiliser les fonctions de collaboration vidéo de NetMeeting, vous devez désactiver la fonction Salle de conférences virtuelle et activer NetMeeting en procédant comme suit :

#### **Procédure**

- - **Étape 1** Cliquez sur l'icône **Réglages** de la barre d'outils.
	- **Étape 2** Cliquez sur l'onglet **Avancés**.
	- **Étape 3** Modifiez le réglage de collaboration de NetMeeting.
	- **Étape 4** Cliquez sur **OK**.

Vous devez redémarrer Cisco IP SoftPhone pour activer les nouveaux réglages.

Cisco IP SoftPhone passe alors les appels via l'interface utilisateur NetMeeting. Pour démarrer NetMeeting, ouvrez la liste des participants et cliquez sur le bouton **Lancer un appel NetMeeting**.

<span id="page-111-3"></span>Consultez l'aide en ligne de Microsoft NetMeeting pour plus de détails sur l'utilisation des fonctions de collaboration vidéo de NetMeeting.

### **Rubriques connexes**

- **•** [Collaboration vidéo, page 1-9](#page-24-1)
- **•** [Vérification des paramètres, page 4-1](#page-100-0)

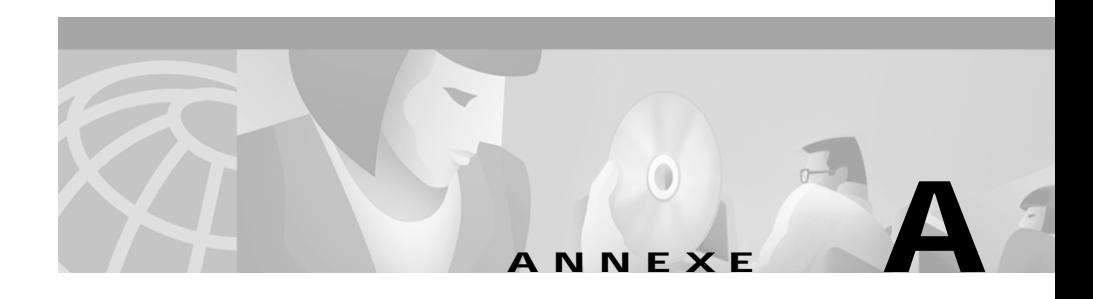

# **Dépannage**

<span id="page-112-1"></span>Les sections suivantes vous aideront à résoudre les problèmes courants auxquels vous risquez d'être confronté lors de l'utilisation de Cisco IP SoftPhone :

- **•** [Foire aux questions \(FAQ\), page A-1](#page-112-0)
- **•** [Recherche et changement de l'adresse IP de Cisco CallManager, page A-13](#page-124-0)
- **•** [Réglages audio, page A-17](#page-128-0)
- **•** [Diagnostic des problèmes de collaboration, page A-19](#page-130-0)

# <span id="page-112-0"></span>**Foire aux questions (FAQ)**

<span id="page-112-2"></span>La foire aux questions (FAQ) suivante vous aidera à résoudre les problèmes courants auxquels les utilisateurs du Cisco IP SoftPhone sont susceptibles d'être confrontés.

- **•** [Lorsque je démarre Cisco IP SoftPhone, je ne vois aucune ligne à](#page-113-0)  [sélectionner. Pourquoi ?, page A-2](#page-113-0)
- **•** [Je peux voir une ligne, mais lorsque j'essaie de l'ouvrir, Cisco IP SoftPhone](#page-118-0)  [affiche le message Il est impossible d'ouvrir l'adresse., page A-7](#page-118-0)
- **•** [Le signal audio est instable et saccadé. Pourquoi ?, page A-9](#page-120-0)
- **•** [J'obtiens un signal audio unidirectionnel. Pourquoi ?, page A-10](#page-121-0)
- **•** [J'obtiens un message d'erreur annonçant qu'il est impossible d'initialiser les](#page-123-0)  [fonctions audio, lorsque je lance Cisco IP SoftPhone. Pourquoi ?, page A-12](#page-123-0)

# <span id="page-113-0"></span>**Lorsque je démarre Cisco IP SoftPhone, je ne vois aucune ligne à sélectionner. Pourquoi ?**

Il existe plusieurs causes possibles :

<span id="page-113-1"></span>**Possible Cause** Aucune ligne n'est sélectionnée.

**Recommended Action** Reportez-vous à la rubrique [Sélection de lignes à](#page-43-0)  [contrôler, page 3-2](#page-43-0).

**Possible Cause** L'administrateur du système ne vous a attribué aucune ligne dans Cisco CallManager.

**Recommended Action** Demandez à l'administrateur du système de vous assigner une ligne et de l'associer à votre nom sur Cisco CallManager.

**Possible Cause** Peut-être n'avez-vous pas configuré Cisco IP SoftPhone correctement pour voir les lignes.

**Recommended Action** Vérifiez la configuration du Cisco IP SoftPhone. Reportez-vous à la rubrique [Vérification de la configuration de](#page-114-0)  [Cisco IP SoftPhone, page A-3.](#page-114-0)

**Possible Cause** Peut-être n'avez-vous pas configuré correctement Cisco TSP local (installé avec Cisco IP SoftPhone).

**Recommended Action** Vérifiez la configuration de Cisco TSP local. Reportez-vous à la rubrique [Vérification de la configuration de Cisco TSP,](#page-115-0)  [page A-4.](#page-115-0)

**Possible Cause** Peut-être n'avez vous pas relancé le service téléphonique sur votre ordinateur.

**Recommended Action** Redémarrez le service téléphonique. Reportez-vous à la rubrique [Redémarrez le service téléphonique, page A-6.](#page-117-0)

**Possible Cause** Vous n'avez pas l'accès réseau approprié.

<span id="page-114-1"></span>**Recommended Action** Vérifiez la connectivité réseau. Reportez-vous à la rubrique [Vérification de la connectivité réseau, page A-7.](#page-118-1)

# <span id="page-114-0"></span>**Vérification de la configuration de Cisco IP SoftPhone**

Procédez comme indiqué ci-dessous pour vérifier si le TSP (Telephony Service Provider) local est activé dans le Cisco IP SoftPhone.

### **Procédure**

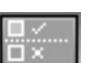

- **Étape 1** Cliquez sur l'icône **Réglages** de la barre d'outils.
- **Étape 2** Cliquez sur l'onglet **Avancés**.
- **Étape 3** Vérifiez que le nom d'utilisateur, le mot de passe, le serveur du gestionnaire CTI principal et éventuellement le serveur du gestionnaire CTI de sauvegarde sont corrects.
- **Étape 4** Le cas échéant, apportez les corrections requises à ces champs et relancez le service téléphonique.

Reportez-vous à la rubrique [Redémarrez le service téléphonique, page A-6](#page-117-0).

**Étape 5** Lancez l'application Cisco IP SoftPhone.

S'il n'y a toujours aucune ligne à sélectionner, reportez-vous à la rubrique [Vérification de la configuration de Cisco TSP, page A-4](#page-115-0).

# <span id="page-115-0"></span>**Vérification de la configuration de Cisco TSP**

Procédez de la façon décrite ci-dessous pour vérifier si Cisco TSP est bien configuré pour communiquer avec Cisco CallManager :

- **•** [Vérification de la configuration de Cisco TSP pour Cisco CallManager 3.1 et](#page-115-1)  [ultérieur, page A-4](#page-115-1)
- **•** [Vérification de la configuration de Cisco TSP pour Cisco CallManager 3.0,](#page-116-0)  [page A-5](#page-116-0)

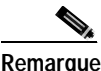

**Remarque** Contactez l'administrateur du système pour connaître la version de Cisco CallManager utilisée pour Cisco IP SoftPhone.

### <span id="page-115-1"></span>**Vérification de la configuration de Cisco TSP pour Cisco CallManager 3.1 et ultérieur**

#### **Procédure**

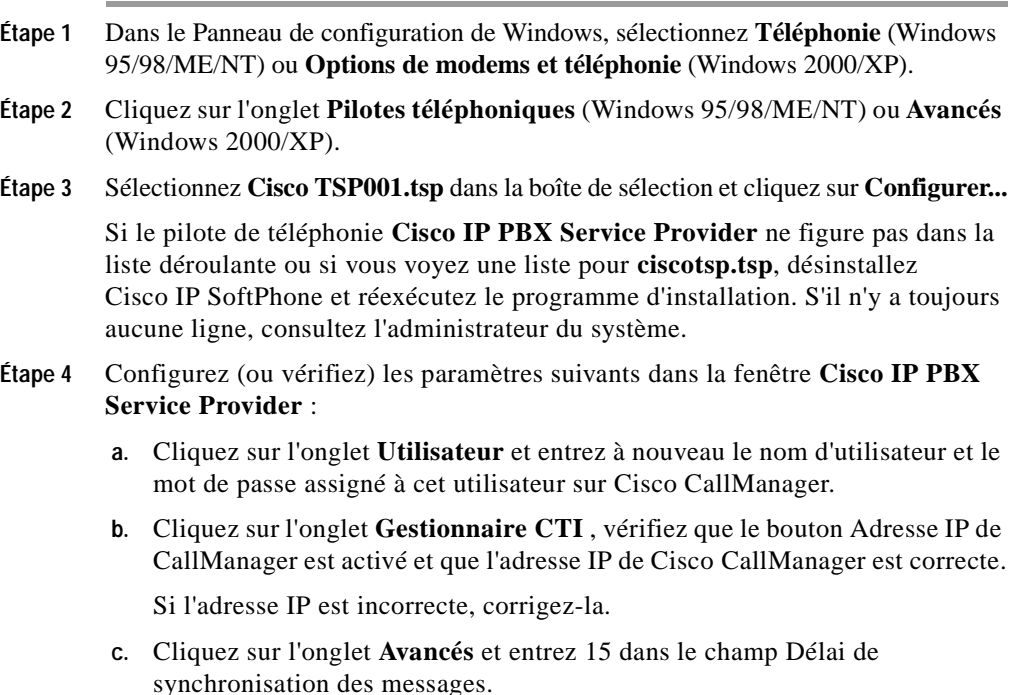

**Guide de l'utilisateur de Cisco IP SoftPhone**

**Étape 5** Cliquez sur **OK**.

**Étape 6** Redémarrez le service téléphonique. Reportez-vous à la rubrique [Redémarrez le service téléphonique, page A-6](#page-117-0).

**Étape 7** Lancez l'application Cisco IP SoftPhone.

S'il n'y a toujours aucune ligne à sélectionner, reportez-vous à la rubrique [Vérification de la connectivité réseau, page A-7](#page-118-1).

### <span id="page-116-0"></span>**Vérification de la configuration de Cisco TSP pour Cisco CallManager 3.0**

### **Procédure**

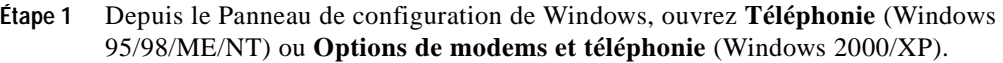

- **Étape 2** Cliquez sur l'onglet **Pilotes téléphoniques** (Windows 95/98/ME/NT) ou **Avancés** (Windows 2000/XP).
- **Étape 3** Sélectionnez **Cisco IP PBX Service Provider** dans la boîte de sélection et cliquez sur **Configurer...**

Si le pilote de téléphonie **Cisco IP PBX Service Provider** ne figure pas dans la liste déroulante ou si vous voyez une liste pour **ciscotsp.tsp**, désinstallez Cisco IP SoftPhone et réexécutez le programme d'installation. S'il n'y a toujours aucune ligne à sélectionner, consultez l'administrateur du système.

- **Étape 4** Configurez (ou vérifiez) les paramètres suivants dans la fenêtre Cisco IP PBX Service Provider :
	- **a.** Dans la section Security, entrez de nouveau le nom et le mot de passe attribués à cet utilisateur dans Cisco CallManager.
	- **b.** Dans la section CallManager Location, vérifiez que l'option CallManager IP Address est bien sélectionnée et que l'adresse IP du Cisco CallManager affichée est correcte.

Si l'adresse IP est incorrecte, corrigez-la.

**c.** Dans la section Message Timeout, entrez 15000.

**Étape 5** Cliquez sur **OK**.

**Étape 6** Redémarrez le service téléphonique.

Reportez-vous à la rubrique [Redémarrez le service téléphonique, page A-6](#page-117-0).

**Étape 7** Lancez l'application Cisco IP SoftPhone.

S'il n'y a toujours aucune ligne à sélectionner, reportez-vous à la rubrique [Vérification de la connectivité réseau, page A-7](#page-118-1).

## <span id="page-117-0"></span>**Redémarrez le service téléphonique**

#### <span id="page-117-1"></span>**Avec Windows 95/98/ME :**

Fermez toutes les applications et attendez environ 15 secondes. Si le problème n'est pas résolu après le redémarrage du service téléphonique, redémarrez l'ordinateur.

#### **Avec Windows NT/2000/XP:**

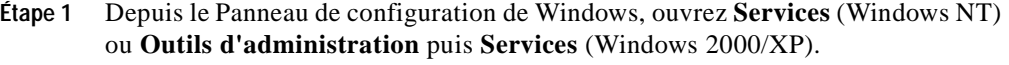

- **Étape 2** Faites défiler et sélectionnez **Service de téléphonie**.
- **Étape 3** Si l'état Démarré est l'état affiché, cliquez sur **Arrêter** puis sur **Démarrer**.

Vous pouvez interrompre le service, surtout si d'autres processus tels que le Gestionnaire de connexions d'accès distant fonctionnent. Si vous ne réussissez pas à interrompre le service, redémarrez l'ordinateur.

**Étape 4** S'il n'y a toujours aucune ligne à sélectionner, reportez-vous à la rubrique [Vérification de la connectivité réseau, page A-7](#page-118-1).

# <span id="page-118-1"></span>**Vérification de la connectivité réseau**

<span id="page-118-2"></span>Procédez de la façon décrite ci-dessous pour vérifier si l'ordinateur client bénéficie de la connectivité réseau avec Cisco CallManager.

### **Procédure**

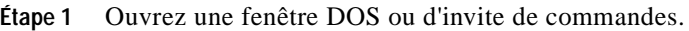

- **Étape 2** Tapez **ping a.b.c.d** où « a.b.c.d » est l'adresse IP de votre Cisco CallManager. Si la communication avec Cisco CallManager s'établit, vous recevrez une réponse avec l'adresse IP de Cisco CallManager. Dans le cas contraire, vous recevrez un message vous indiquant que le délai d'attente de la demande est dépassé. Cela indique un problème de réseau.
- **Étape 3** Si vous ne savez pas comment résoudre le problème, redémarrez l'ordinateur.

# <span id="page-118-0"></span>**Je peux voir une ligne, mais lorsque j'essaie de l'ouvrir, Cisco IP SoftPhone affiche le message Il est impossible d'ouvrir l'adresse.**

**Possible Cause** Ce message d'erreur s'affiche habituellement lorsque la ligne a déjà été ouverte par une autre application (localement ou sur un autre ordinateur) ou si elle est hors service. Une ligne ne peut être ouverte qu'une seule fois. Si elle a été précédemment ouverte et qu'elle est maintenant hors service, la ligne sera automatiquement rétablie. Vous n'avez donc rien à faire. Si vous avez tenté d'ouvrir une ligne qui était hors service, il vous faudra peut-être redémarrer le service téléphonique et relancer Cisco IP SoftPhone.

<span id="page-118-3"></span>**Recommended Action** Redémarrez le service téléphonique. Reportez-vous à la rubrique [Redémarrez le service téléphonique, page A-6.](#page-117-0)

<span id="page-119-1"></span>**Possible Cause** Cette erreur peut être due au fait que la connexion VPN n'est pas active.

**Recommended Action** Pour éviter ce problème, veillez à lancer le client VPN avant Cisco IP SoftPhone. Pour résoudre ce problème, redémarrez le client VPN et relancez Cisco IP SoftPhone. Reportez-vous à la rubrique [Redémarrage du client VPN, page A-8.](#page-119-0)

## <span id="page-119-0"></span>**Redémarrage du client VPN**

<span id="page-119-2"></span>Appliquez cette procédure en cas de problèmes lors de l'utilisation de Cisco IP SoftPhone avec accès VPN :

#### **Procédure**

- **Étape 1** Lancez votre ordinateur.
- **Étape 2** Lancez le client VPN et confirmez qu'il fonctionne.
- **Étape 3** Lancez l'application Cisco IP SoftPhone.
- **Étape 4** Vérifiez que vous pouvez sélectionner à ouvrir et que vous avez un signal audio bidirectionnel.
	- **a.** Cliquez sur l'icône **Réglages** de la barre d'outils
	- **b.** Cliquez sur l'onglet **Avancés** dans la boîte de dialogue Réglages.
	- **c.** Cliquez sur **Sélectionner les lignes**... sous l'onglet Avancés et sélectionnez les lignes que vous voulez contrôler dans la fenêtre Sélection de ligne.

Votre ligne va s'ouvrir avec un signal audio bidirectionnel.

Si elle ne s'ouvre toujours pas, c'est que le problème ne provient pas de l'accès VPN. Reportez-vous à la rubrique [Lorsque je démarre Cisco IP SoftPhone, je ne](#page-113-0)  [vois aucune ligne à sélectionner. Pourquoi ?, page A-2.](#page-113-0)

# <span id="page-120-0"></span>**Le signal audio est instable et saccadé. Pourquoi ?**

**Possible Cause** Il se peut que les cartes son ou les pilotes audio ne soient pas installés correctement.

**Recommended Action** Vérifiez leur installation. Consultez la documentation livrée avec votre ordinateur, les cartes son ou les pilotes audio.

**Possible Cause** La taille définie pour le tampon d'instabilité est insuffisante.

**Recommended Action** Il faut peut-être l'augmenter. Reportez-vous à la rubrique [Changement de la taille du tampon d'instabilité, page 3-49.](#page-90-0)

**Possible Cause** Il se peut que vous utilisiez trop d'applications exigeantes en ressources système et réseau.

**Recommended Action** Fermez toutes les applications inutiles.

# <span id="page-121-0"></span>**J'obtiens un signal audio unidirectionnel. Pourquoi ?**

Le signal audio est unidirectionnel car vous ne recevez pas de signaux entrants.

**Possible Cause** Le flux audio est mal dirigé.

**Explanation** Plusieurs cartes d'interface réseau (NIC) sont installées sur l'ordinateur ou le système utilise un réseau privé virtuel (VPN) ou l'utilitaire NAT (traduction d'adresses) pour se connecter au réseau de l'entreprise.

**Recommended Action** Configurez les réglages audio du réseau. Reportez-vous à la rubrique [Réglages audio du réseau, page 3-53](#page-94-0).

**Possible Cause** La carte audio n'est pas une carte duplex intégral.

**Recommended Action** Déterminez si la carte audio fonctionne en duplex intégral ou en semi-duplex. Reportez-vous à la rubrique [Déterminez le type de](#page-122-0)  [votre carte son : duplex intégral et semi-duplex, page A-11.](#page-122-0)

<span id="page-121-1"></span>**Possible Cause** Les paramètres audio de l'ordinateur doivent être modifiés.

**Recommended Action** Modifiez les paramètres audio de l'ordinateur. Reportez-vous à la rubrique [Réglages audio, page A-17](#page-128-0).

# <span id="page-122-0"></span>**Déterminez le type de votre carte son : duplex intégral et semi-duplex**

<span id="page-122-2"></span><span id="page-122-1"></span>Cisco IP SoftPhone a besoin d'une carte audio duplex intégral pour bien fonctionner. Les cartes son avec duplex intégral peuvent capter et diffuser un signal sonore simultanément, permettant ainsi la conversation. Les cartes son installées sur la plupart des ordinateurs fonctionnent en duplex intégral. Toutefois, en de rares circonstances, il arrive qu'un ordinateur soit doté d'une carte semi-duplex. Si vous obtenez un signal audio unidirectionnel avec Cisco IP SoftPhone, il se peut que la carte audio installée dans votre ordinateur soit une carte semi-duplex.

<span id="page-122-3"></span>Pour connaître le type de la carte audio installée dans l'ordinateur, consultez la documentation fournie avec l'ordinateur ou la carte audio. Vous pouvez également faire une vérification simple en suivant les étapes décrites ci-dessous.

### **Procédure**

- **Étape 1** Quittez l'application Cisco IP SoftPhone.
- **Étape 2** Lancez Microsoft NetMeeting.
- **Étape 3** Établissez un appel avec quelqu'un qui utilise NetMeeting.

Cette personne doit se trouver dans le même immeuble ou complexe immobilier que vous et l'appel ne doit pas avoir à traverser de pare-feu.

**Étape 4** Lorsque la communication est établie, commencez à parler en même temps que l'autre personne.

> Si vous entendez votre interlocuteur pendant que vous parlez et que celui-ci vous entend également, cela signifie que la carte audio est une carte duplex intégral.

> Dans le cas contraire, la carte installée est probablement une carte semi-duplex. Vous devez installer une carte duplex intégral pour assurer le bon fonctionnement de Cisco IP SoftPhone.

# <span id="page-123-0"></span>**J'obtiens un message d'erreur annonçant qu'il est impossible d'initialiser les fonctions audio, lorsque je lance Cisco IP SoftPhone. Pourquoi ?**

<span id="page-123-2"></span>**Possible Cause** L'ordinateur n'est pas équipé d'une carte son.

**Recommended Action** Installez une carte audio avec duplex intégral dans l'ordinateur.

**Possible Cause** Les pilotes audio installés sont incorrects.

<span id="page-123-1"></span>**Recommended Action** Téléchargez la dernière version des pilotes audio pour la carte son installée, à partir du site Web du constructeur. Pour vérifier si les pilotes audio, le microphone et le haut-parleur fonctionnent normalement, essayez d'enregistrer et de diffuser du son via une application, telle que Magnétophone de Microsoft.

**Possible Cause** Il se peut que d'autres applications soient en train d'utiliser le microphone.

**Recommended Action** Si c'est le cas, fermez celles-ci. Servez-vous de Magnétophone de Microsoft pour vérifier si vous pouvez entendre votre propre enregistrement. En cas d'échec, redémarrez votre ordinateur.

<span id="page-124-2"></span><span id="page-124-1"></span>

# <span id="page-124-0"></span>**Recherche et changement de l'adresse IP de Cisco CallManager**

**Pour connaître la version de Cisco CallManager utilisée par un poste Cisco IP Phone :**

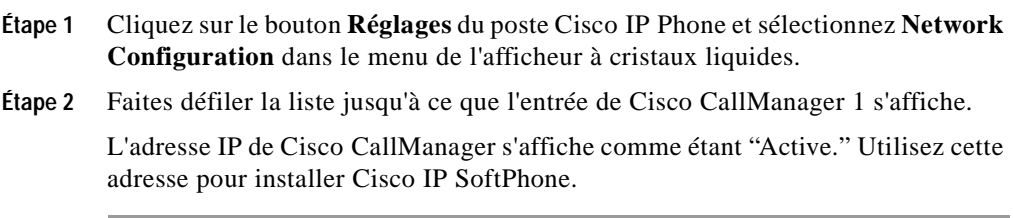

П

# **Connaître la version de CallManager utilisée par le poste Cisco IP SoftPhone**

#### **Avant de commencer**

Contactez l'administrateur du système pour savoir si vous utilisez Cisco CallManager 3.2, 3.1 ou 3.0.

Il existe un autre moyen pour ce faire : cliquez sur le bouton **Réglages** puis sur l'onglet **Avancés**. Si le champ Gestionnaire CTI s'affiche, c'est que vous avez Cisco CallManager 3.2 ou 3.1. Si c'est le champ CM Manager, c'est que vous avez Cisco CallManager 3.0.

#### **Avec Windows 95/98/ME/NT**

- **Étape 1** Dans le Panneau de configuration de Windows, sélectionnez **Téléphonie**.
- **Étape 2** Cliquez sur l'onglet **Pilotes téléphoniques**.
- **Étape 3** Sélectionnez le fournisseur de service Cisco TSP de l'une des façons décrite ci-dessous.
	- **•** Si vous utilisez Cisco CallManager 3.2 ou Cisco CallManager 3.1, choisissez **Cisco TSP001.tsp** dans la zone de sélection.
	- **•** Si vous utilisez Cisco CallManager 3.0, choisissez **Cisco IP PBX Service Provider** dans la zone de sélection.
- **Étape 4** Cliquez sur **Configurer...**

L'adresse IP du serveur Cisco CallManager que vous utilisez avec Cisco IP SoftPhone s'affiche dans la section CallManager Location de la fenêtre Cisco IP PBX Service Provider.

Si ce n'est pas la même que celle utilisée par votre poste Cisco IP Phone, vous devez la modifier de sorte que ces deux adresses correspondent.

**Avec Windows 2000 ou XP :**

- **Étape 1** Dans le Panneau de configuration de Windows, sélectionnez **Options de modems et téléphonie**.
- **Étape 2** Cliquez sur l'onglet **Avancés**.
- **Étape 3** Sélectionnez le fournisseur de service Cisco TSP de l'une des façons décrite ci-dessous.
	- **•** Si vous utilisez Cisco CallManager 3.2 ou 3.1, choisissez **Cisco TSP001.tsp** dans la zone de sélection.
	- **•** Si vous utilisez Cisco CallManager 3.0, choisissez **Cisco IP PBX Service Provider** dans la zone de sélection.

### **Étape 4** Cliquez sur **Configurer...**

L'adresse IP du serveur Cisco CallManager que vous utilisez avec Cisco IP SoftPhone s'affiche dans la section de l'onglet **CTI Manager** de la fenêtre Cisco IP PBX Service Provider.

Si ce n'est pas la même que celle utilisée par votre poste Cisco IP Phone, vous devez la modifier de sorte que ces deux adresses correspondent.

# **Changement de l'adresse IP de Cisco CalIManager IP configurée pour Cisco IP SoftPhone**

### **Avec Windows 95/98/ME/NT**

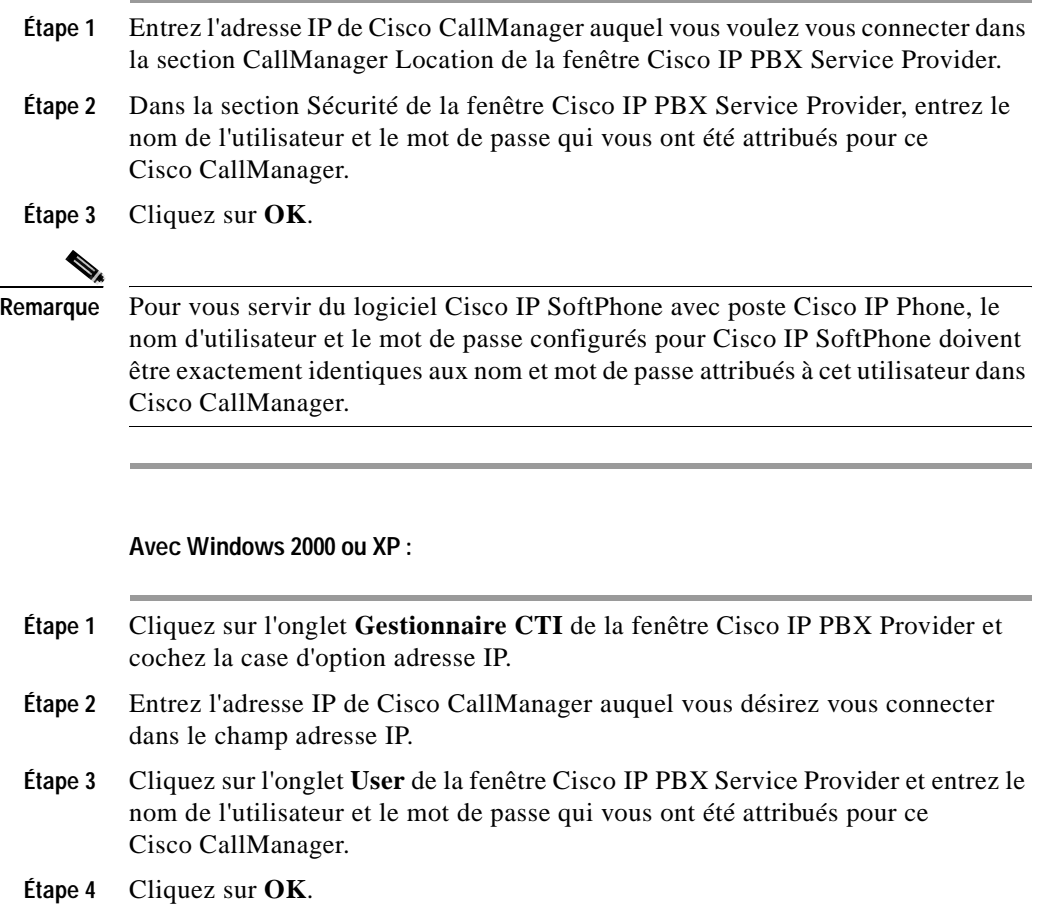

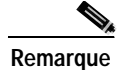

**Remarque** Pour vous servir du logiciel Cisco IP SoftPhone avec poste Cisco IP Phone, le nom d'utilisateur et le mot de passe configurés pour Cisco IP SoftPhone doivent être exactement identiques aux nom et mot de passe attribués à cet utilisateur dans Cisco CallManager.

# <span id="page-128-0"></span>**Réglages audio**

<span id="page-128-1"></span>Il arrive souvent que sur les ordinateurs clients le volume soit mal réglé, ce qui empêche la transmission du signal audio bidirectionnel lors d'un appel téléphonique. Procédez de la façon décrite ci-dessous pour vérifier et régler ces paramètres.

#### **Procédure**

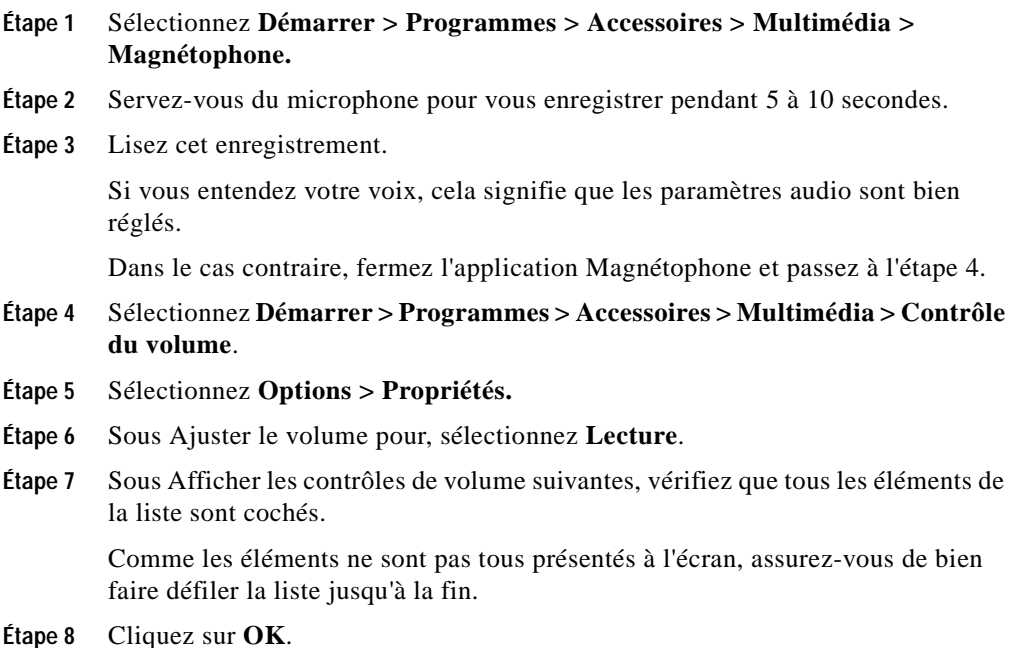

I

- **Étape 9** Sous Ajuster le volume pour, sélectionnez **Enregistrement** et répétez les étapes 7 et 8.
- **Étape 10** Sélectionnez **Options > Contrôles avancés**.

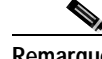

**Remarque** Si votre carte son ne prend pas en charge les contrôles avancés, cette fonction n'est pas disponible.

- **Étape 11** Dans la fenêtre Sortie principale, réglez tous les paramètres de volume à environ 80 p. 100. Réglez tous les paramètres de balance à la moitié.
- **Étape 12** Assurez-vous que la case Muet est cochée pour le réglage Master Out ou Wave.
- **Étape 13** Même si cela peut paraître étrange, assurez-vous que la case Muet du microphone est cochée afin que l'entrée microphone ne soit pas reliée directement aux haut-parleurs multimédias ni au haut-parleur interne de l'ordinateur.

Vous pouvez désactiver les autres paramètres, s'il y a lieu, pour les autres applications vocales de votre ordinateur.

- **Étape 14** Sélectionnez **Options > Propriétés** et vérifiez que vous utilisez le périphérique audio approprié (carte audio) pour l'enregistrement et la lecture.
- **Étape 15** Répétez les étapes 1 à 3.

Si l'application Magnétophone ne fonctionne toujours pas, le problème n'est pas attribuable au logiciel Cisco IP SoftPhone. Demandez de l'aide à l'administrateur système pour la configuration des paramètres audio.

# <span id="page-130-0"></span>**Diagnostic des problèmes de collaboration**

**Symptom** J'ai défini correctement l'ordinateur associé d'une personne dans mon répertoire, mais je n'arrive toujours pas à collaborer avec elle.

<span id="page-130-1"></span>**Possible Cause** Cette personne est maintenant sur le réseau LAN ou WAN (autrement dit, elle utilise un ordinateur portable) et les services de répertoire du LAN qui n'ont pas encore été actualisés ne contiennent pas son adresse IP courante.

**Recommended Action** Attendez que Cisco IP SoftPhone détecte la nouvelle adresse IP de l'ordinateur associé et essayez à nouveau d'établir une session de collaboration avec cette personne. Vérifiez que le réglage audio Net IP est sur Automatique et que le serveur Cisco CallManager est configuré correctement.

**Symptom** J'ai rempli toutes les conditions de la liste de vérification, mais je n'arrive toujours pas à établir une session de collaboration.

**Possible Cause** Vous n'avez configuré ni les paramètres audio ni les paramètres utilisateur pour Microsoft NetMeeting. Si vous installez une nouvelle version de NetMeeting après avoir installé le logiciel Cisco IP SoftPhone, vous devrez configurer les paramètres de l'utilisateur et audio pour NetMeeting avant de pouvoir établir une session de collaboration. Il suffit de suivre une seule fois les étapes décrites ci-dessous. Suivez la procédure ci-dessous pour configurer les paramètres utilisateur et audio de NetMeeting.

### **Procédure**

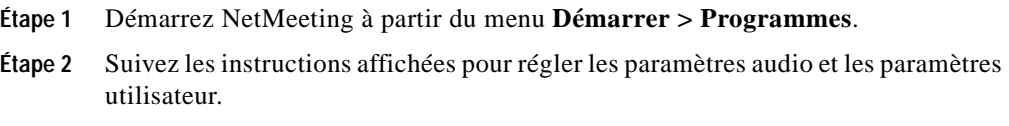

- **Étape 3** Sortez de l'application NetMeeting.
- **Étape 4** Redémarrez le logicielCisco IP SoftPhone.

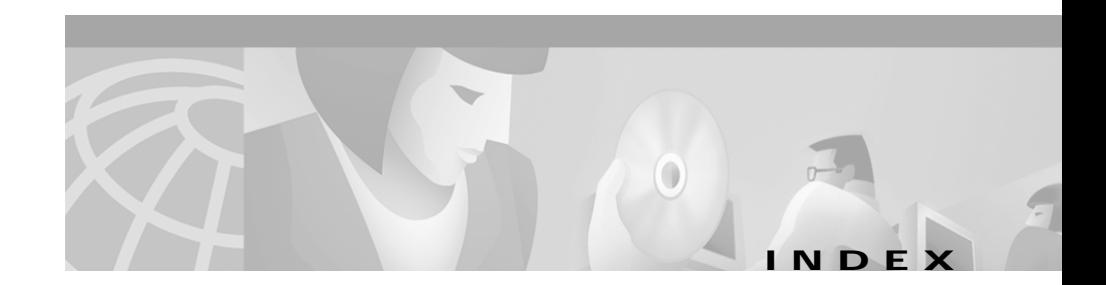

## **A**

activer l'annonce automatique **[3-22](#page-63-0)** adresse IP Cisco CallManager, rechercher **[A-13](#page-124-1)** annonce automatique activer **[3-22](#page-63-1)** appel acheminer les appels vers la boîte vocale **[3-27](#page-68-0)** acheminer vers la boîte vocale **[3-21](#page-62-0)** audioconférence **[3-28](#page-69-0)** émettre un **[3-16](#page-57-0)** fin **[3-19](#page-60-0)** ignorer **[3-21](#page-62-1)** mettre en attente **[3-23](#page-64-0)** réacheminer **[3-21](#page-62-2)** répondre **[3-20](#page-61-0)** répondre automatiquement **[3-22](#page-63-2)** transférer **[3-23](#page-64-1)** audio duplex intégral **[1-6](#page-21-0)** lire un fichier way [3-30](#page-71-0) message d'erreur annonçant qu'il est impossible d'initialiser l'erreur audio **[A-12](#page-123-1)** réglages **[3-49,](#page-90-1) [A-17](#page-128-1)**

unidirectionnel **[A-10](#page-121-1)** audioconférence **[1-6](#page-21-1)** ajouter des participants **[3-29](#page-70-0)** aperçu **[1-6](#page-21-2)** démarrer **[3-28](#page-69-1)** avertisseur sonore activer **[3-53](#page-94-1)**

## **B**

barre d'icônes **[3-6](#page-47-0)** barre de boutons **[3-6](#page-47-1)** barre de boutons contextuelle **[3-6](#page-47-2)** bloc appel **[3-6](#page-47-3)** boîte de composition **[3-5](#page-46-0)** boîte vocale acheminer les appels vers **[3-27](#page-68-1)** configurer **[3-25](#page-66-0)** consulter **[3-26](#page-67-0)** intégration **[1-10](#page-25-0)** utiliser **[3-24](#page-65-0)** bouton Annuler **[3-10](#page-51-0)** bouton Boîte vocale **[3-11](#page-52-0)** bouton Combiné décroché **[3-9](#page-50-0)** bouton Conférence **[3-10](#page-51-1)**

bouton d'applications **[4-4](#page-103-0)** bouton de composition **[3-9](#page-50-1)** bouton de discussion **[4-11](#page-110-0)** bouton Effacer **[3-10](#page-51-2)** bouton Joindre **[3-10](#page-51-3)** Bouton Libérer l'appel **[3-9](#page-50-2)** bouton Mettre en garde **[3-10](#page-51-4)** bouton Ne pas répondre **[3-11](#page-52-1)** bouton Quitter **[3-6](#page-47-4)** bouton Réacheminer **[3-10](#page-51-5)** bouton Recomposer **[3-10](#page-51-6)** boutons Ligne **[3-6](#page-47-5)** bouton Transférer **[3-10](#page-51-7)**

### **C**

CallManager aperçu **[1-10](#page-25-1)** trouver l'adresse IP **[A-13](#page-124-2)** carte audio avec duplex intégral **[A-11](#page-122-1)** carte audio semi-duplex **[A-11](#page-122-2)** carte son configuration du système **[1-12](#page-27-0)** duplex intégral et semi-duplex **[A-11](#page-122-3)** casque configuration **[1-12](#page-27-1)** configuration du système **[1-12](#page-27-2)** changer de mode d'affichage **[3-12](#page-53-0)** Cisco IP Phone

contrôler **[3-3](#page-44-0)** mode autonome **[3-3](#page-44-1)** Cisco IP SoftPhone démarrer **[2-10](#page-39-0)** en tant que poste autonome **[1-3](#page-18-0)** quitter **[2-11](#page-40-0)** utilisation en tant que téléphone IP **[1-3](#page-18-1)** utilisation pour contrôler Cisco IP Phone **[1-4](#page-19-0)** clavier composer un numéro **[3-18](#page-59-0)** masquer **[3-12](#page-53-1)** clavier de composition **[3-7](#page-48-0)** bouton **[3-6](#page-47-6)** codec à faible débit utiliser **[3-48](#page-89-0)** collaboration **[1-7](#page-22-2)** ajouter des participants **[3-29](#page-70-1)** aperçu **[4-1](#page-100-1)** diagnostic des problèmes **[A-19](#page-130-1)** liste de contrôle **[4-1](#page-100-2)** modifier les paramètres **[3-56](#page-97-0)** partage d'applications **[1-8](#page-23-0)** partage de documents **[1-8](#page-23-1)** utilisation de la liste des participants **[4-3](#page-102-1)** vidéo **[4-12](#page-111-0)** collaboration entre postes aperçu **[1-7](#page-22-3)** collaboration vidéo **[1-9,](#page-24-2) [4-12](#page-111-1)** aperçu **[1-9](#page-24-3)**

démarrage d'une session **[4-12](#page-111-2)** combiné **[3-5](#page-46-1)** bouton **[3-7](#page-48-1)** configuration du système **[1-12](#page-27-3)** masquer **[3-12](#page-53-1)** commandes de partage d'applications **[4-4](#page-103-1)** composer à partir de répertoires en ligne **[3-18](#page-59-1)** composer un numéro à l'aide du clavier en ligne **[3-18](#page-59-2)** composition à propos de **[1-5](#page-20-0)** lettres **[1-5](#page-20-1)** recomposition du dernier numéro **[3-19](#page-60-1)** configuration du système **[1-11](#page-26-0)** connectivité réseau vérifier **[A-7](#page-118-2)**

### **D**

de la fenêtre de composition principale **[2-10](#page-39-0)** changer **[3-12](#page-53-2)** utiliser **[3-4](#page-45-0)** dépannage **[A-1](#page-112-1)** désactiver le microphone **[3-15](#page-56-0)** discussion envoyer un message **[4-11](#page-110-1)**

# **E**

### erreur

il est impossible d'ouvrir l'adresse **[A-7](#page-118-3)** impossible d'initialiser le son **[A-12](#page-123-2)** espace disque disponible configuration du système **[1-11](#page-26-1)** espace disque temporaire configuration du système **[1-11](#page-26-2)**

# **F**

fichier .wav annonce **[3-22](#page-63-3)** annonce automatique **[3-30](#page-71-1)** arrêter **[3-31](#page-72-0)** lire **[3-30](#page-71-2)** Foire aux questions **[A-1](#page-112-2)** Fournisseur principal **[4-7](#page-106-0)**

### **H**

haut-parleur pour émission d'un bip **[3-53](#page-94-2)** régler le volume **[3-13](#page-54-0)**

## **I**

icône Aide **[3-9](#page-50-3)**

icône Clavier **[3-9](#page-50-4)** icône Collaboration **[3-8](#page-49-0)** icône Liste des appels **[3-8](#page-49-1)** icône Messages vocaux **[3-8](#page-49-2)** icône Réglages du volume **[3-9](#page-50-5)** icône Répertoires de composition. **[3-8](#page-49-3)** Installation Configuration requise **[2-2](#page-31-0)**

## **L**

lignes aucune ligne à sélectionner **[A-2](#page-113-1)** contrôler Cisco IP Phone **[3-3](#page-44-2)** sélectionner **[3-2](#page-43-1)** liste des appels composer **[3-37](#page-78-0)** données **[3-38](#page-79-0)** émettre un appel **[3-37](#page-78-0)** supprimer toutes les entrées **[3-37](#page-78-1)** utiliser **[3-37](#page-78-2)** liste des participants utiliser **[4-3](#page-102-2)**

### **M**

mémoire configuration du système **[1-12](#page-27-4)** mettre en attente **[3-23](#page-64-2)**

mettre fin à un appel **[3-19](#page-60-2)** micro régler le volume **[3-13,](#page-54-1) [3-47](#page-88-0)** Microsoft NetMeeting **[1-9,](#page-24-4) [4-12](#page-111-3)** application de discussion **[4-11](#page-110-2)** configuration du système **[1-12](#page-27-5)** mode autonome **[1-3](#page-18-2)** modifier une entrée du répertoire **[3-36](#page-77-0)**

# **N**

navigateur Internet configuration du système **[1-12](#page-27-6)**

### **O**

onglet Avancés **[3-56](#page-97-1)** onglets de ligne utiliser **[3-12](#page-53-3)** options de traitement des appels définir **[3-38](#page-79-1)** ordinateur associé spécifier **[3-33](#page-74-1)**

### **P**

paramètres voix configurer **[3-47](#page-88-1)** partage d'a[pplications](#page-50-3) **[4-6](#page-105-0)**

aperçu **[1-7](#page-22-4)** partage de documents **[1-8](#page-23-0)** aperçu **[1-7](#page-22-4)** demander le contrôle **[4-8](#page-107-1)** démarrage d'une session **[4-5](#page-104-0)** démarrer **[4-5](#page-104-1)** fermer une session **[4-8](#page-107-2)** transférer le contrôle **[4-7](#page-106-1)** périphérique audio choisir pour haut-parleur **[3-48](#page-89-1)** choisir pour microphone **[3-48](#page-89-2)** choisir pour sonnerie **[3-53](#page-94-3)** processeur configuration du système **[1-12](#page-27-7)**

## **Q**

quitter Cisco IP SoftPhone **[2-11](#page-40-1)**

### **R**

raccourci de fichier émettre un appel **[3-17](#page-58-0)** rechercher répertoires **[3-19](#page-60-3)** recomposer **[3-19](#page-60-4)** registre des appels afficher **[3-37](#page-78-3)** fichier **[1-6](#page-21-3)**

règles de composition configurer **[3-43](#page-84-0)** répertoires ajouter une entrée **[3-33](#page-74-2)** à propos de **[1-5](#page-20-2)** composition à partir de **[3-18](#page-59-3)** configurer **[3-39](#page-80-0)** filtre **[3-19](#page-60-5)** modifier une entrée **[3-36](#page-77-1)** rechercher **[3-19](#page-60-6)** supprimer une entrée **[3-35](#page-76-0)** utiliser **[3-32](#page-73-0)** Répertoires Cisco CallManager configurer **[3-39](#page-80-1)** réseau composants **[1-10](#page-25-2)** configuration **[1-11](#page-26-3)** réunions en ligne **[1-7](#page-22-5)** réunions vidéo **[1-9](#page-24-5)**

## **S**

Salle de conférences virtuelle aperçu **[1-7](#page-22-6)** désactiver **[1-9](#page-24-6)** service téléphonique redémarrage **[A-6](#page-117-1)** suivi des appels à propos de **[1-6](#page-21-4)**

Support du service Cisco Emergency Responder **[1-10](#page-25-3)** supprimer une entrée de répertoire **[3-35](#page-76-1)** système d'exploitation configuration du système **[1-11](#page-26-4)**

### **T**

tableau blanc **[1-7](#page-22-7)** ajouter des participants **[3-29](#page-70-2)** annuler la synchronisation **[4-10](#page-109-2)** aperçu **[1-7](#page-22-8)** démarrage d'une session **[4-8](#page-107-3)** fermer une session **[4-10](#page-109-3)** outils **[1-7](#page-22-9)** synchronisation **[4-10](#page-109-4)** traduction des caractères alphanumériques **[1-5](#page-20-3)** transférer un appel avec assistance **[3-23](#page-64-3)** sans assistance **[3-24](#page-65-1)** TSP local activer **[A-3](#page-114-1)**

### **V**

volume réglages **[3-13](#page-54-2)** VPN dépannage **[A-8](#page-119-1)** redémarrer **[A-8](#page-119-2)**

**Cisco IP SoftPhone User Guide**